# **ПОШАГОВАЯ ОПТИМИЗАЦИЯ ПЕРСАНАЛЬНОГО КОМПЬЮТЕРА ПОД УПРАВЛЕНИЕМ Windows OS БЕЗ УПРАВЛЕНИЯ ГРУППОВОЙ ПОЛИТИКИ И ВИРТУАЛИЗАЦИИ. ТОЛЬКО ДЛЯ ЛИЧНЫХ ЦЕЛЕЙ, ИНТЕРНЕТ СЁРФИНГА, ДЛЯ БЕЗОПАСНОЙ РАБОТЫ В ИНТЕРНЕТЕ.**

**ДАННАЯ НАСТРОЙКА ПОЗВОЛЯЕТ НАСТРОИТЬ САМЫЙ УБИТЫЙ ИЛИ СТАРЫЙ компьютер для максимальной безопасности и производительности функций, даже посредством пиратского программного обеспечения.**

**ВО ВРЕМЯ НАСТРОЙКИ НЕ ПОДКЛЮЧАТСЯ К ИНТЕРНЕТУ, А ДРАЙВРА И ПРОЧЕЕ ПРОГРАМНОЕ ОБЕСПЕЧЕНИЕ УСТОНАВЛИВАТЬ ПОСЛЕ ПРИВЕДЁННЫХ ИНСТРУКЦИЙ. ПЕРЕД НАЧАЛОМ НАСТРОЙКИ УБЕДИТЕСЬ, ЧТО КОМПЬЮТЕР ВОЗРАЩЁН В ИСХОДНОЕ СОСТОЯНИЕЕ, К НУЛЕВОЙ ТОЧКЕ ИЛИ К СТАНДАРТНЫМ НАСТРОЙКАМ ПО УМОЛЧАНИЮ! УДАЛИВ ПРИ ЭТОМ ВСЕ ФАЙЛЫ И ССЫЛКИ!**

# **НАЧНЁМ**

**ПОСЛЕ УСТАНОВКИ ОС, ПРИ ПЛОХОМ, РАЗМЫТОМ ИЗОБРАЖЕНИИ ДИСПЛЕЯ СДЕЛАЕМ СЛЕДУЮЩИЕ ШАГИ ЕСЛИ В КОМПЬЮТОРЕ ИЛИ НОУТБУКЕ ВСТРОЕНА СЪЕМНАЯ ВИДИОКАРТА NVIDIA или AMD**

## **СДЕЛАТЬ СЛЕЕДУЮЩЕЕ**

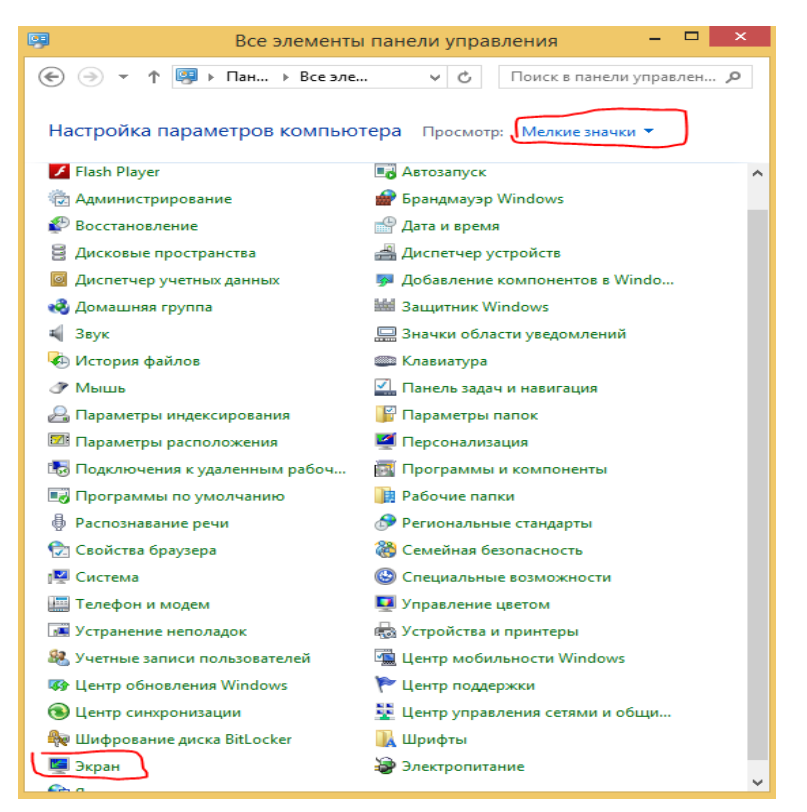

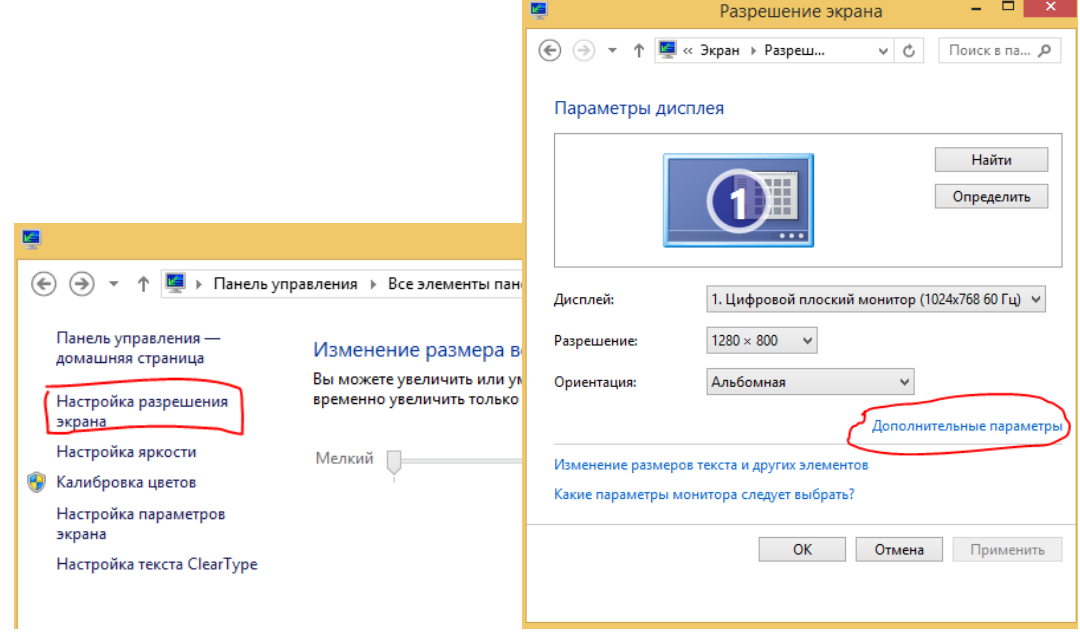

## СНИМАЕМ ФЛАЖОК ВО ВКЛАДКЕ МОНИТОР

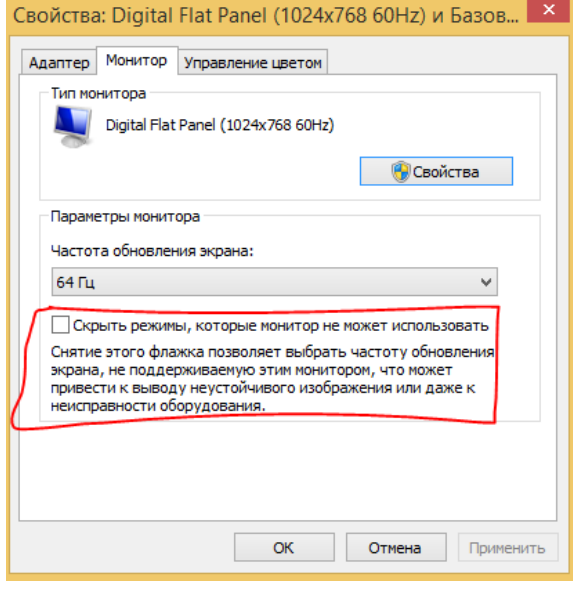

ДАЛЕЕ ПЕРЕЙДИ В АДАПТЕР

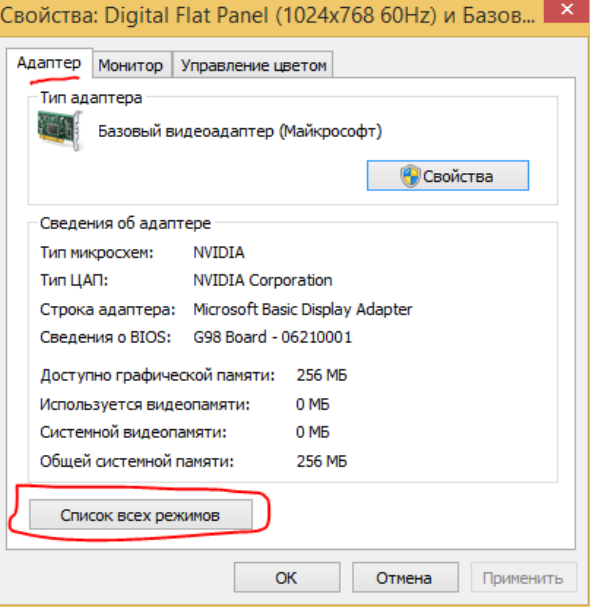

## **ДОЛЖЕН ПОЯВИТСЯ РАЗМЕР РАЗРШЕНИЯ ДИСПЛЕЯ, КОТОРОГО НЕТ ДЛЯ ВАШЕГО МОНИТОРА, КОТОРЫЙ УВЕЛИЧИТ РЕЗКОСТЬ**

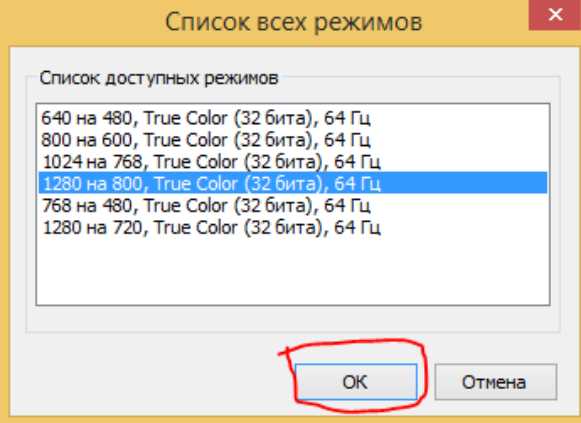

#### **ПОСЛЕ НАЖИМАЕМ ПРИМЕНИТЬ**

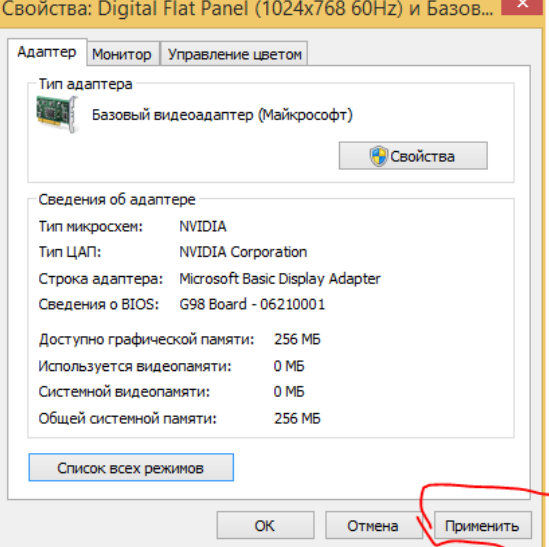

## **ПОСЛЕ ПОЯВЛЕНИЯ ДАННОГО ОКНА НАЖИМАЕМ СОХРАНИТЬ ИЗМНЕНИЯ**

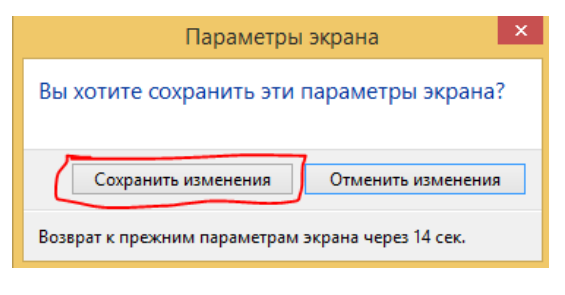

#### **ПОЗДРАВЛЯЮ ЭКРАН НАСТРОЕН!**

#### **ПОСЛЕ ВНОВЬ ЗАХОДИМ В ПАНЕЛЬ УПРАВЛЕНИЯ И НАСТРАИВАЕМ ЗАЩИТНИК WINDOWS DEFENDER**

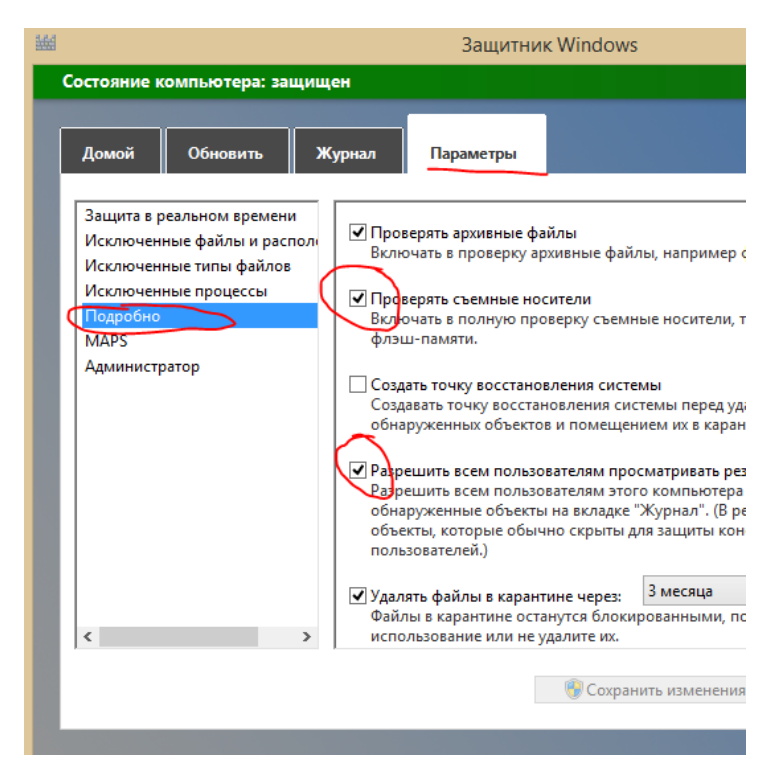

**НЕ ЗАБЫВАЕМ СОХРАНИТЬ**

#### **ДАЛЕЕ ВХОДИМ ВНОВЬ В ПАНЕЛЬ УПРАВЛЕНИЯ**

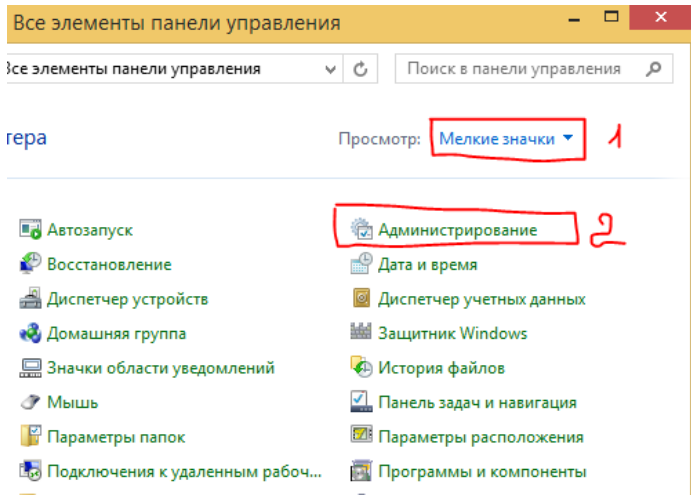

**входим в брандмауэр (сетевая защита)**

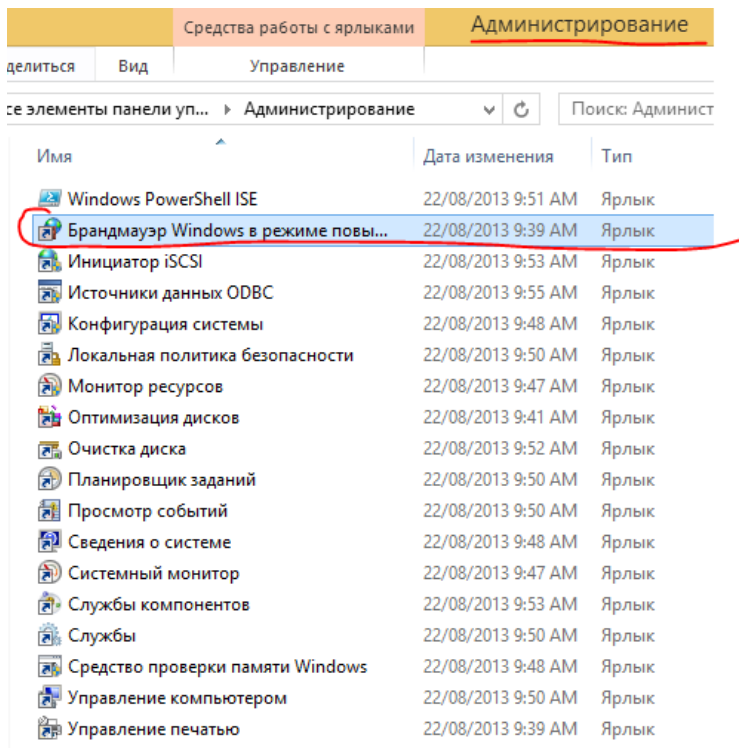

#### **блокируем все входящие подключения!**

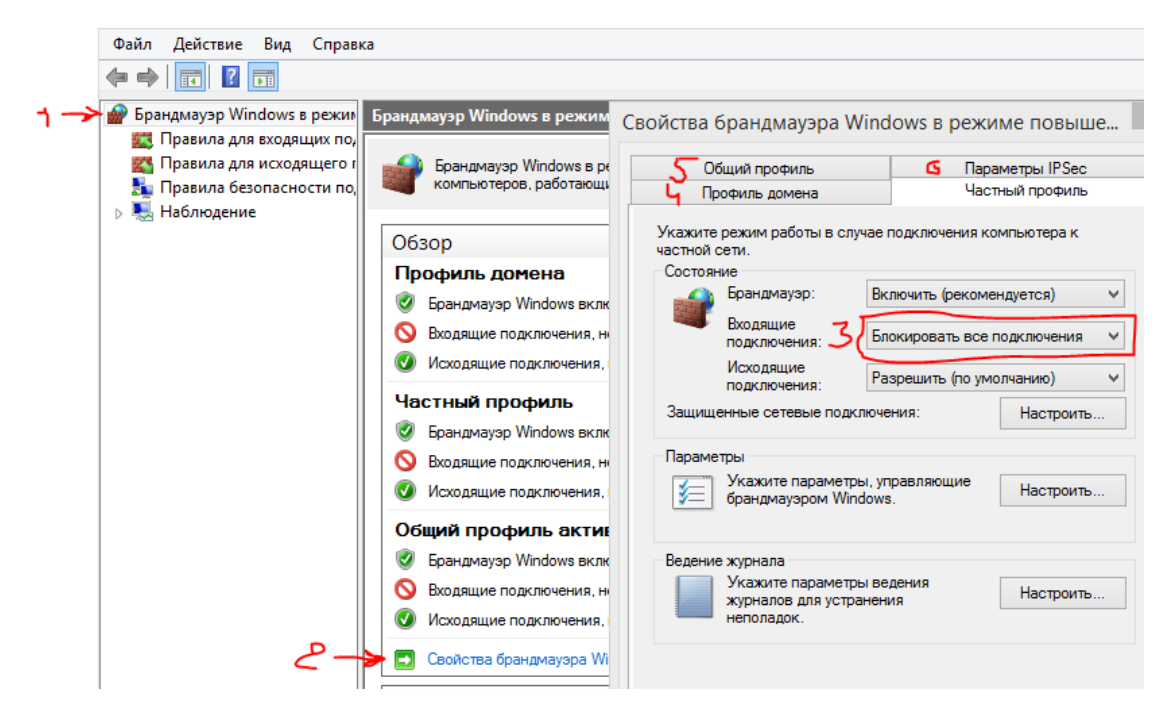

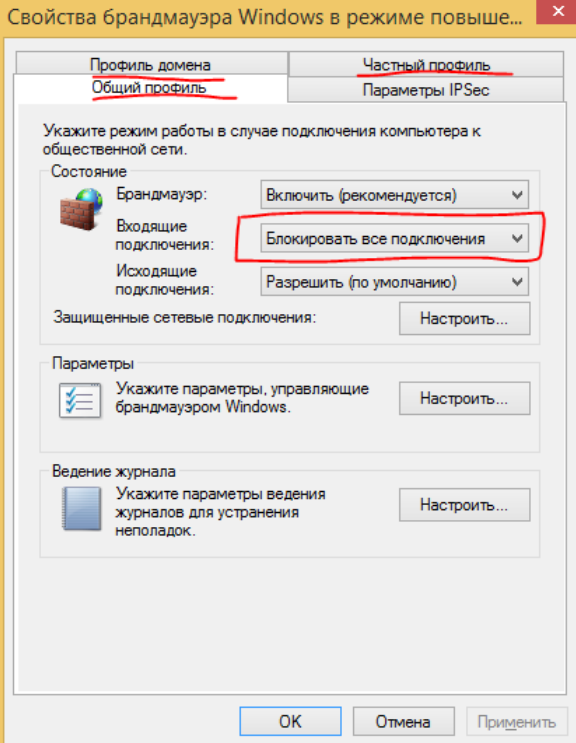

далее настраиваем парметры IPsec:

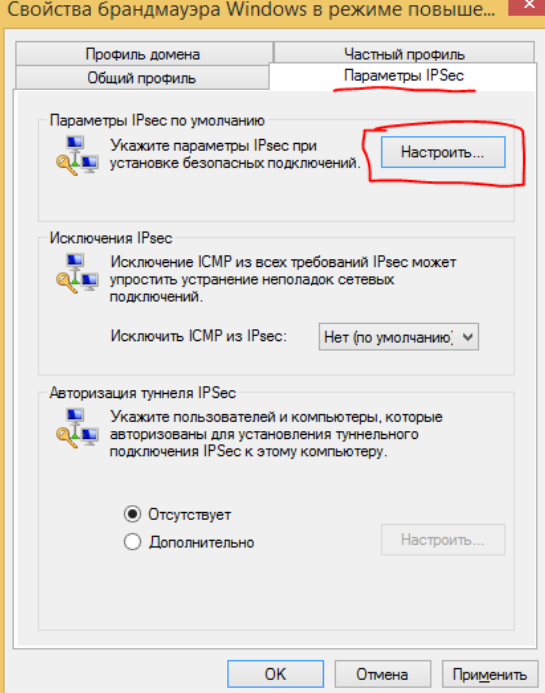

производим расширенную настройку!

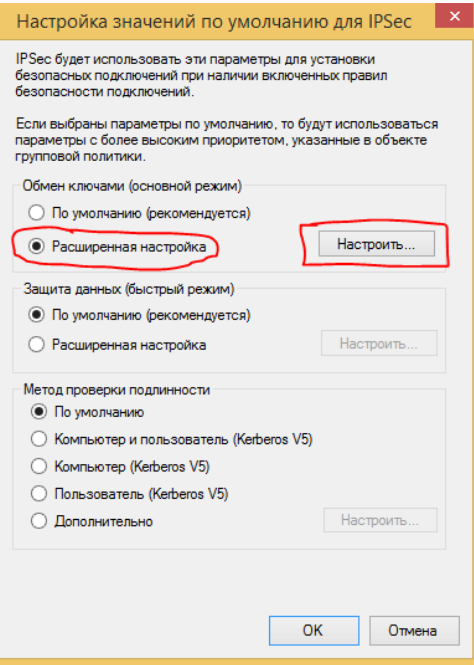

## **ПРИМИНЕНИЕ ПАРАМЕТРОВ - МЕТОДОМ ПЕРЕБОРА ВСЕХ АЛГОРИТМОВ:**

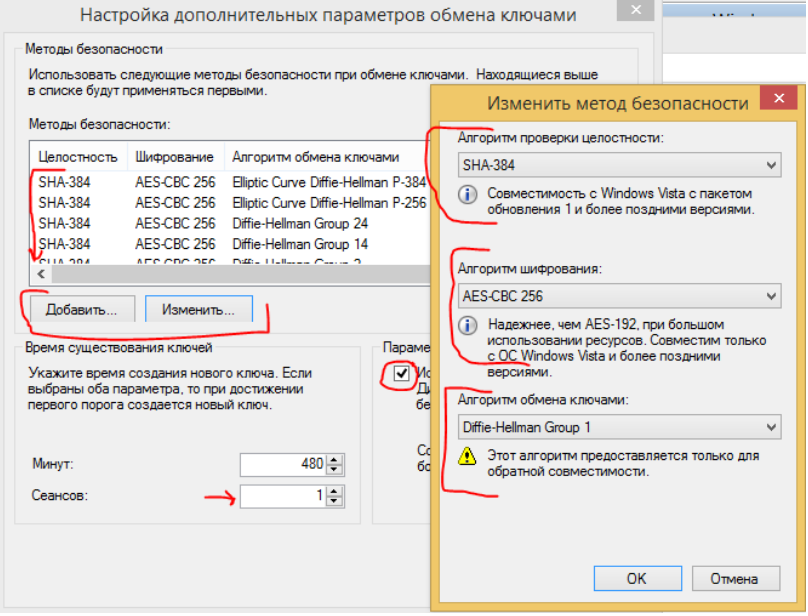

**Создаём методы безопасности от:**

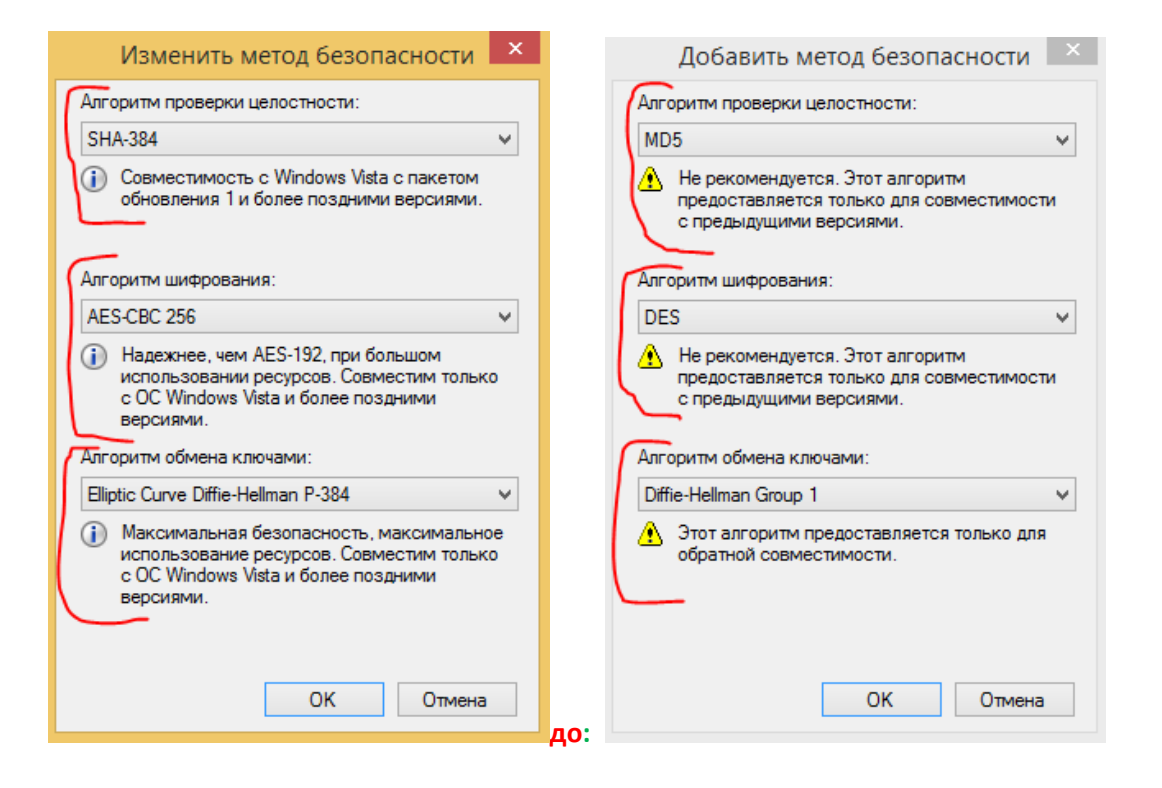

#### **ПОСЛЕ НАСТРАИВАЕМ ТАК ЖЕ ВСЕМИ МЕТОДАМ ПЕРЕБОРА АЛГОРИТМОВ ЗАЩИТЫ ДАННЫХ:**

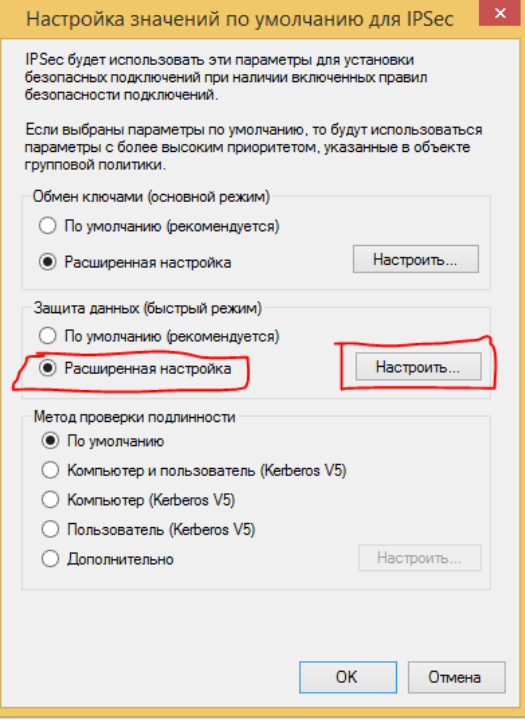

**начиная с применения :**

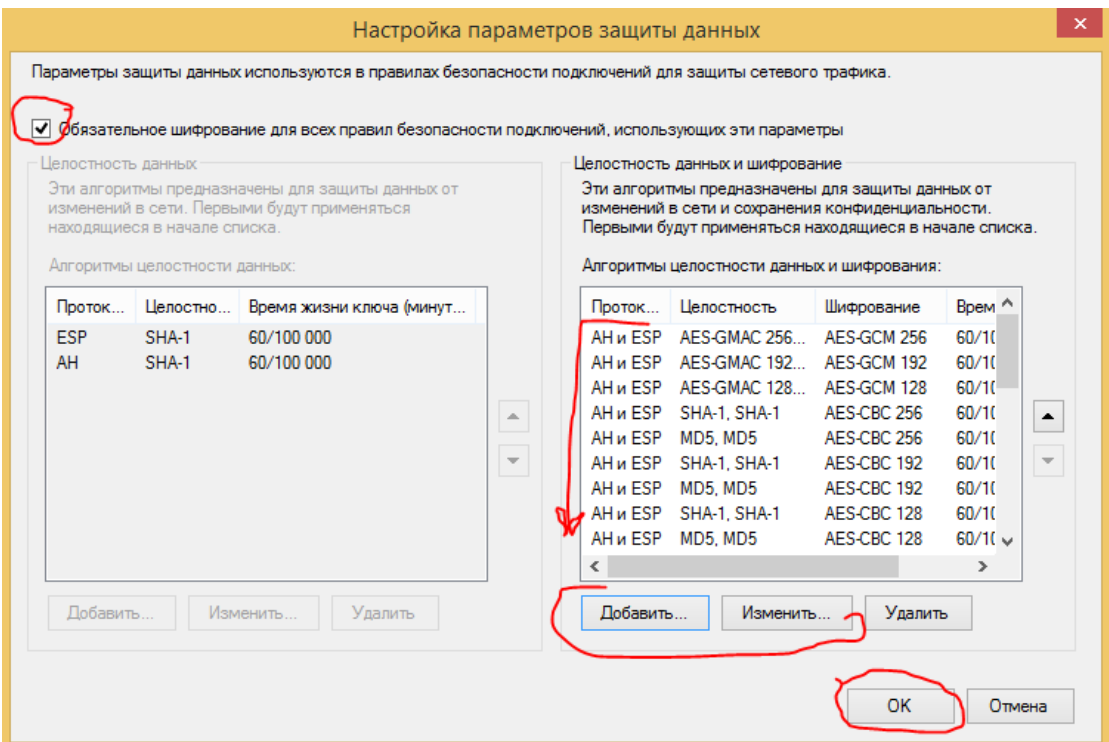

## **установив протоколы защиты с:**

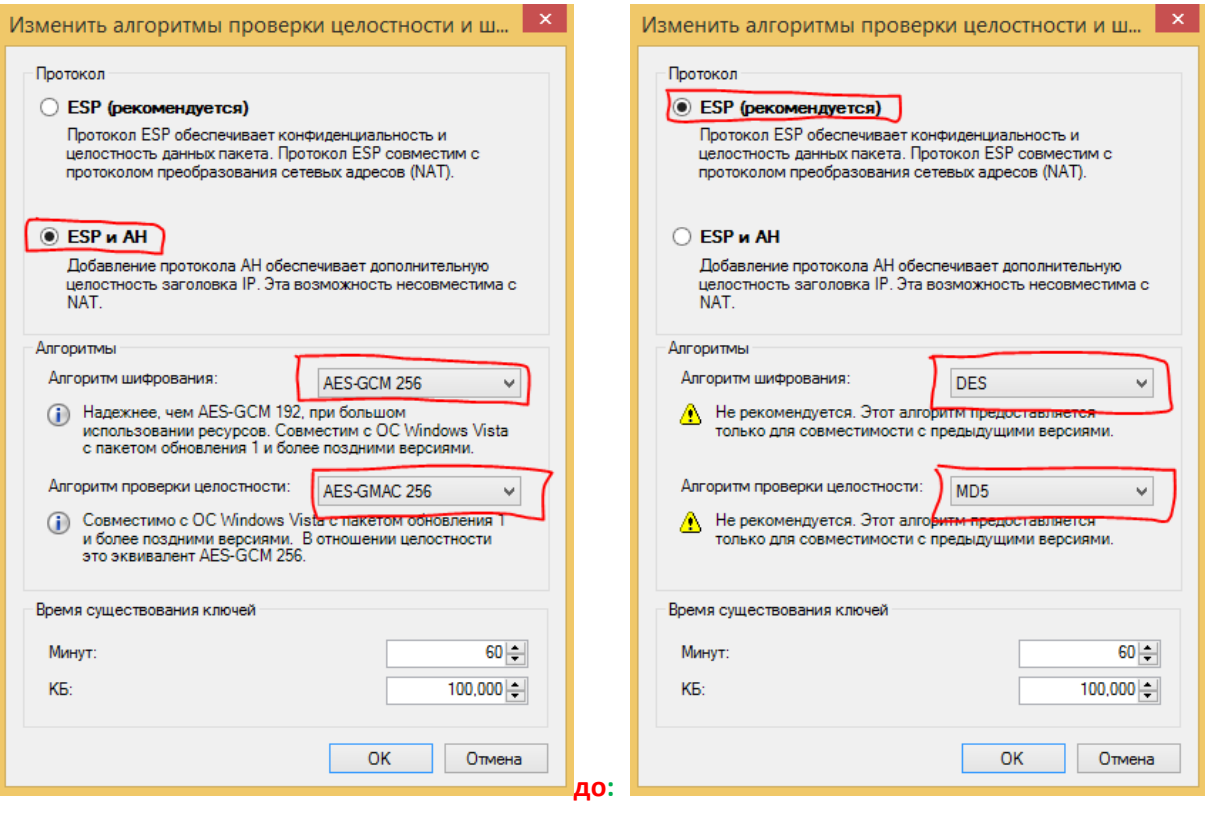

#### **закончив:**

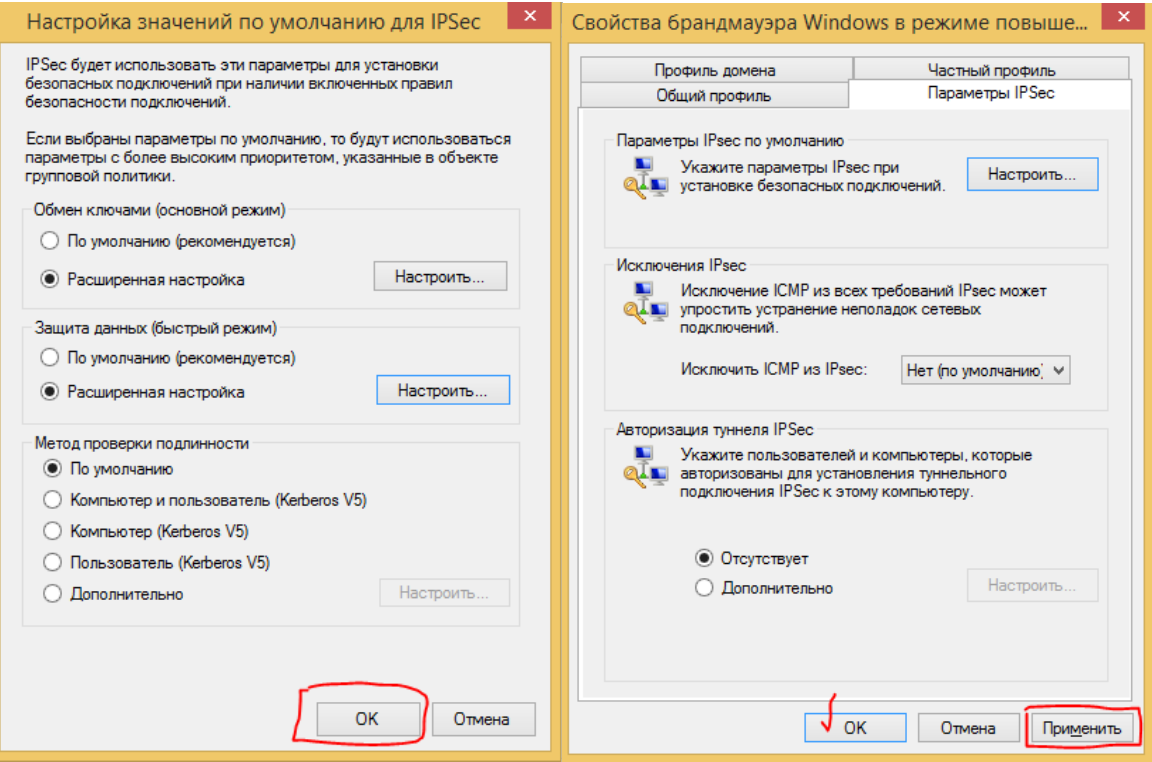

**Далее настраиваем входящие и исходящие правила**

**Вначале создаём правило для изоляции удаленного доступа для входящего правила, аналогичное правило после требуется создать и в исходящих правилах (щелчком правой клавиши мыши)**

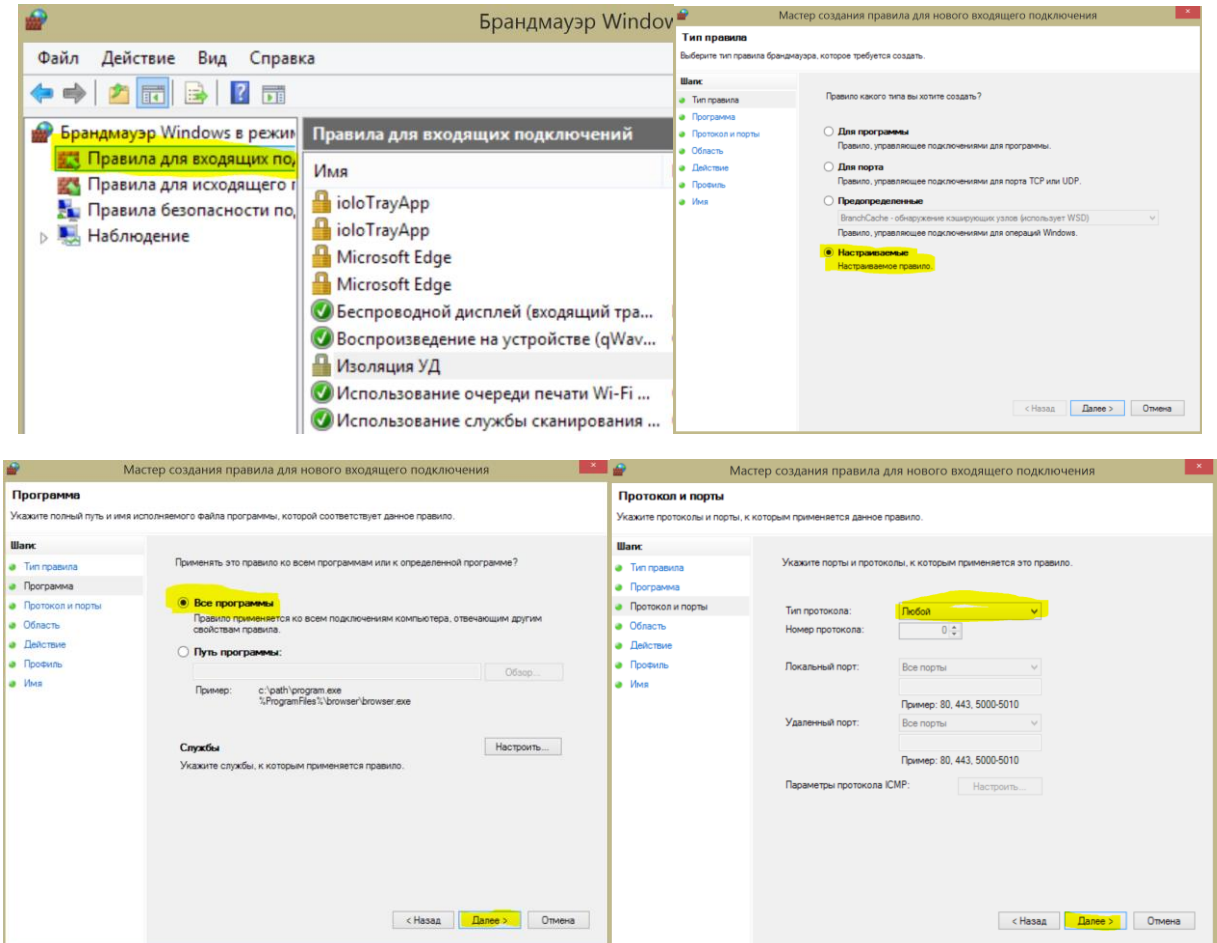

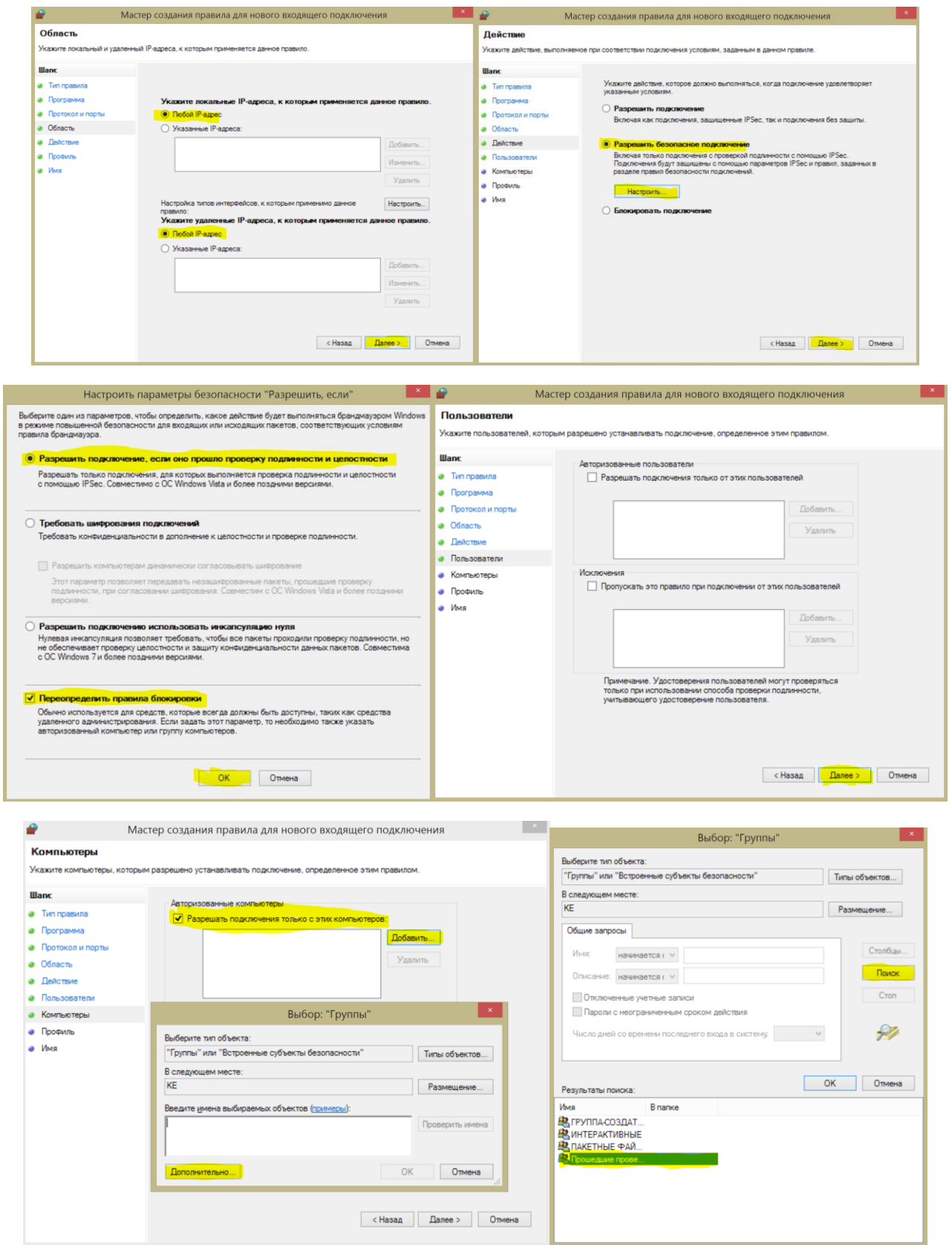

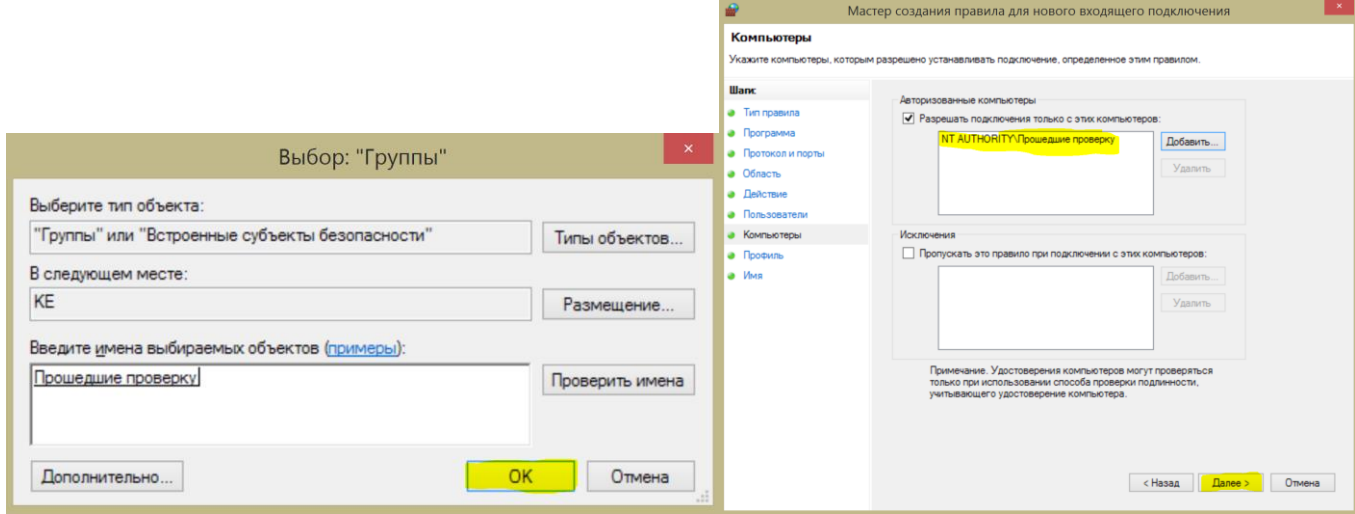

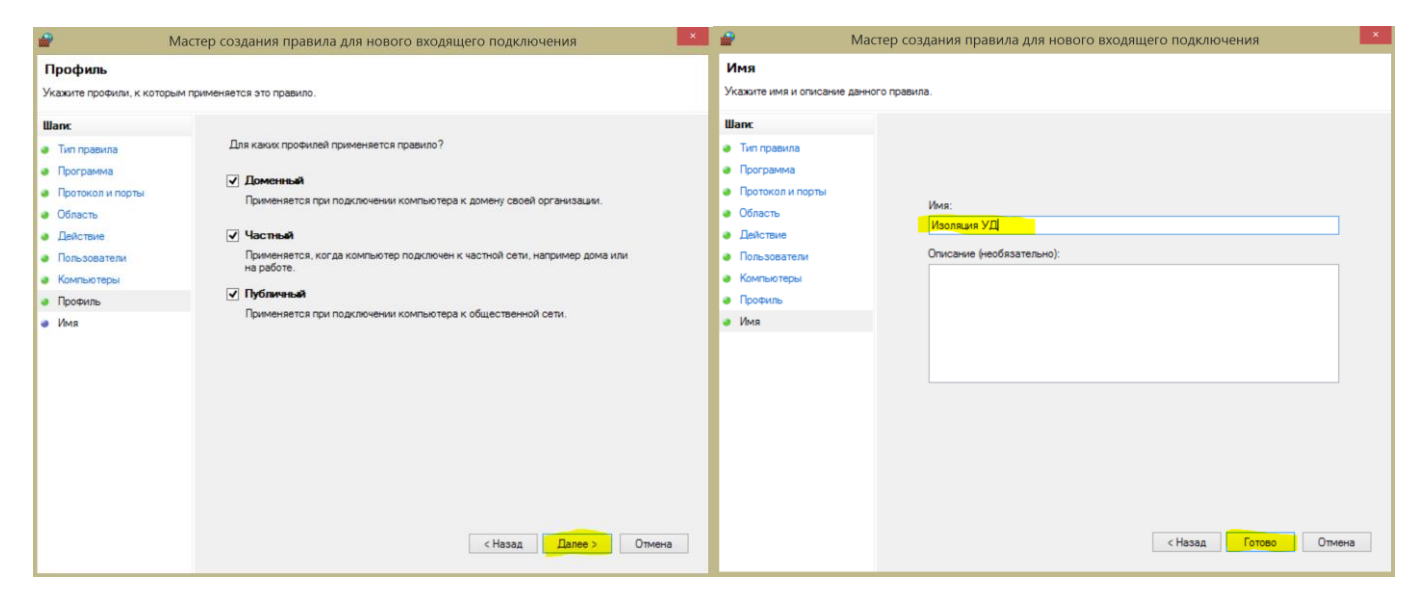

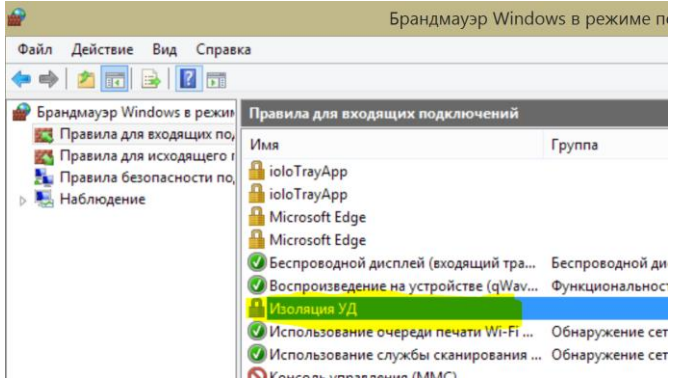

**Далее настраиваем ВХОДЯЩИЕ правила доступа, проверки и шифрования Создавая правила с: Разрешением безопасного подключения**

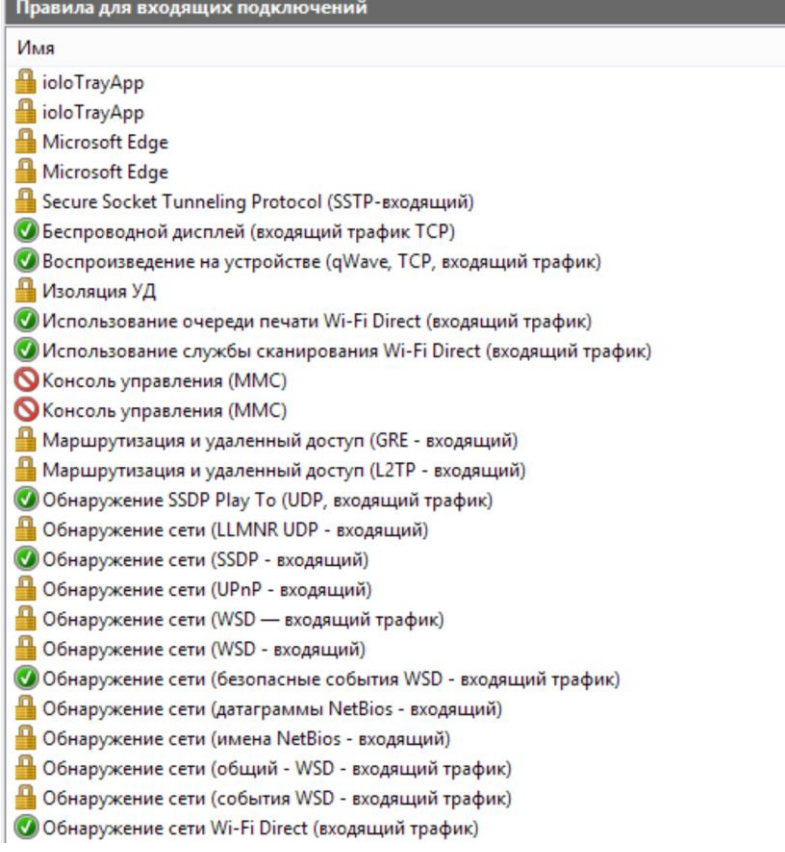

—<br>Правила для входящих подключений

<u>и до селото на селото на селото на селото на селото на селото на селото на селото на селото на селото на село</u>

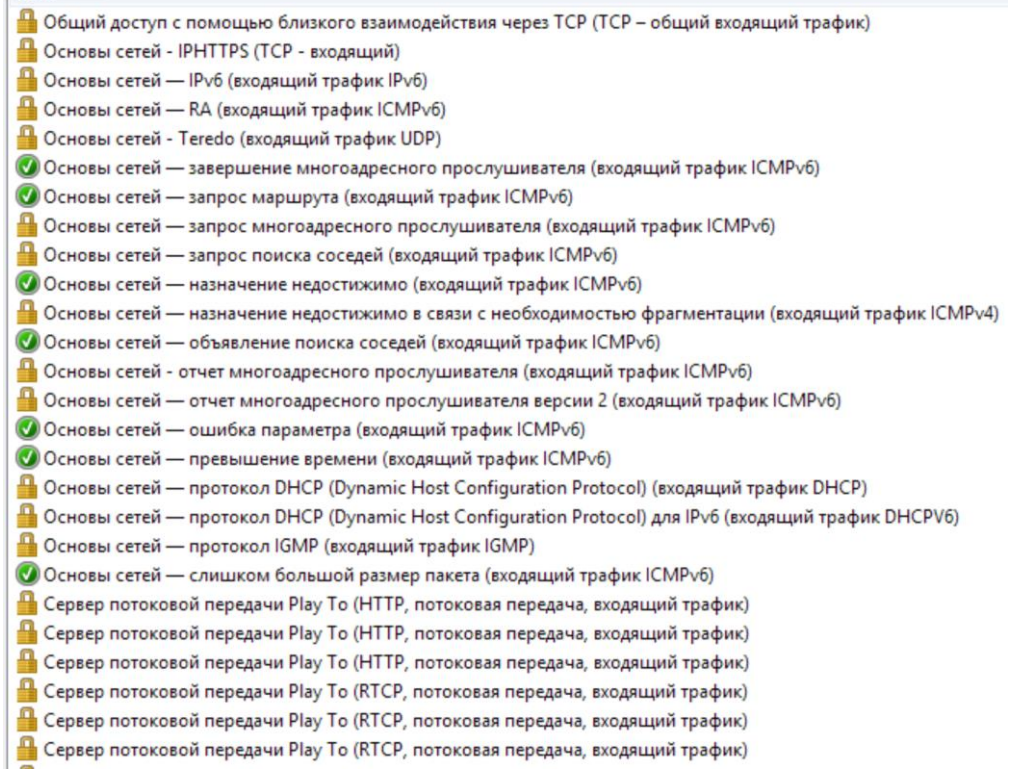

#### Правила для входящих подключений

#### Имя

• Сервер потоковой передачи Play To (RTSP, потоковая передача, входящий трафик)

- Сервер потоковой передачи Play To (RTSP, потоковая передача, входящий трафик)
- Сервер потоковой передачи Play To (RTSP, потоковая передача, входящий трафик)
- События UPnP Play To (TCP входящий трафик)
- Удаленный помощник (DCOM входящий трафик)
- Удаленный помощник (SSDP TCP входящий)
- П Удаленный помощник (SSDP UDP входящий)
- Удаленный помощник (ТСР входящий)
- Удаленный помощник (протокол PNRP входящий трафик)
- Удаленный помощник (сервер удаленного помощника ТСР-входящий)
- **Функциональность Play To (qWave, UDP, входящий трафик)**

#### Далее настраиваем ИСХОДЯЩИЕ правила доступа, проверки и шифрования Создавая правила с: Разрешением безопасного подключения

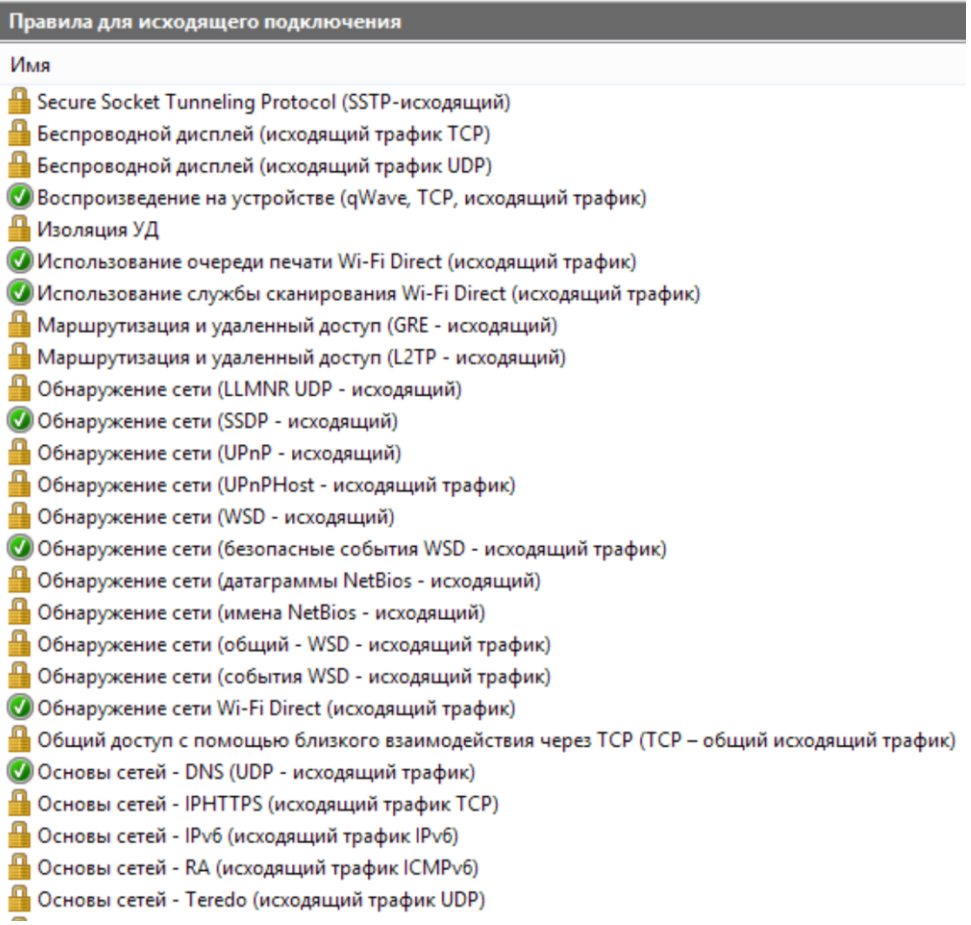

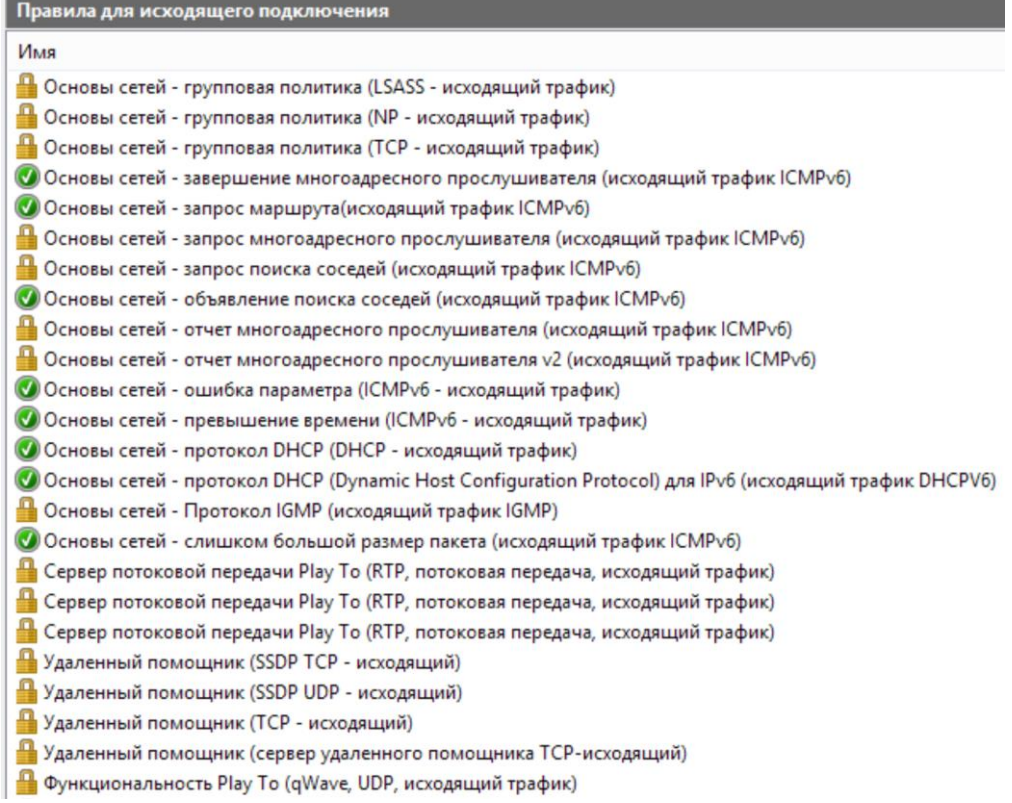

#### ПОСЛЕ НАСТРАИВАЕМ ЗАЩИТУ ПОДКЛЮЧЕНИЯ:

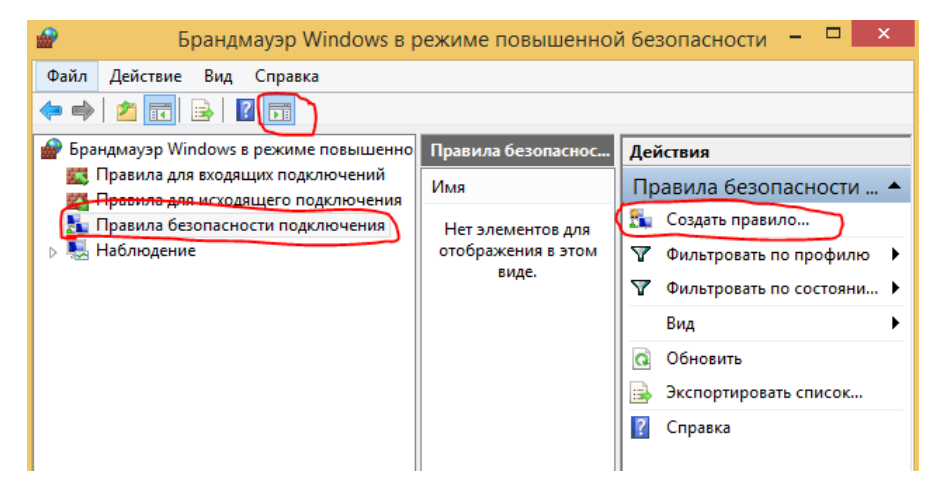

настраиваем правило

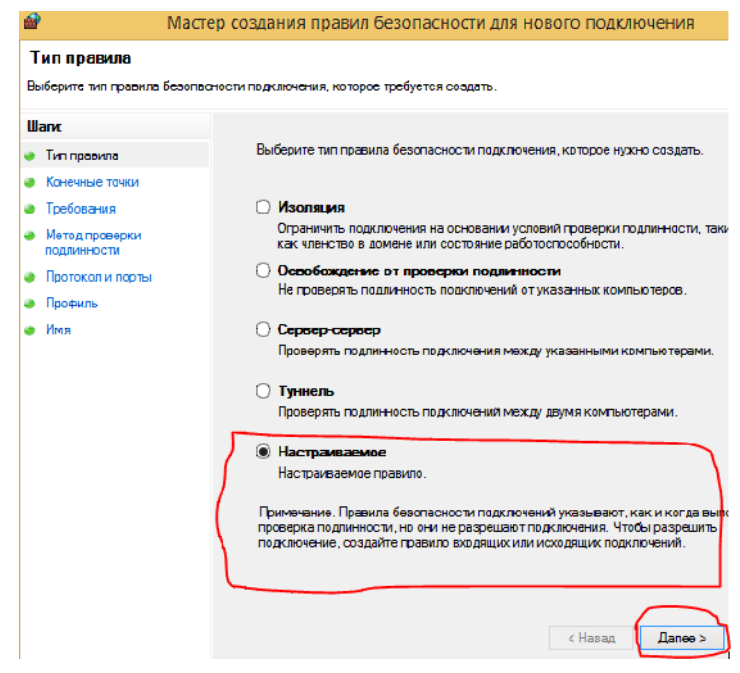

#### ₽ Мастер создания правил безопасности для нового подключения

#### Конечные точки

Укажите компьютеры, между которыми безопасное соединение будет устанавливаться с помощью IPsec.

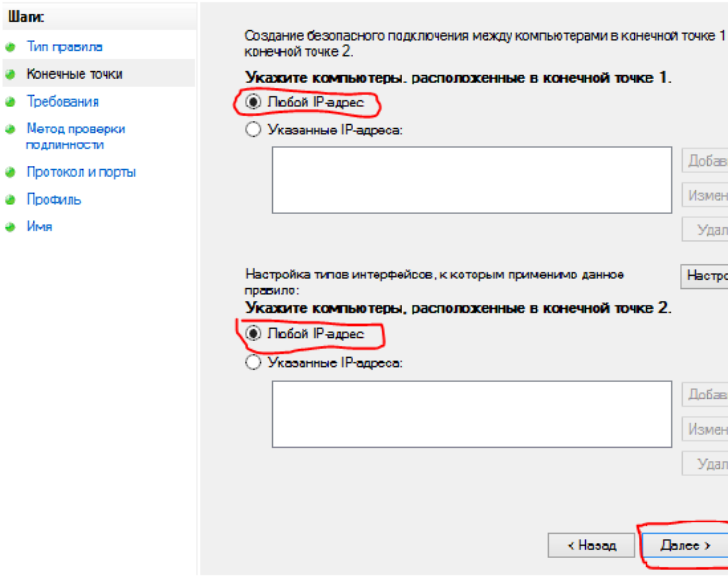

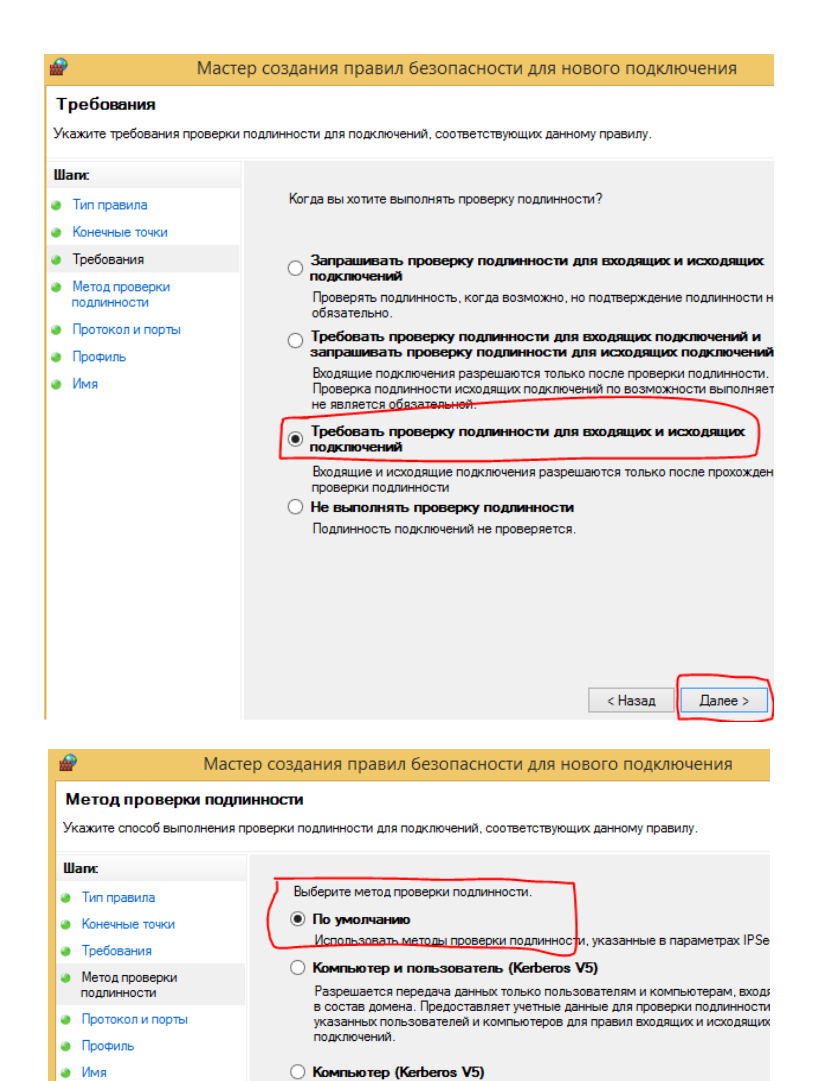

**О Дополнительно** 

.<br>Разрешается передача данных только между компьютерами, подключенным<br>домену. Предоставляет учетные данные для проверки подлинности указанны компьютеров для правил входящих и исходящих подключений.

 $\sim$  Назад

Настро

 $\Box$  Далее >

Выберите параметры первой и второй проверки подлинности.

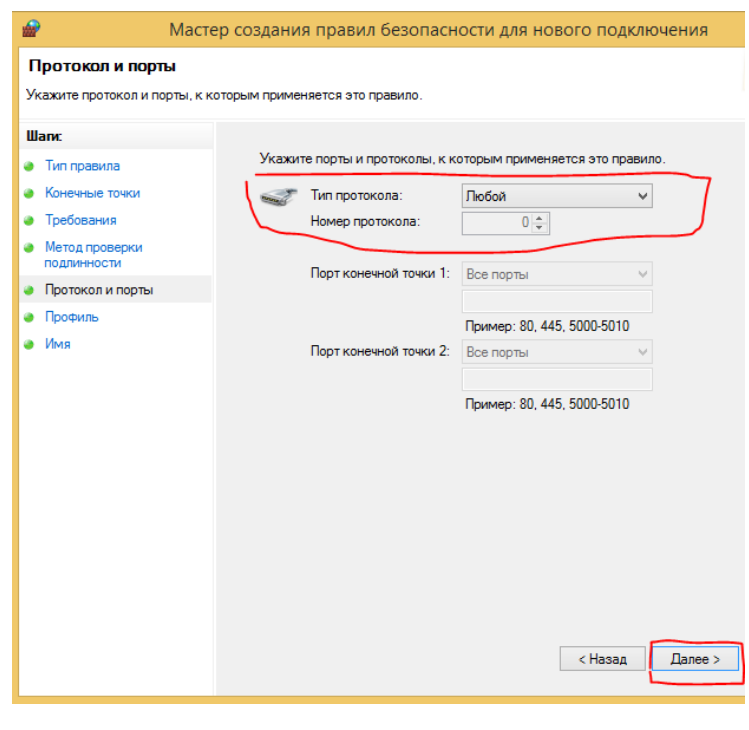

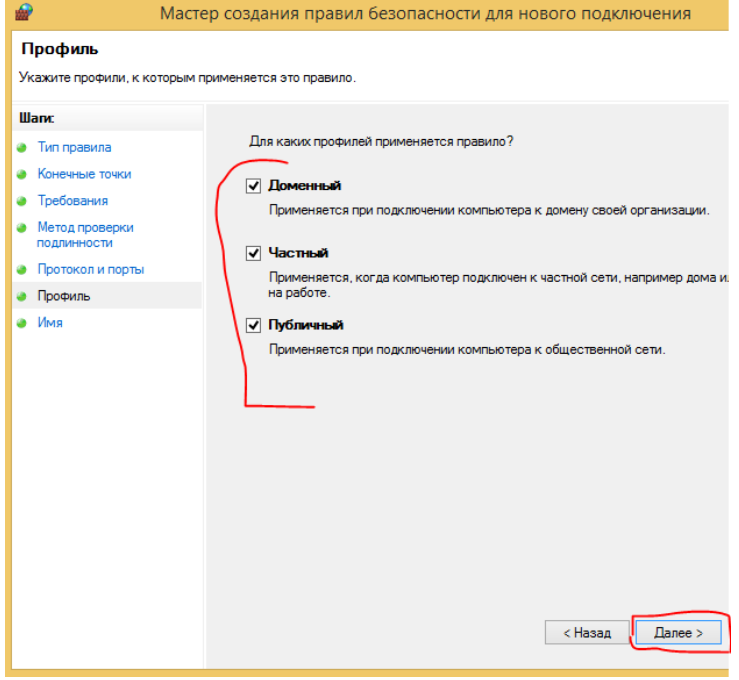

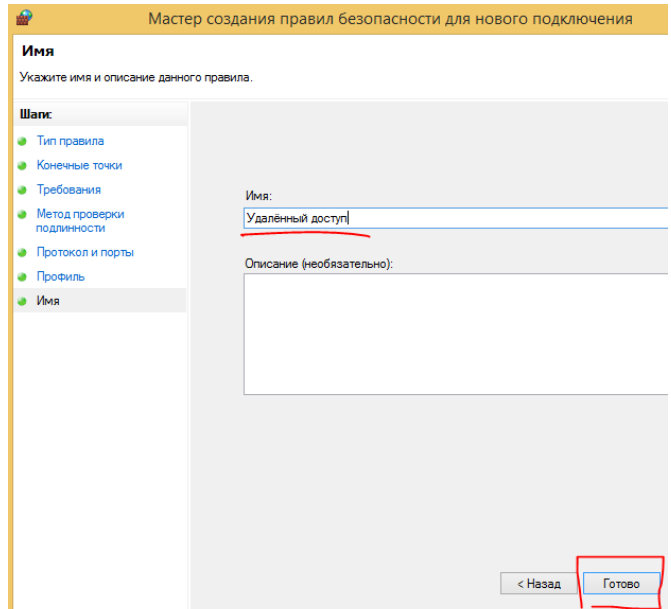

## **открываем его повторно двойным щелчком!**

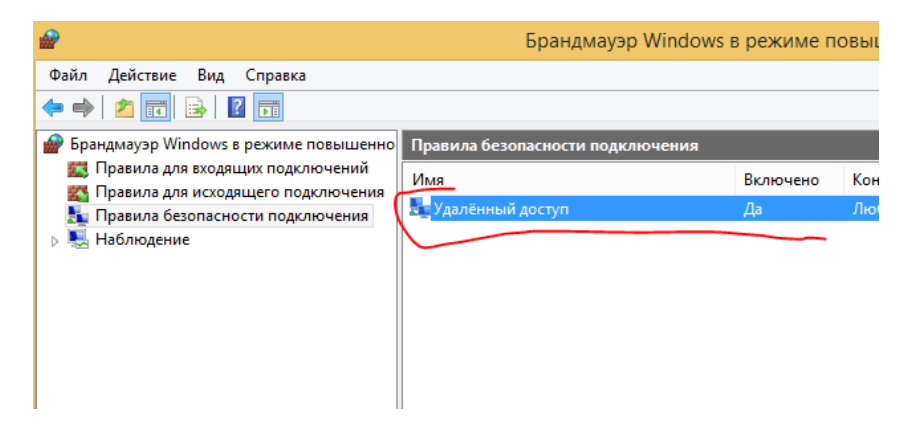

#### **смотрим что бы был включен:**

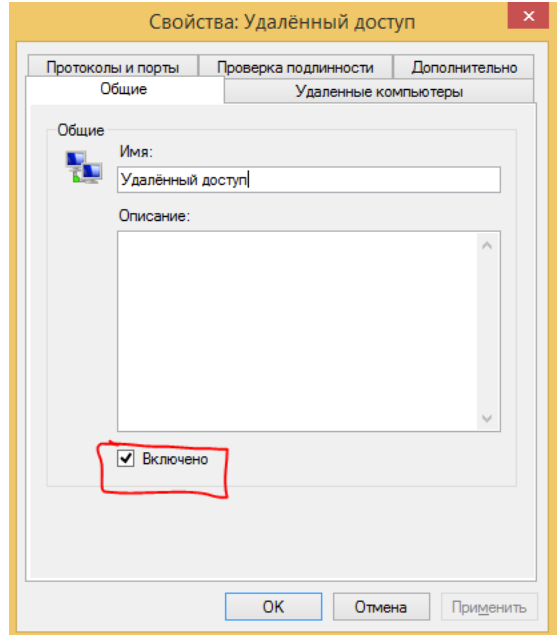

**далее ограничиваем доступ по данному соединению!**

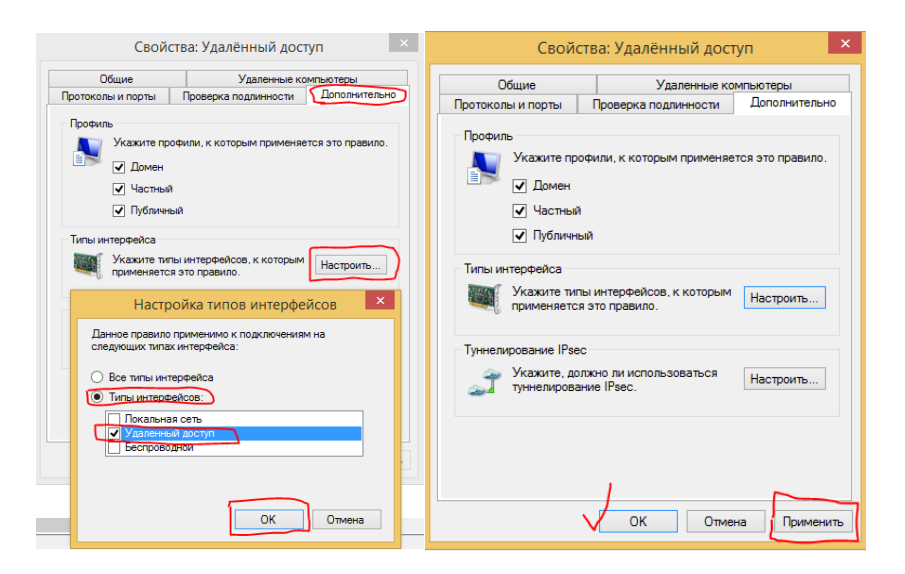

## Осуществляем проверку настроек брандмауэра

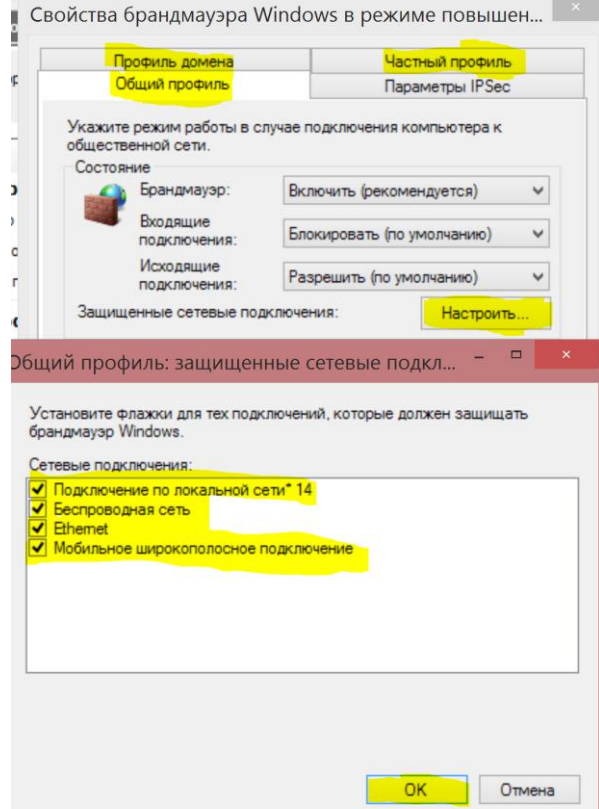

Либо скачиваем этот файл: firewal file setting.zip и импортируем его открыв Действие - Импортировать политику

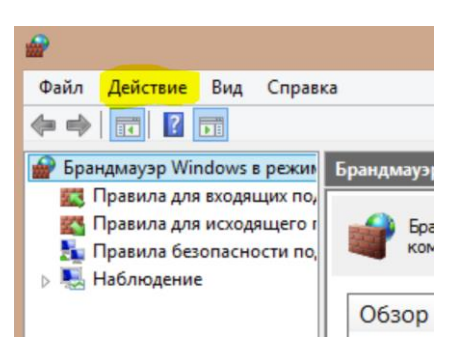

## **После чего блокируем все входящие подключения открыв брандмауэр через панель управления!**

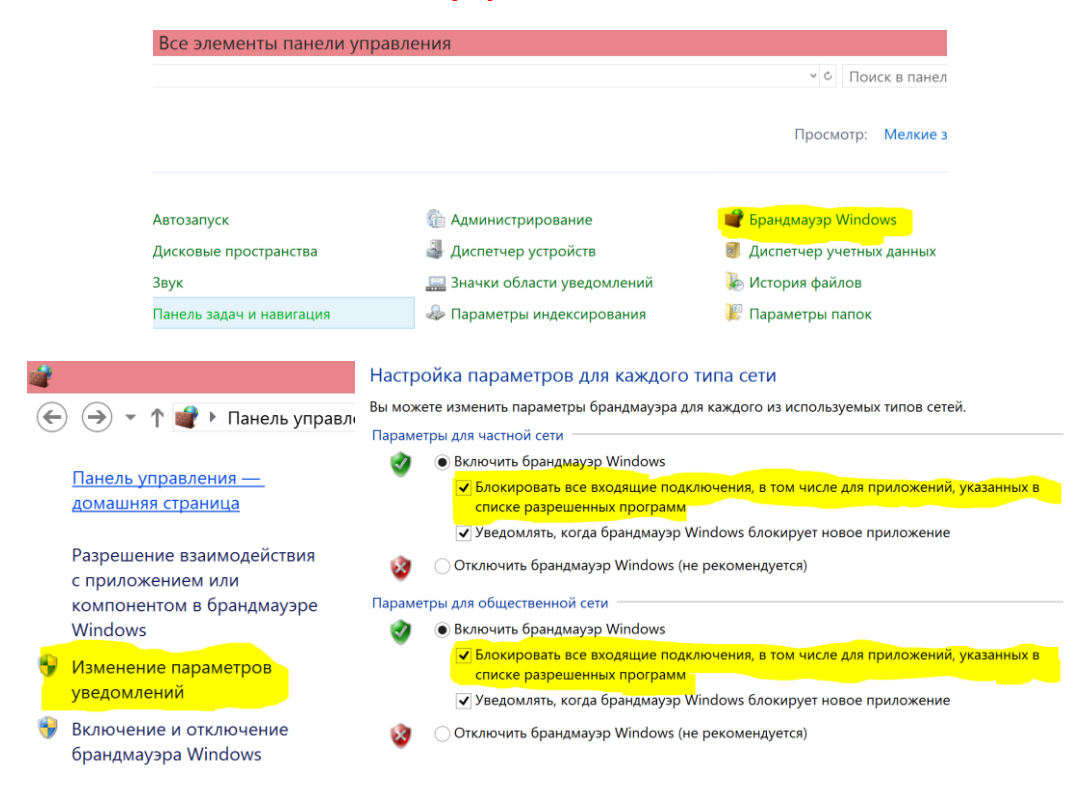

**Сохраняем параметры и перезагружаем компьютер! Все действия настройки производятся без подключения к интернету. !ПОЗДРАВЛЯЮ БРАНДМАУЭР НАСТРОЕН!**

#### **После чего входим в панель управления!**

**Настраиваем работу частоты процессора и адаптера беспроводной сети.**

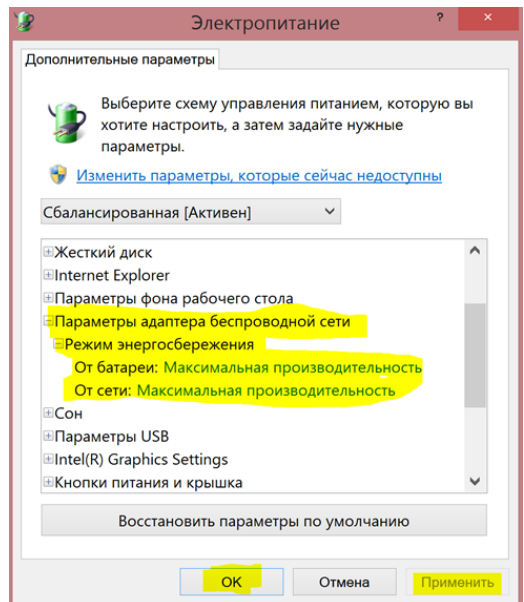

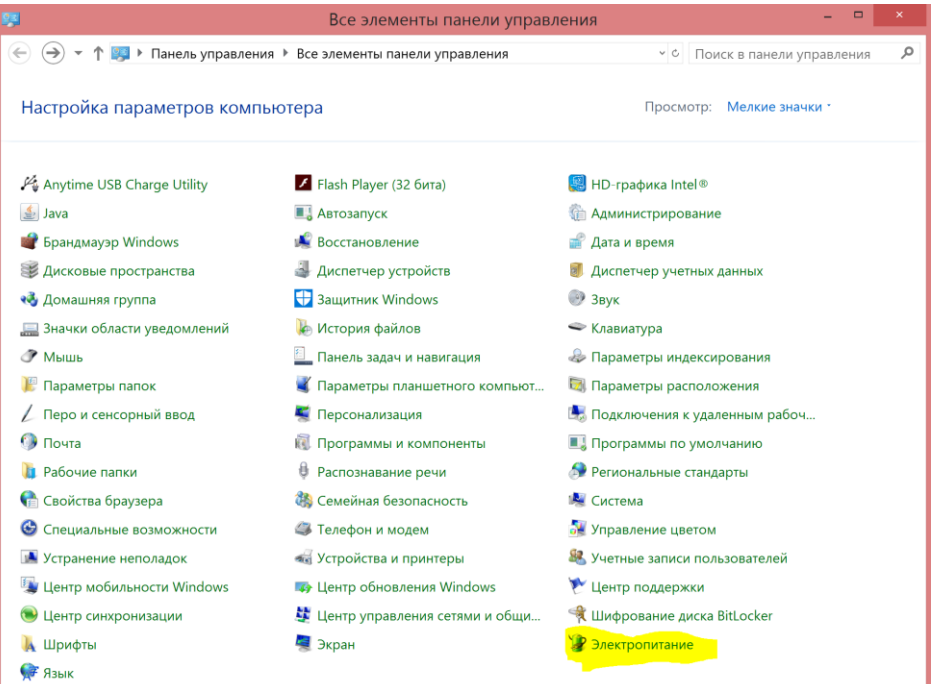

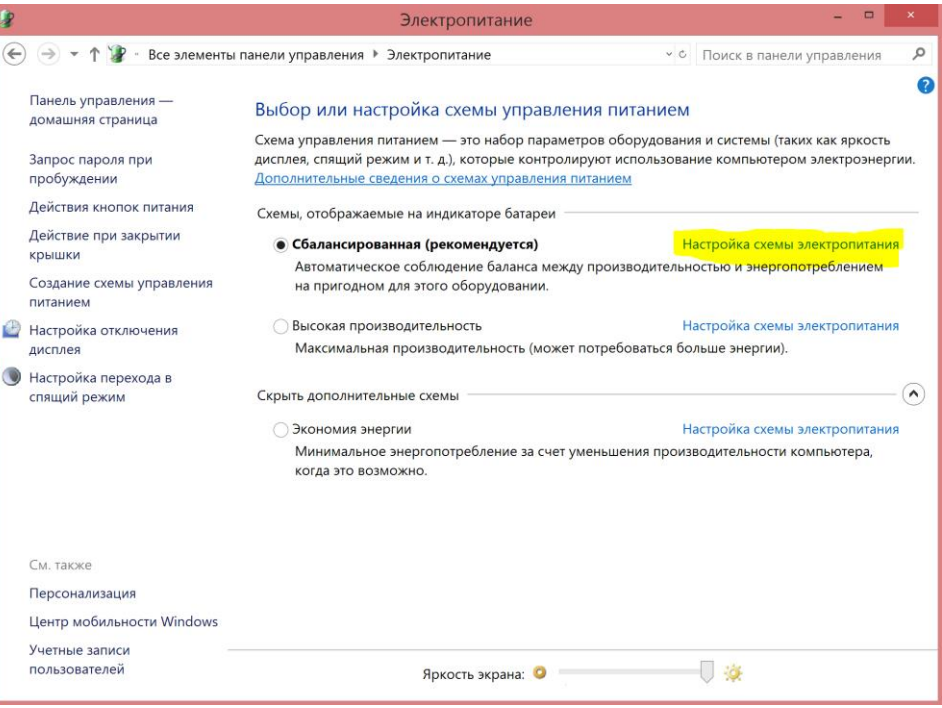

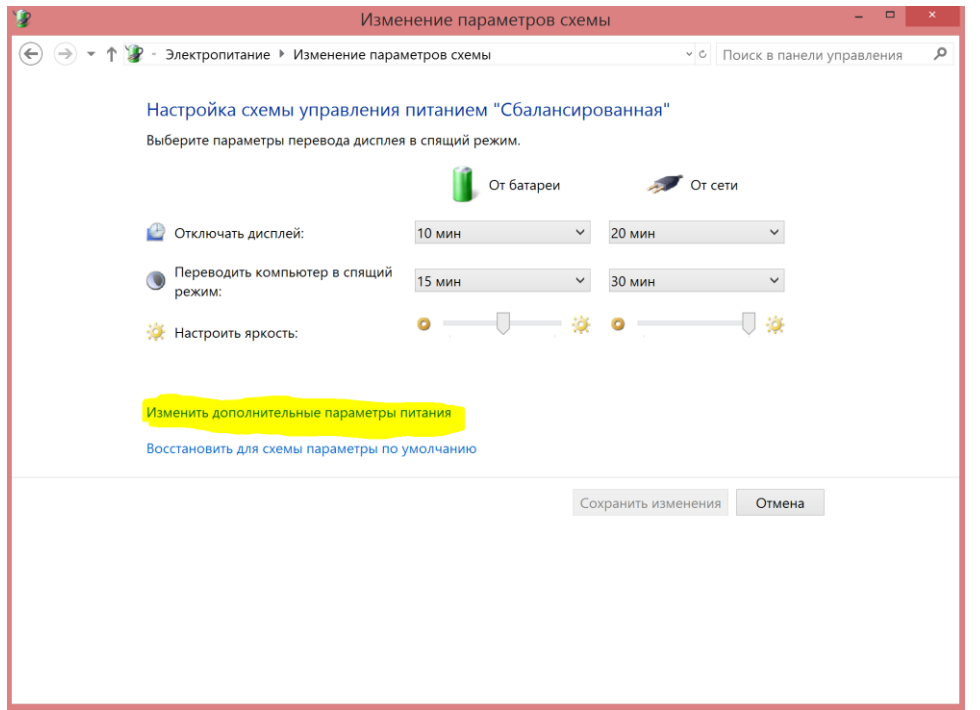

**ДАННЫЙ СПОСОБ НАСТРОЙКИ ДЛЯ АВТОМАТИЧЕСКОЙ РАБОТЫ, ИЗМЕНИВ ПАРАМЕТРЫ = ЧАСТОТУ МОЖНО СДЕЛАТЬ ФИКСИРОВАННОЙ, МИНИМАЛЬНОЙ ИЛИ МАКСИМАЛЬНОЙ.**

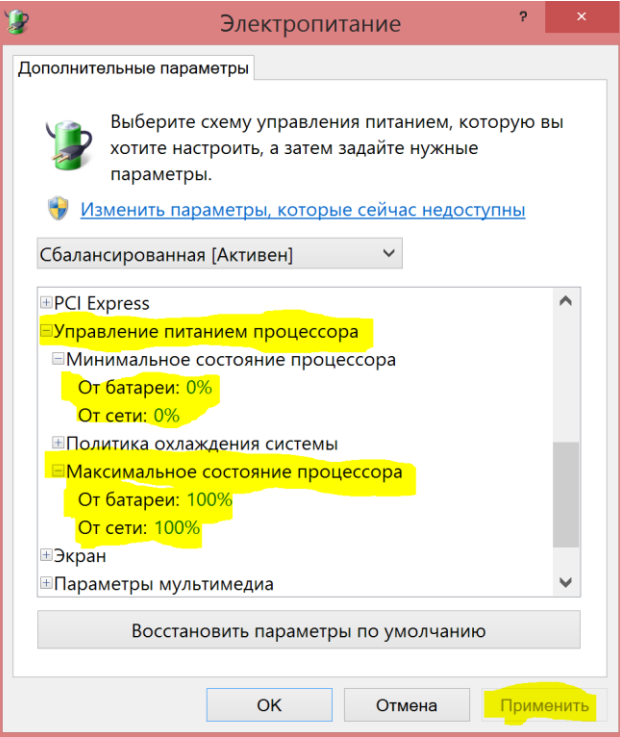

**Далее вновь входим в панель управления!**

**ищем учётные записи пользователей:**

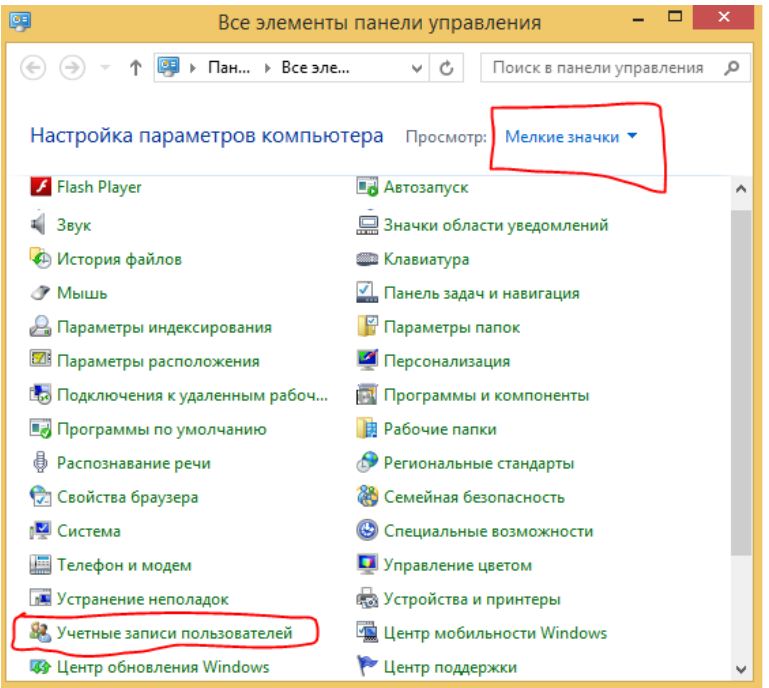

**настраиваем шифрующую систему данных EFS, при помощи само-завирающегося сертификата:**

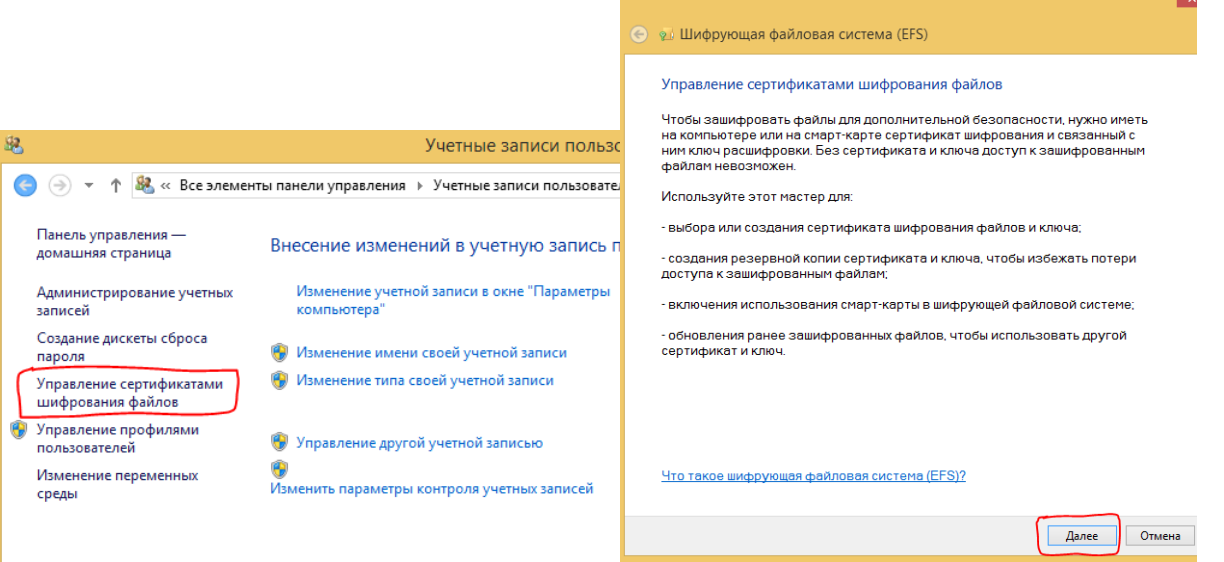

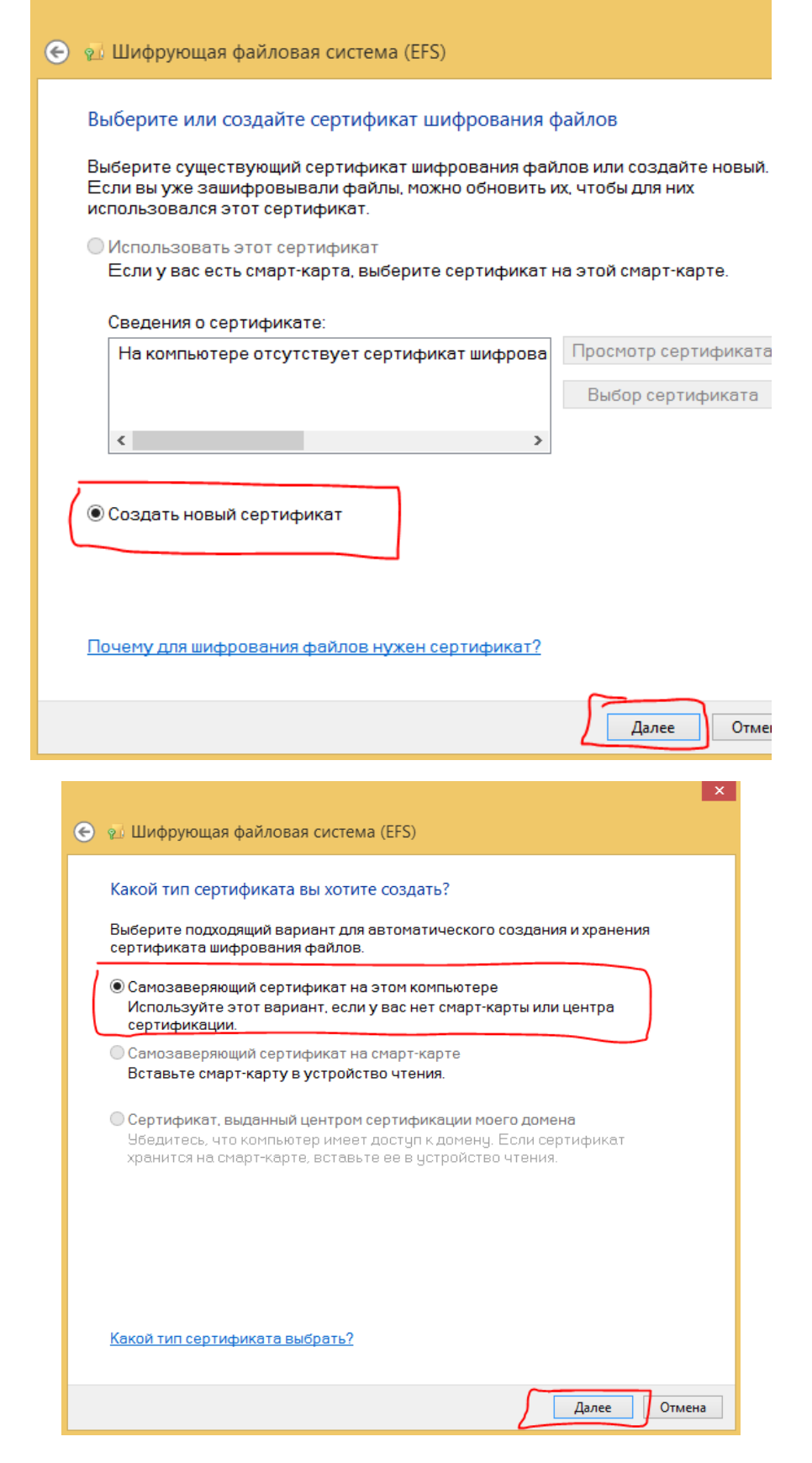

#### **прописываем имя пользователя и пароль, пароль запоминаеем!**

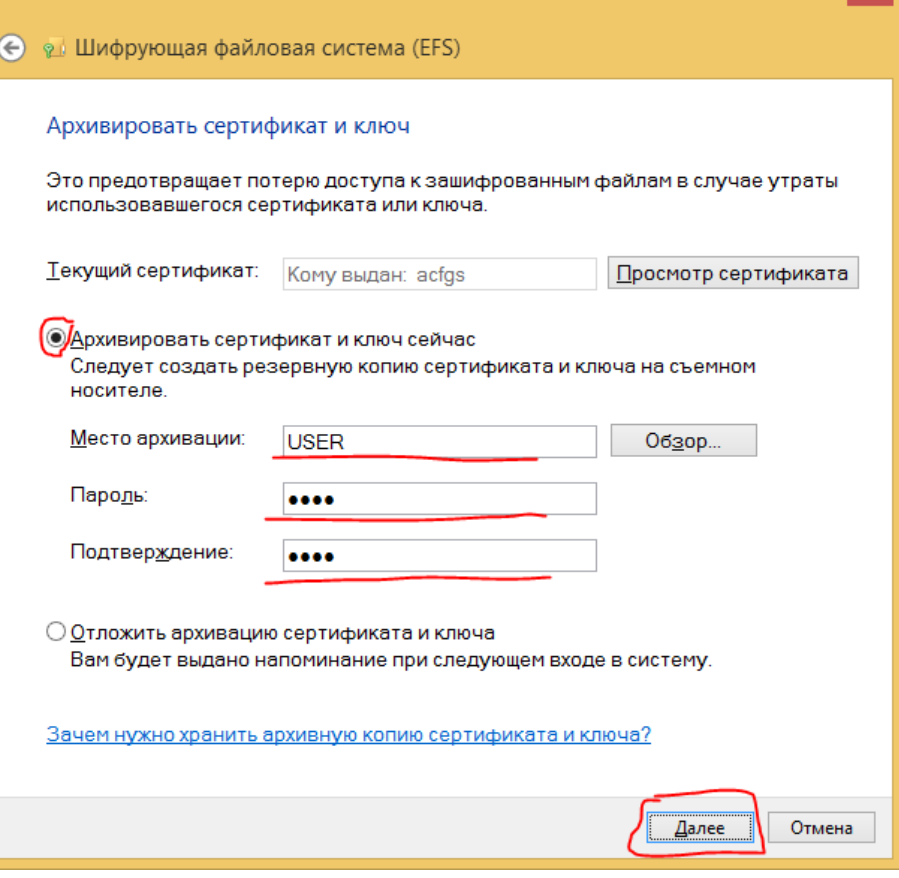

 $\vert x \vert$ 

#### **устанавливаем флажок**

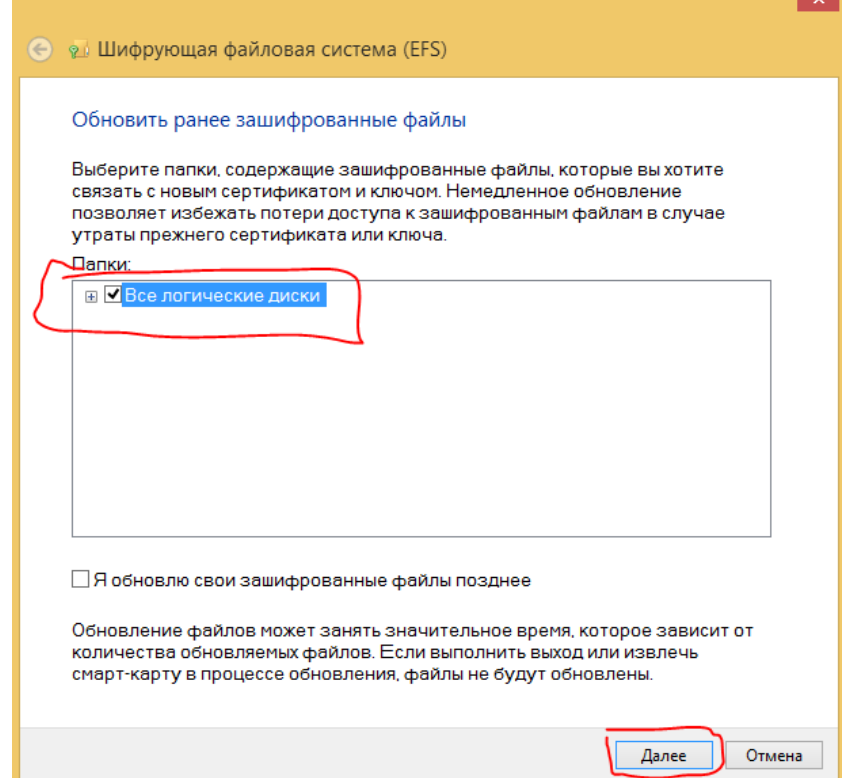

**система создаст автоматически сертификат который будет сохранён в папке Документы**

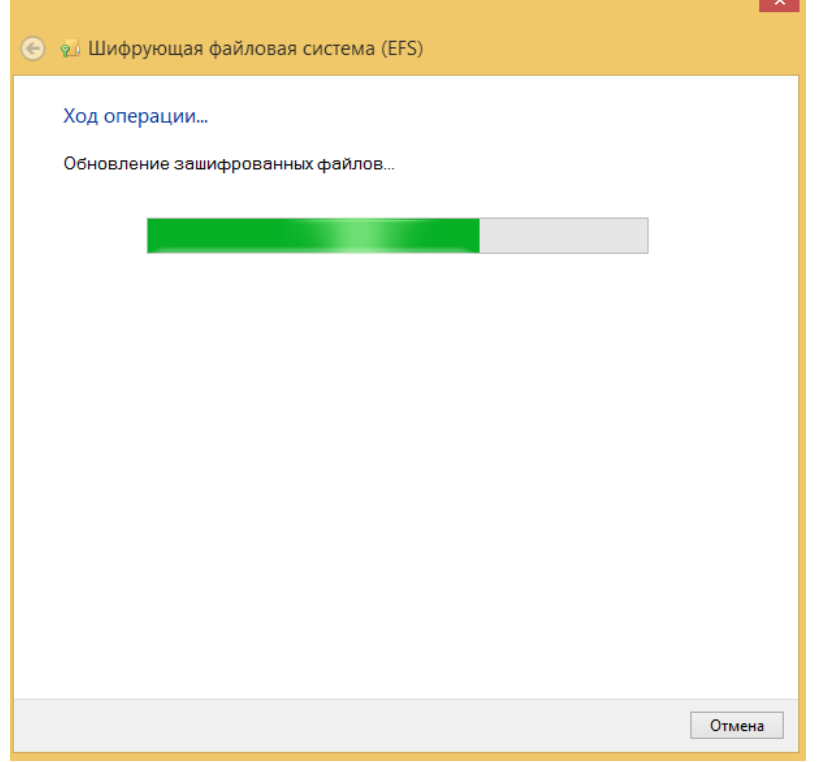

**закрываем**

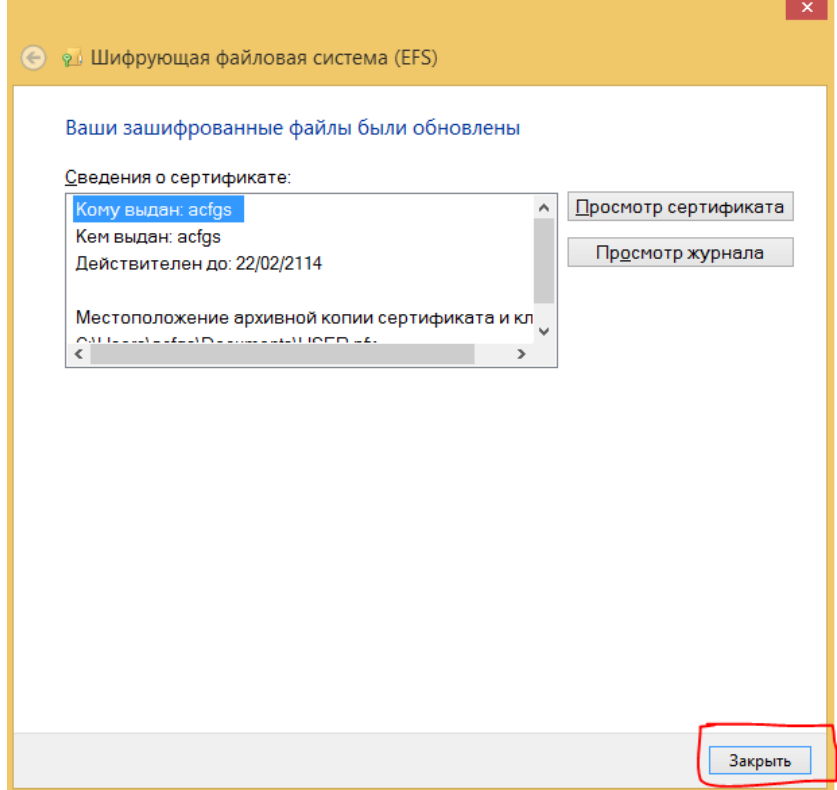

**далее открываем Internet Explorer именно на панели задач - без подключния к интернету**

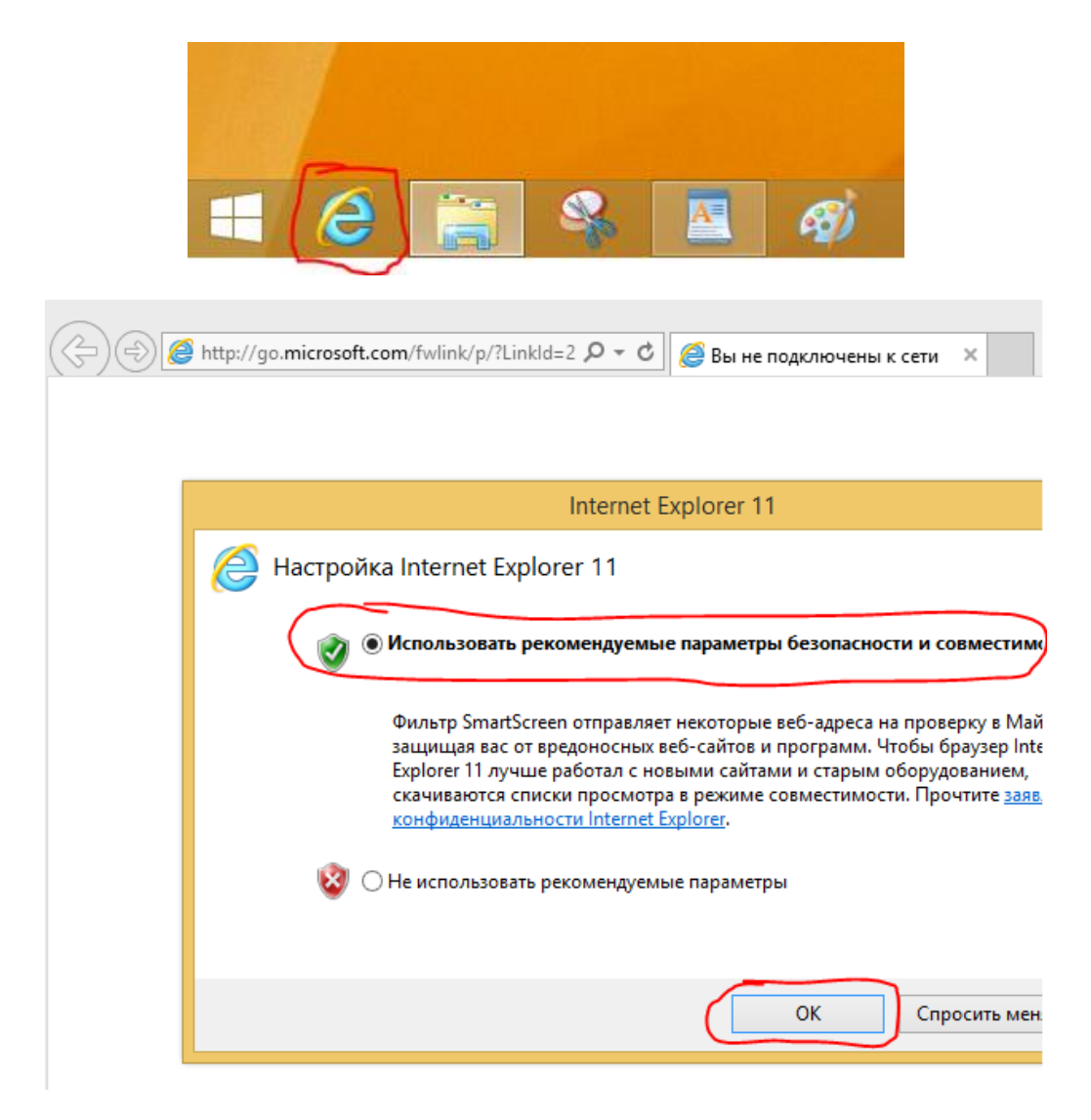

**закрываем все окна открытые Internet Explorer заходим в панель управления**

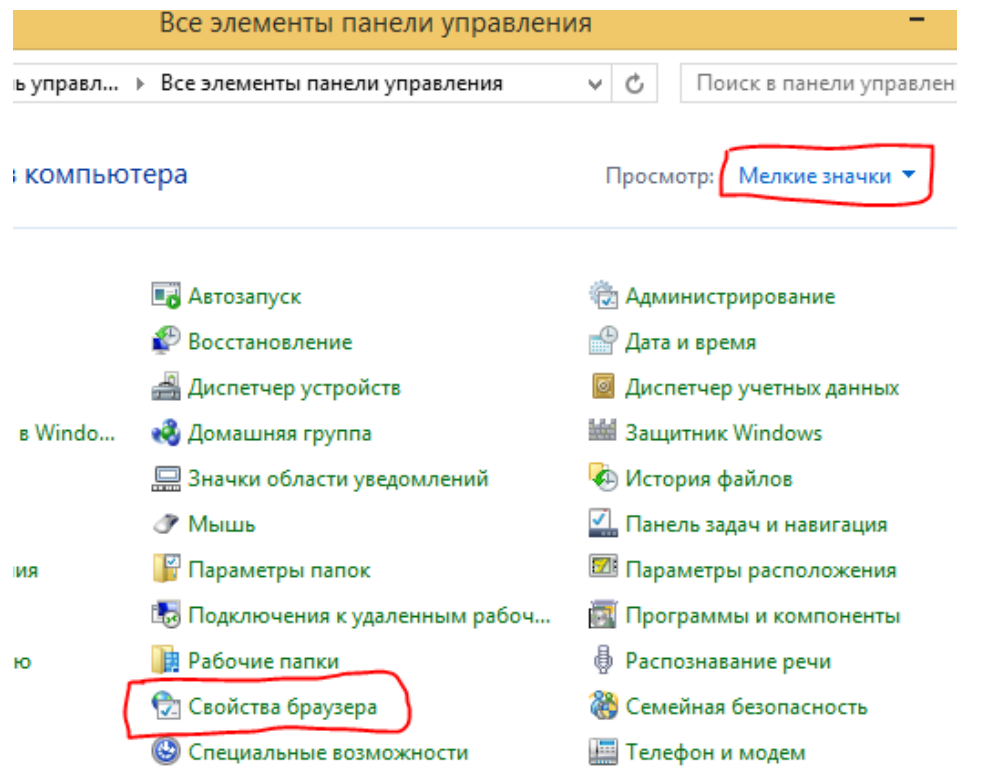

начинаем настройку браузера (для максимальной защиты и конфидециальности данных используйте только -Internet Explorer после настройки = для серфинга в EDGE или Chrom)

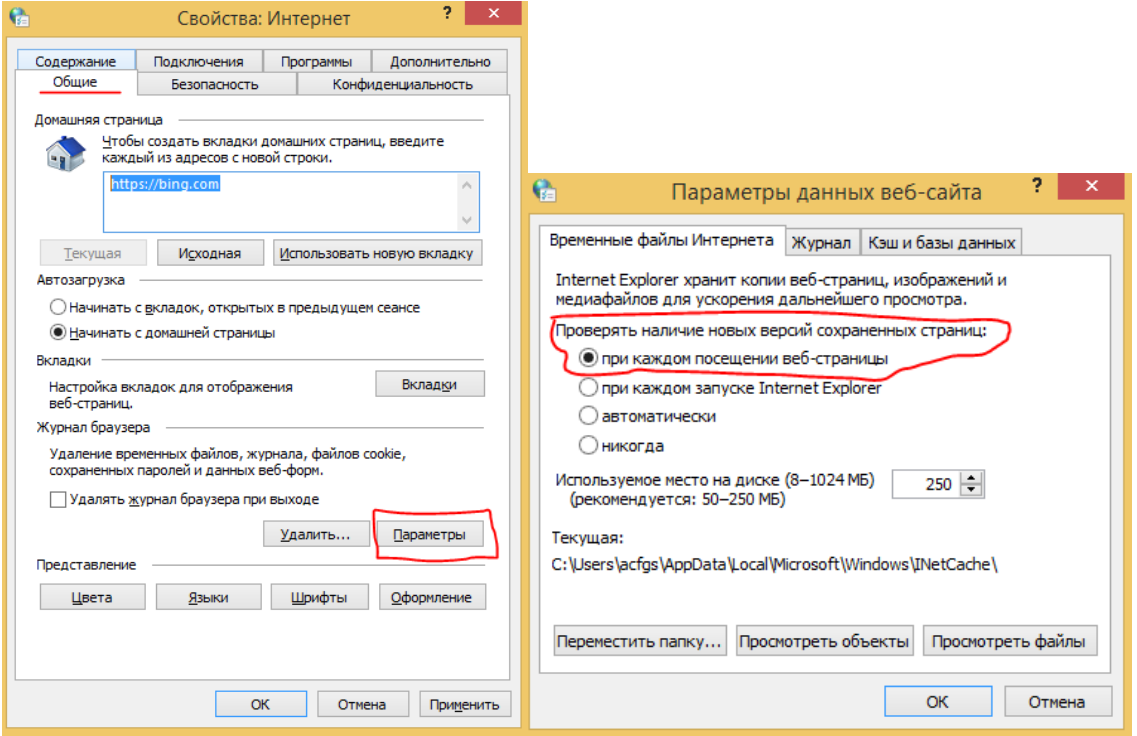

удаляем флажок нажимам ОК

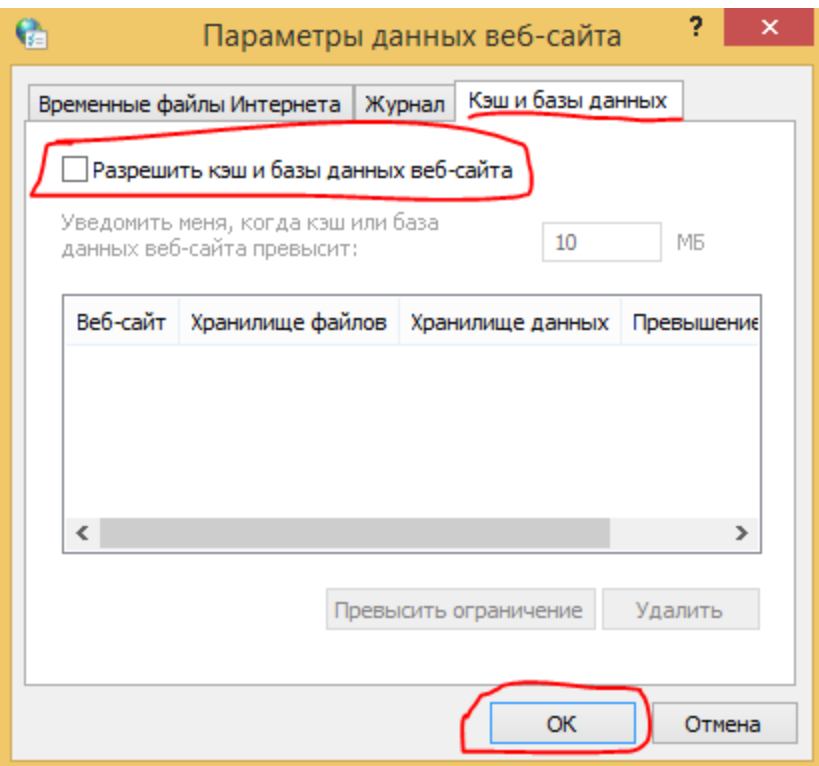

далее в каждой из предлагаемых интернет-зон настраиваем режим для обеспечния безопасности меняем функции - другой

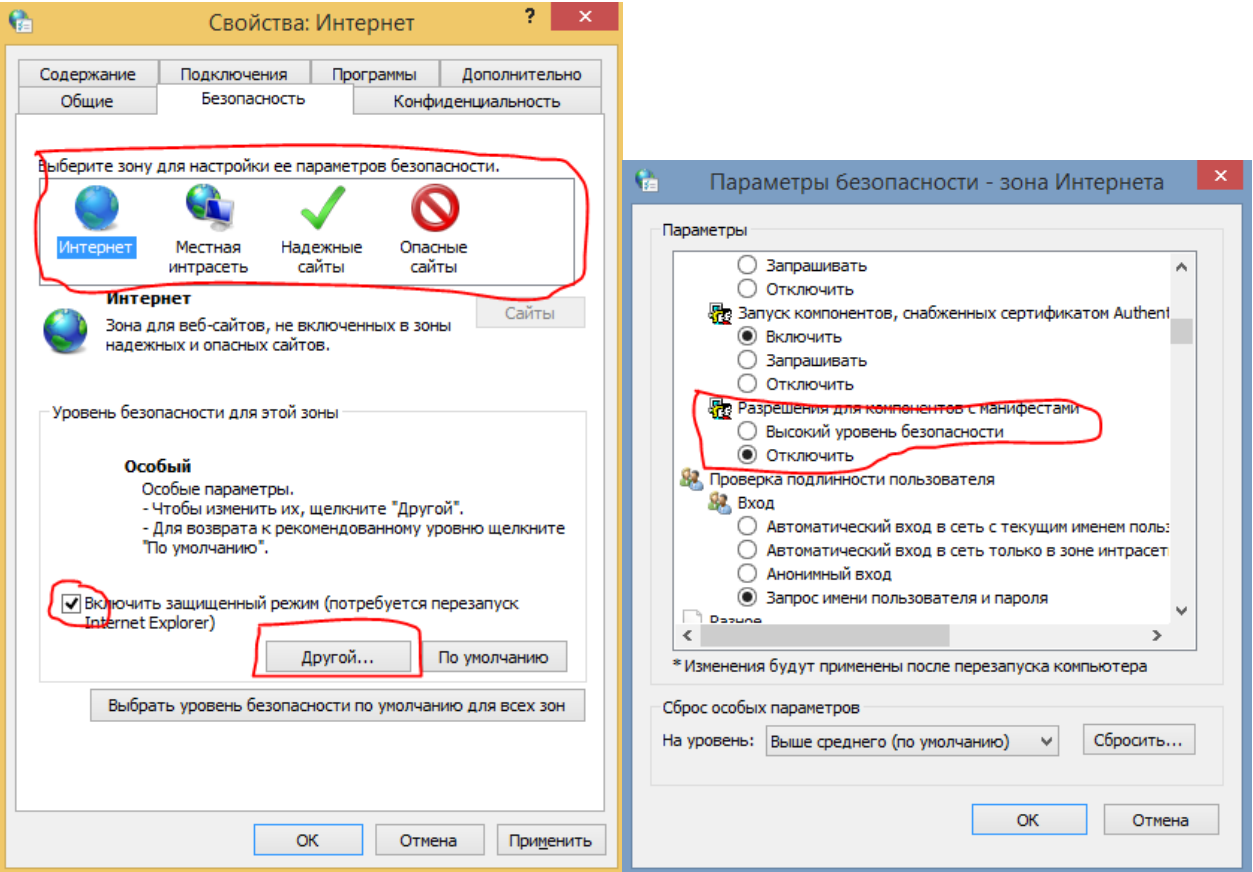

так же ищем и настраиваем

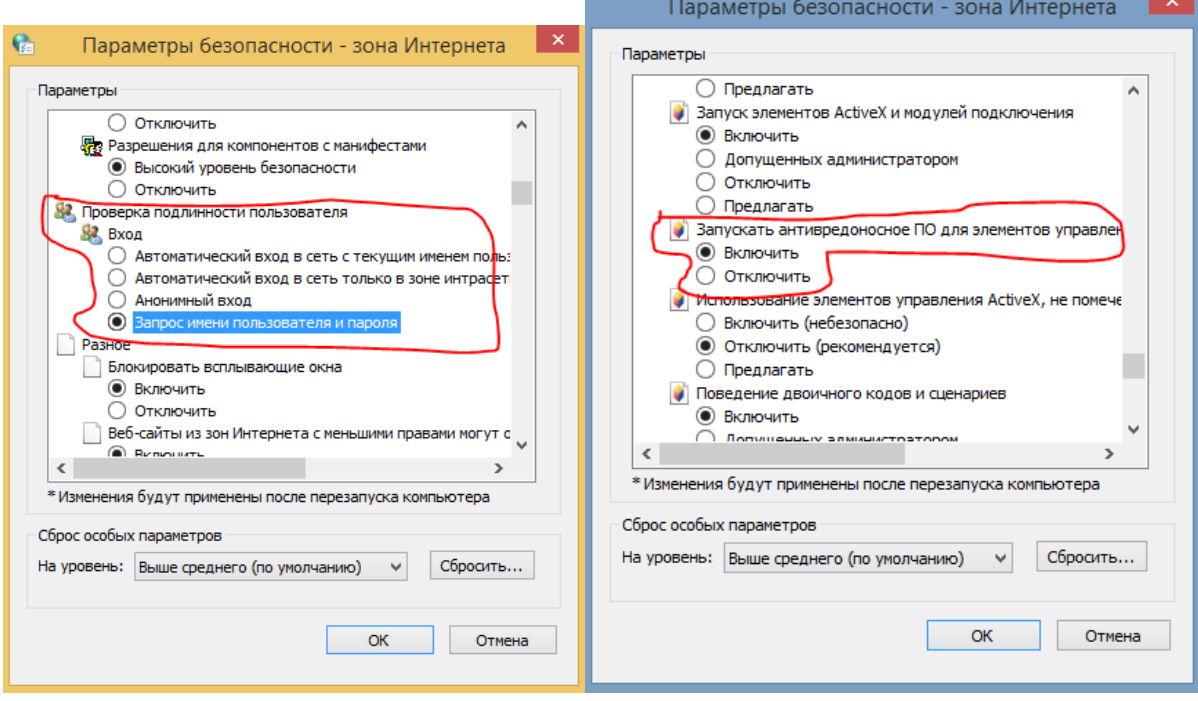

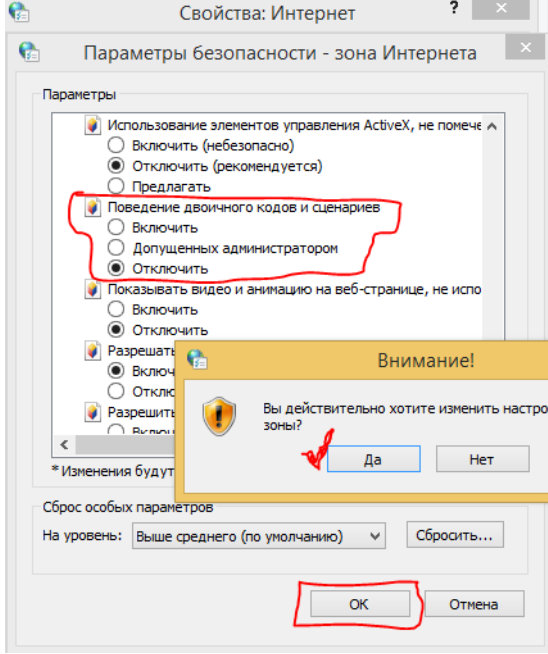

настраиваем конфиденциальность

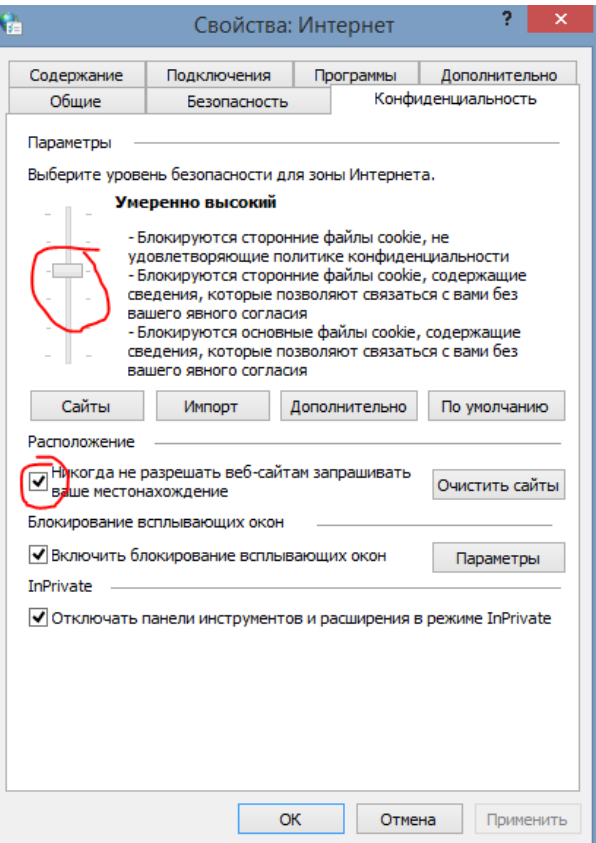

**далее настраиваем шифрование передачи данных через Internet Explorer удостоверений подлинности!**

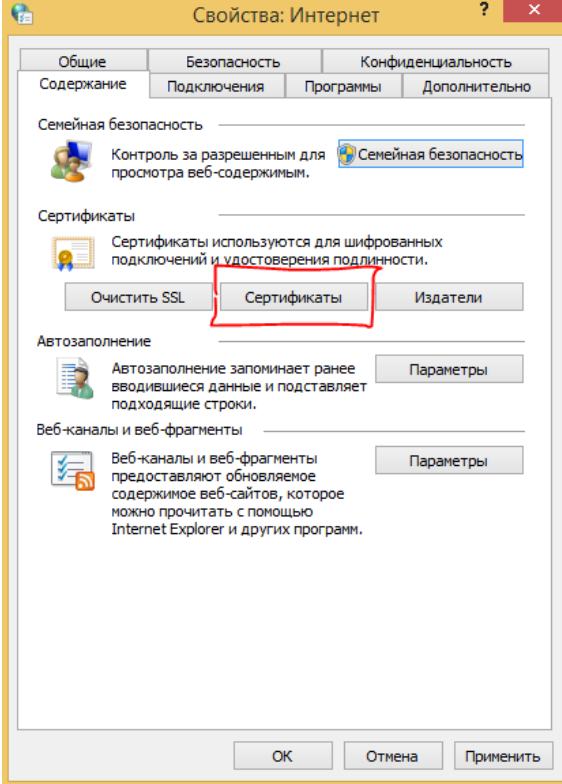

**здесь мы увидим сертификат который мы создали ранее EFS, но мы выбираем дополнительно!**

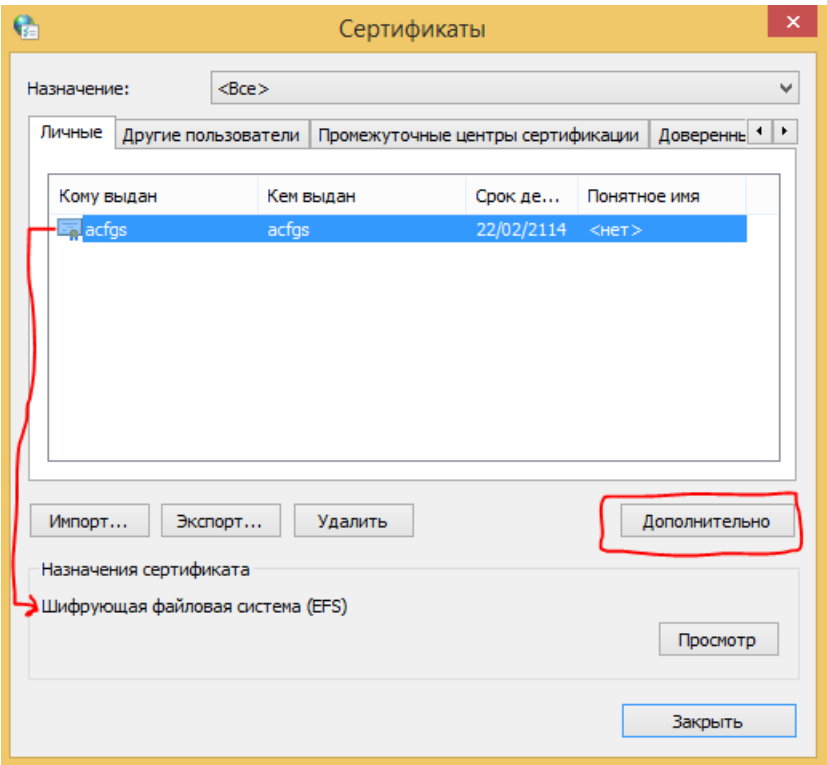

**и устанавливаем флажки выбрав формат экспорта: нажимаем ОК**

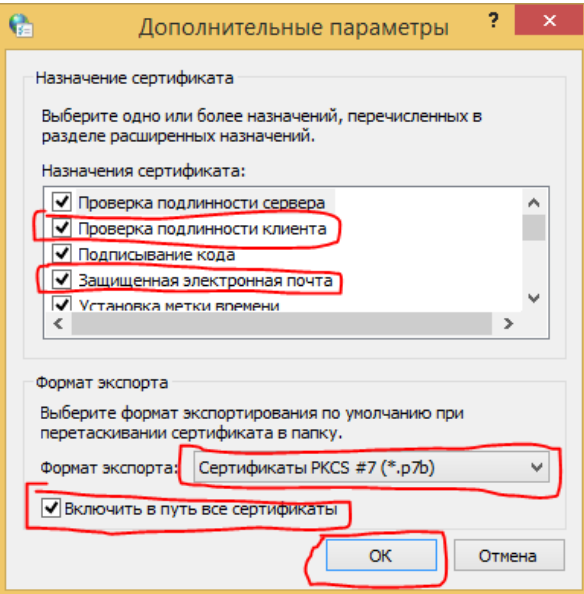

**в доверенные корневые сертификаты импортируем наш ранее созданный сертификат**

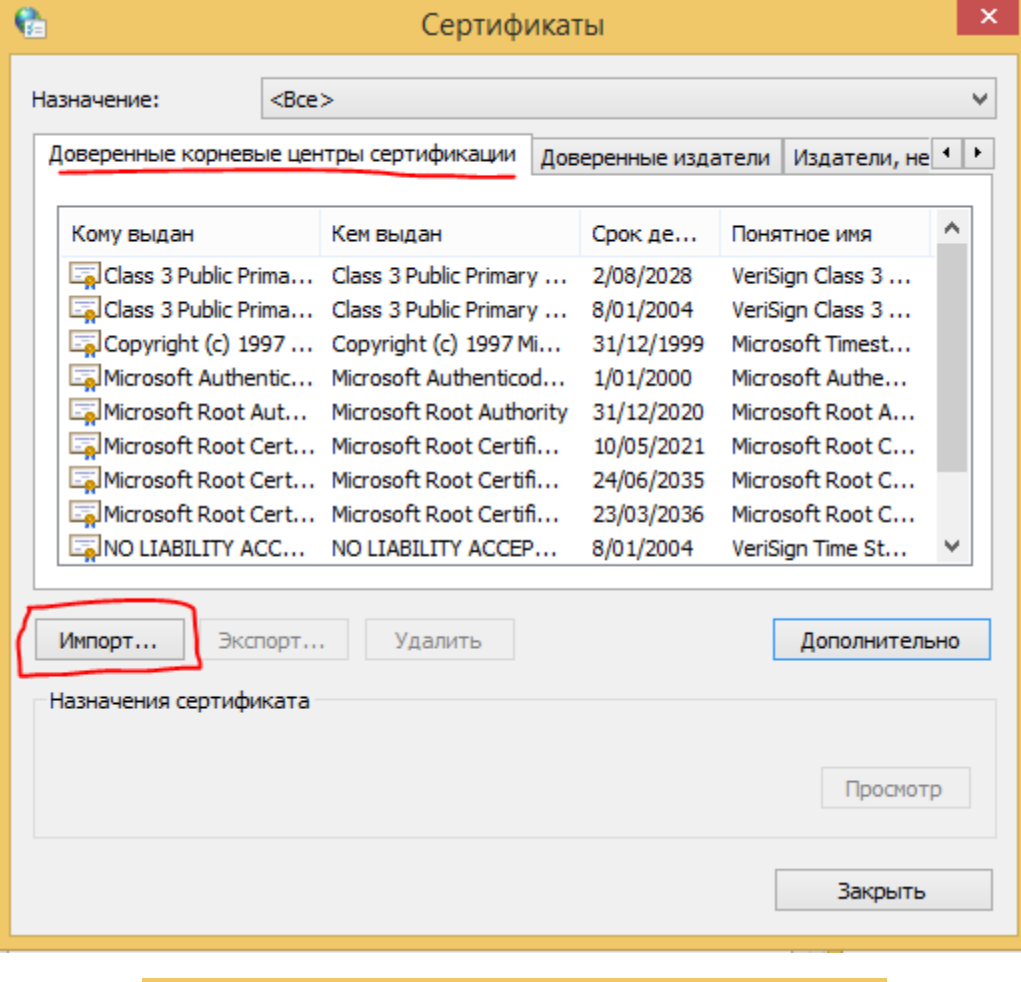

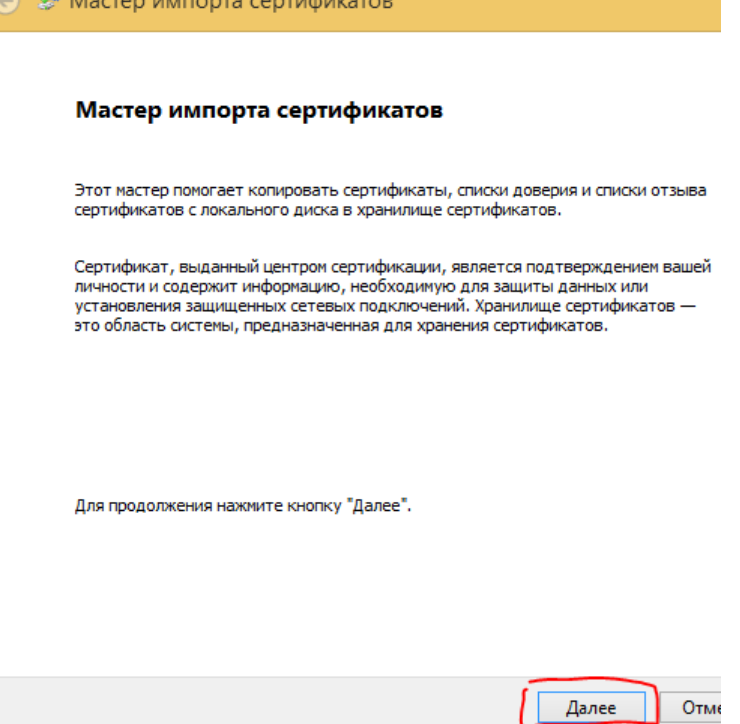

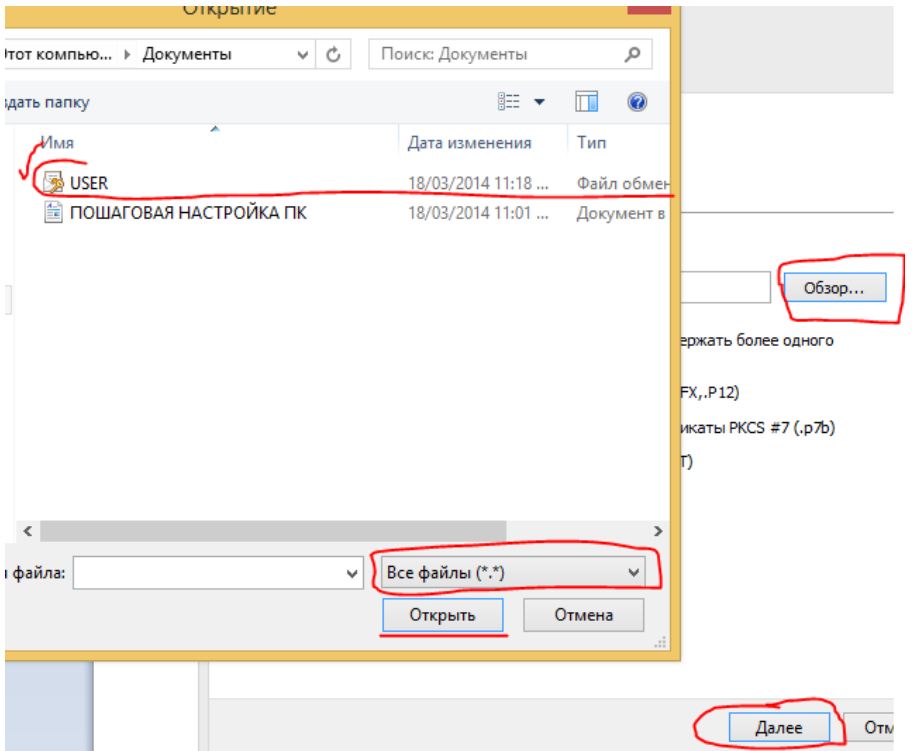

## **вводим пароль вводимый при создании сертификата**

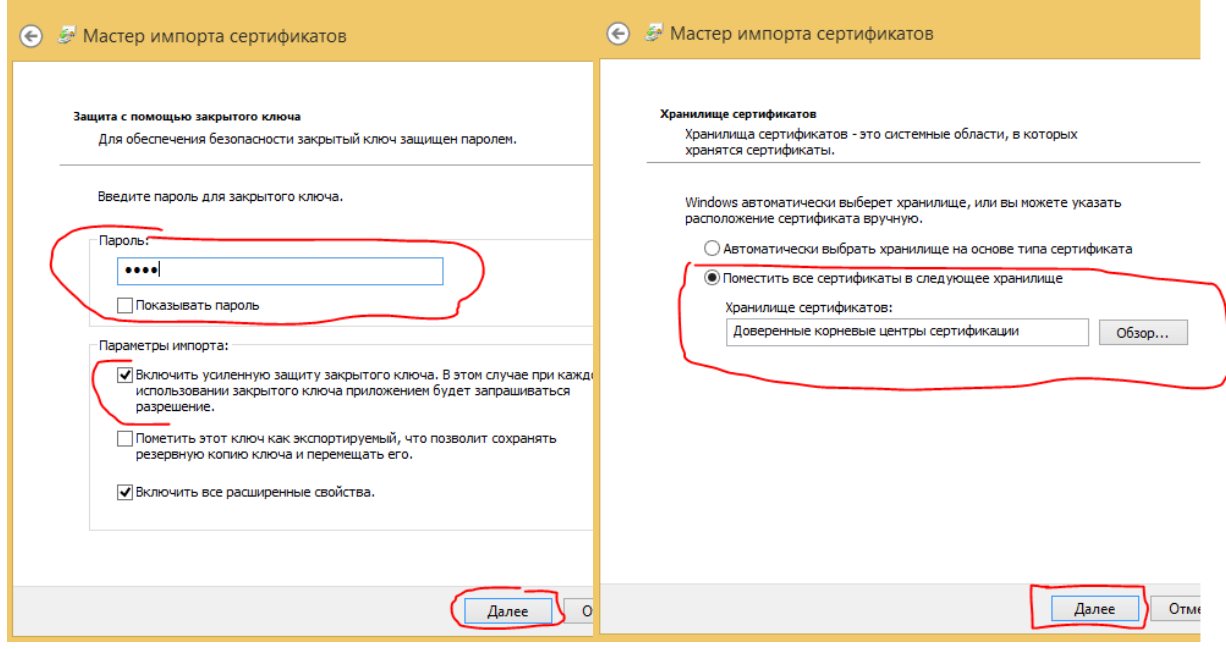

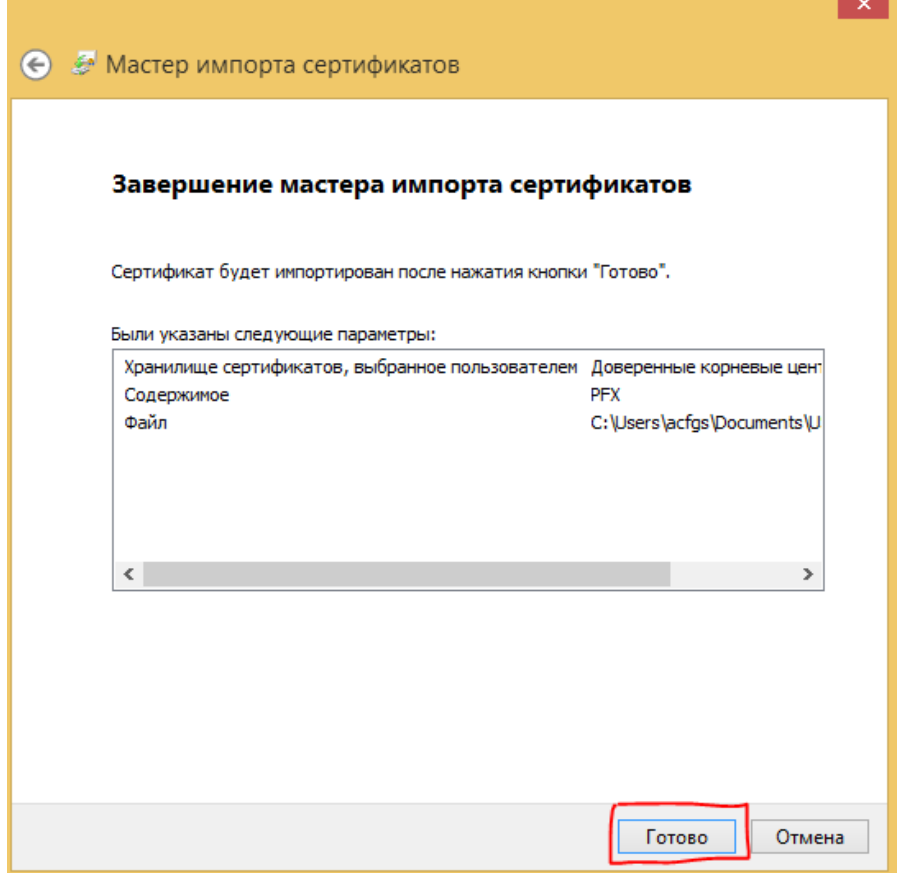

#### **ДАЛЕЕ ПОЯВИТСЯ ОКНО ДЛЯ ВЫБОРА ЗАЩИТЫ ЭЛЕМЕНТОВ ВЫБИРАЕМ УРОВЕНЬ БЕЗОПАСНОСТИ**

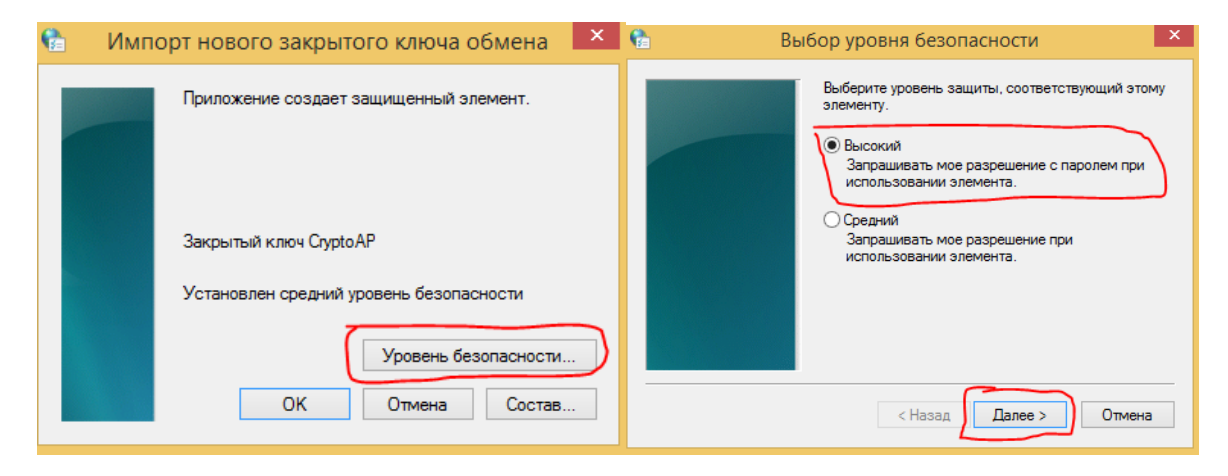

**кому как удобно**

**чтобы не путается можно ввести тот же пароль что и для сертификата или новый как будет удобно**

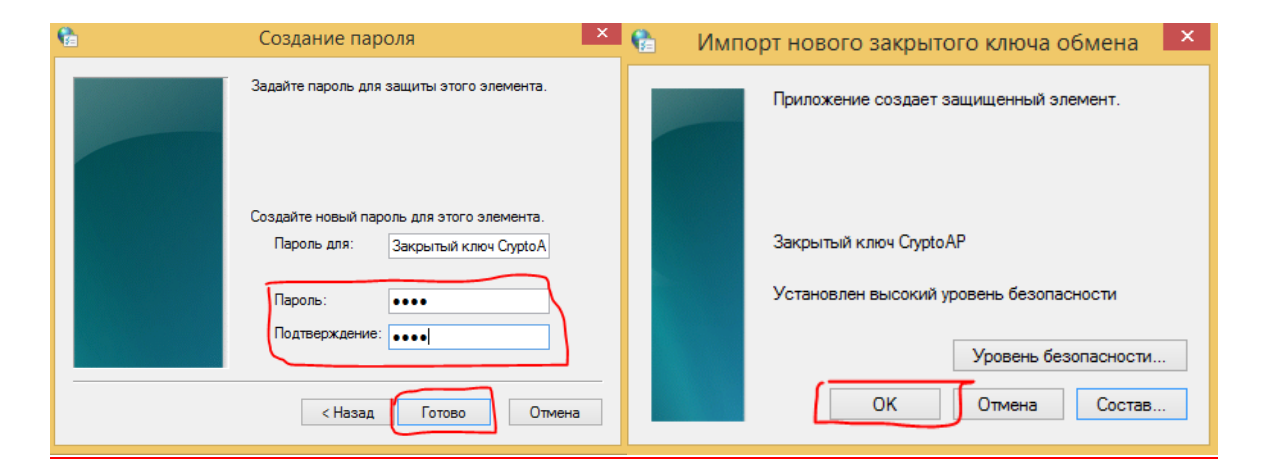

**появится окно, в котором вы сможете определить ваш индивидуальный отпечаток следа. данный отпечаток следа может быть цифровой подписью личных документов.**

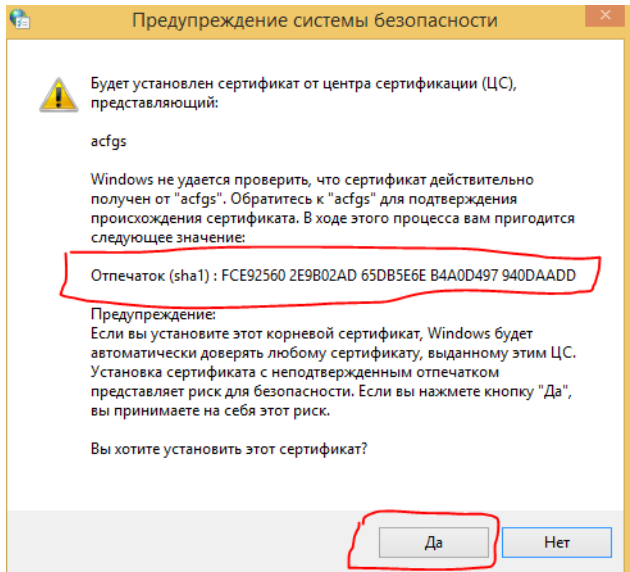

**в группу доверенных издателей добавляете по тому же принципу тот же сертификат, далее - закрываем окно**

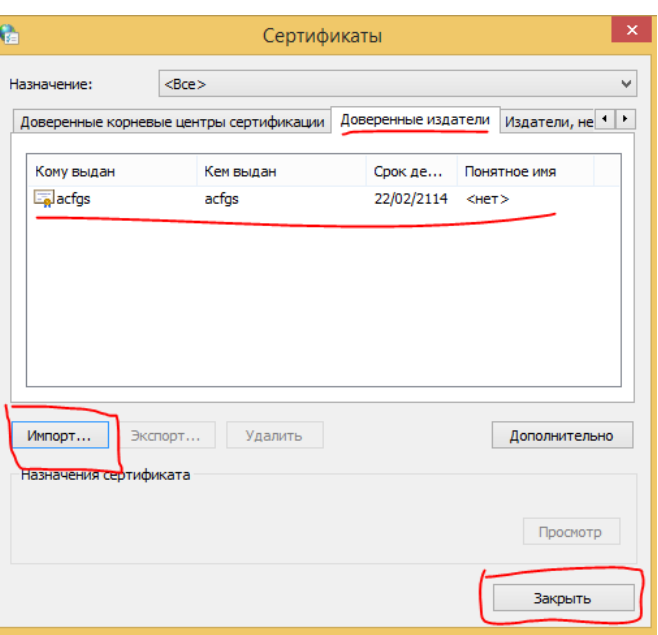

#### **далее во вкладке программы выбираем следующее и настраиваем надстройки для исключения баннерной рекламы, фишинга от мусора на страницах просматриваемых сайтов**

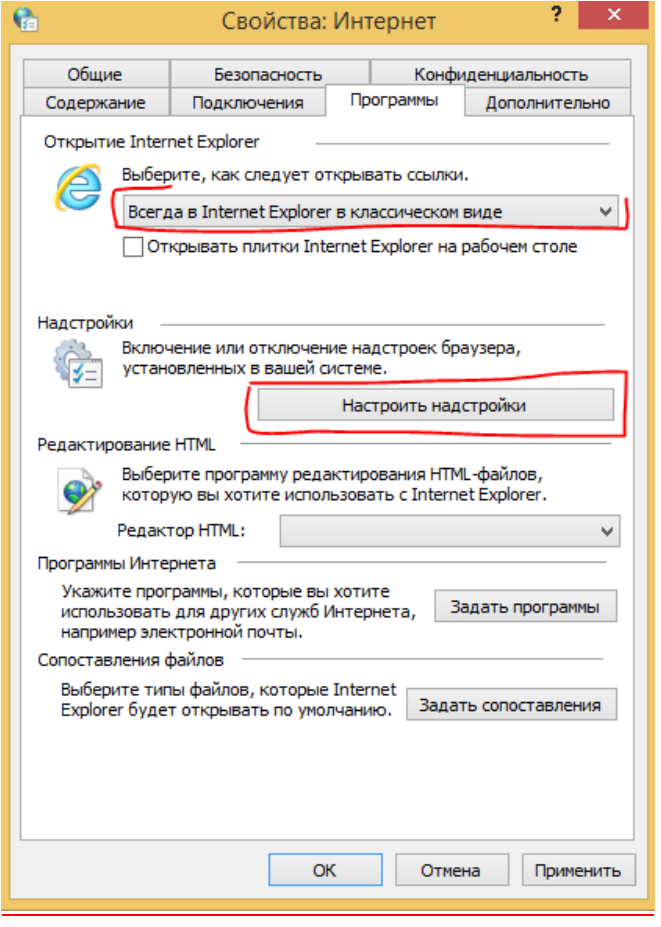

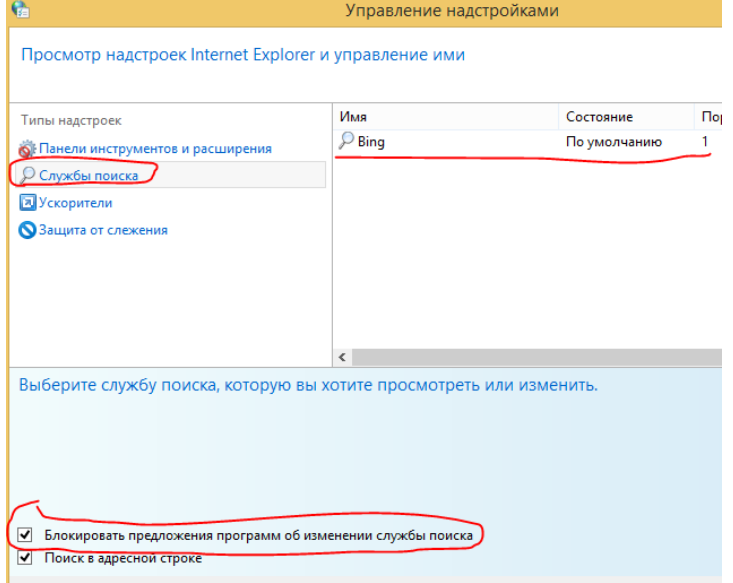

#### Кому как удобно

**далее во вкладке дополнительно определяем дополнительнуую безопасность браузера! Сохраняемся и перезагружаем компьютр!!!** 

**После перезагрузки проверяем параметр выбранного режима. Если флажок исчез ставим вновь и продолжаем настройку!**

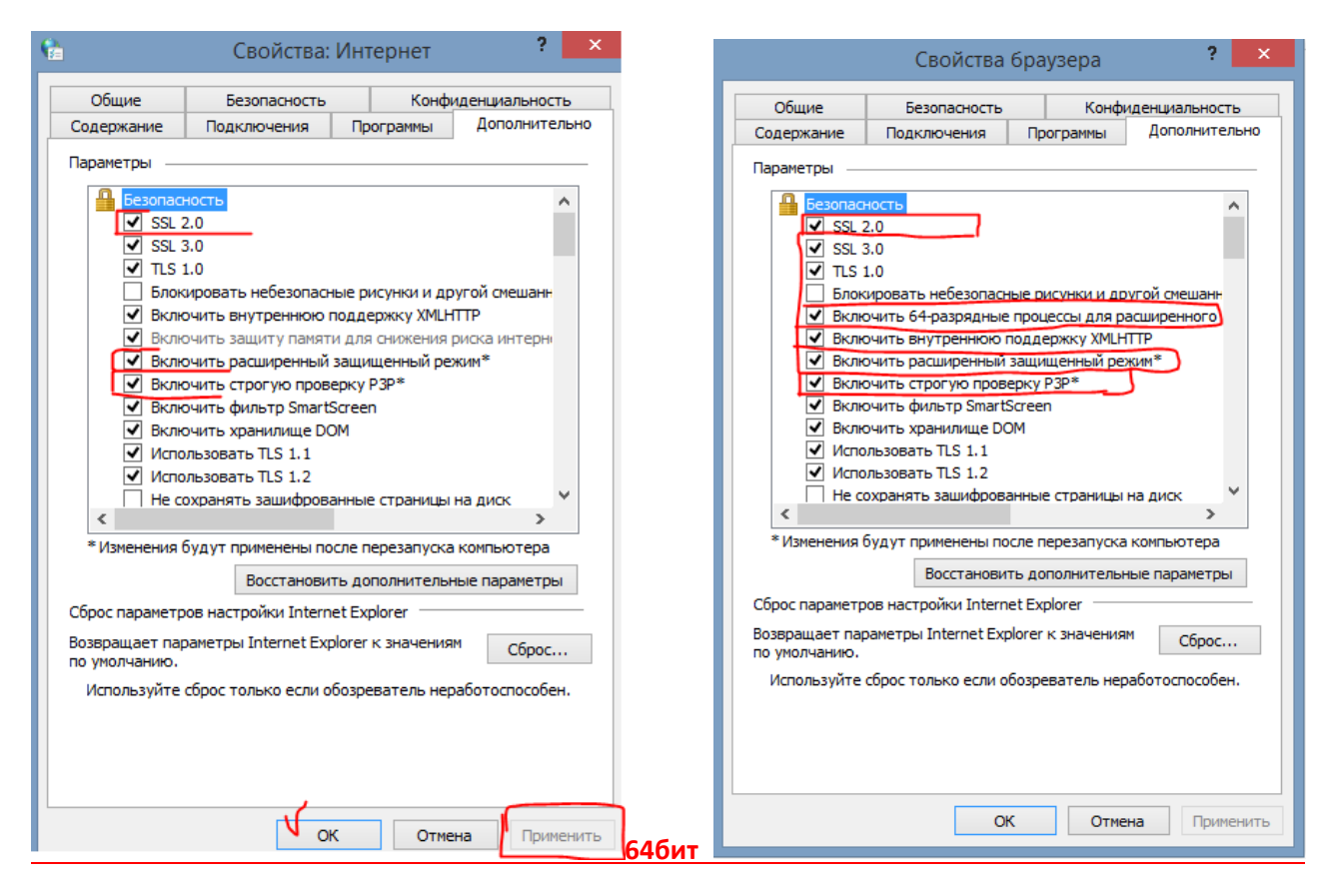

#### **! ПОЗДРАВЛЯЮ БРАУЗЕР НАСТРОЕН!**

#### ДАЛЕЕ В ОКНЕ АДМИНИСТРИРОВАНИЯ ОТКРЫВАЕМ СЛУЖБЫ И НАСТРАИВАЕМ ИХ

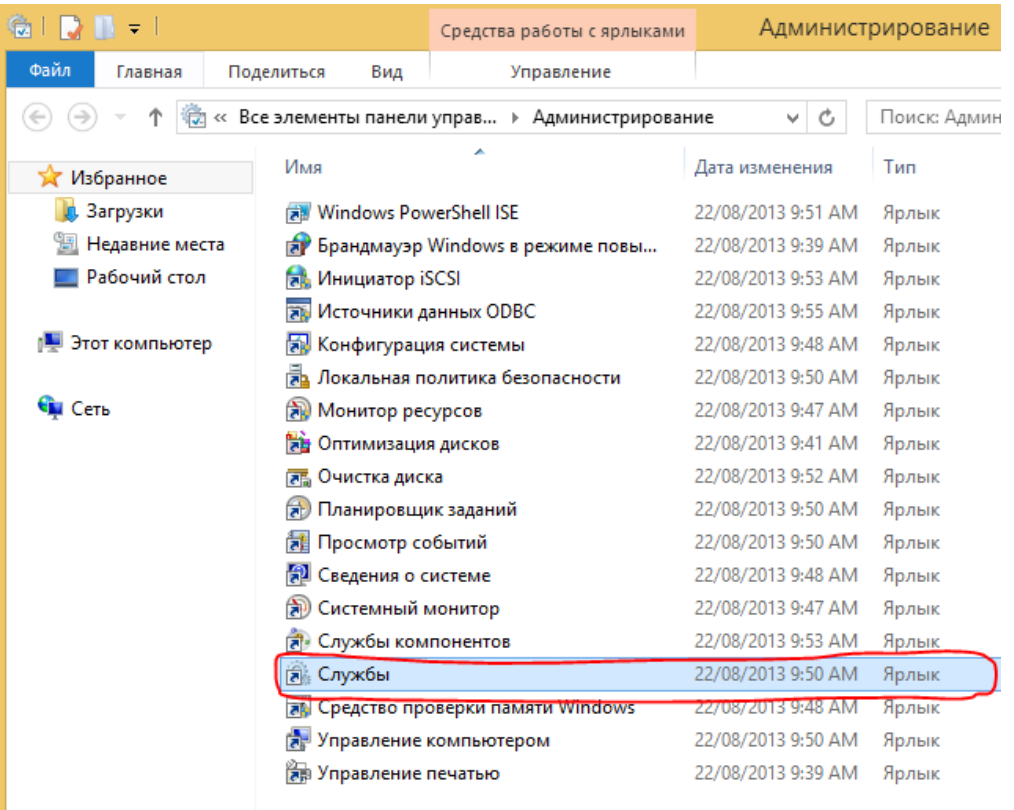

## **Сверить каждый компонент службы**

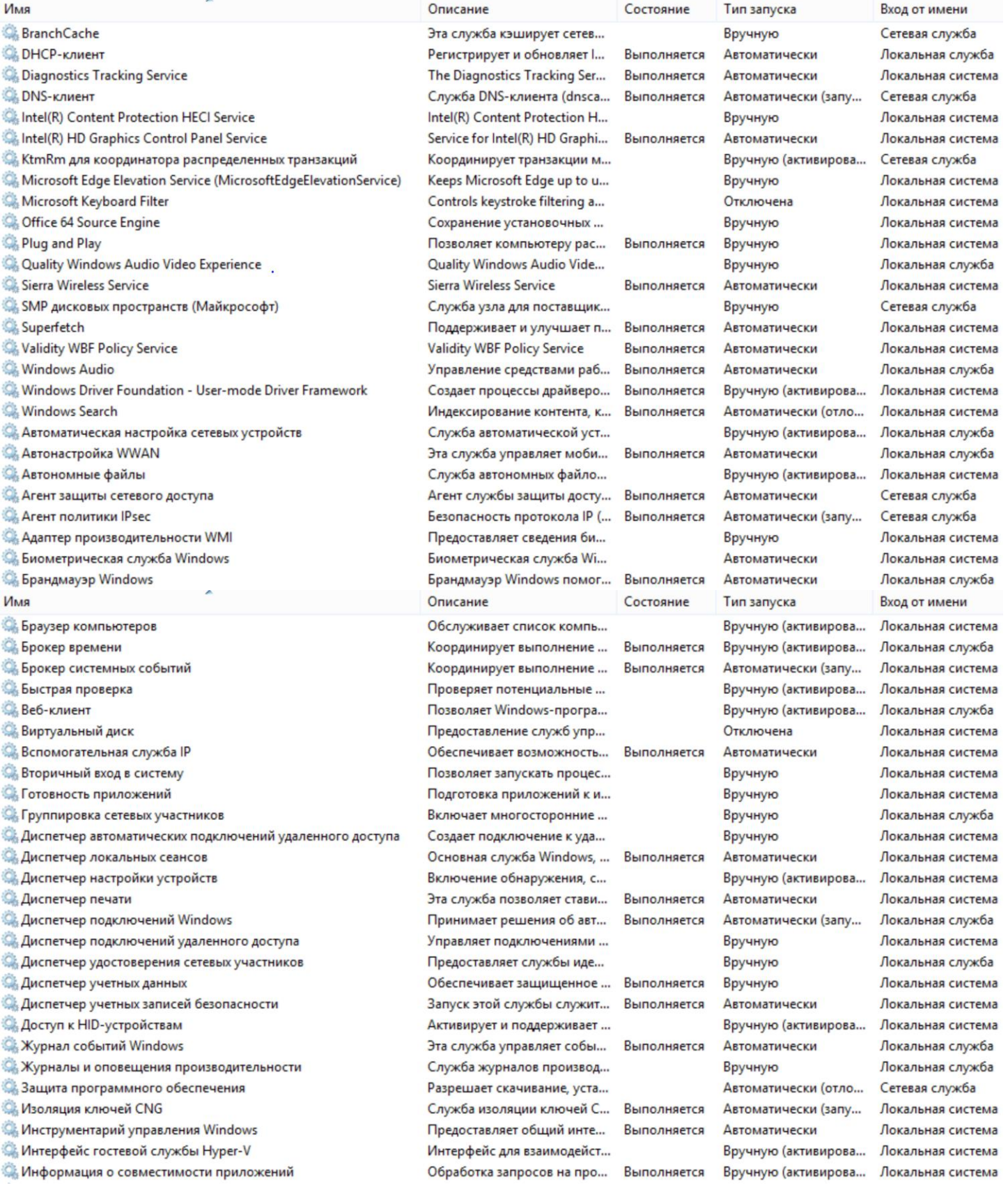

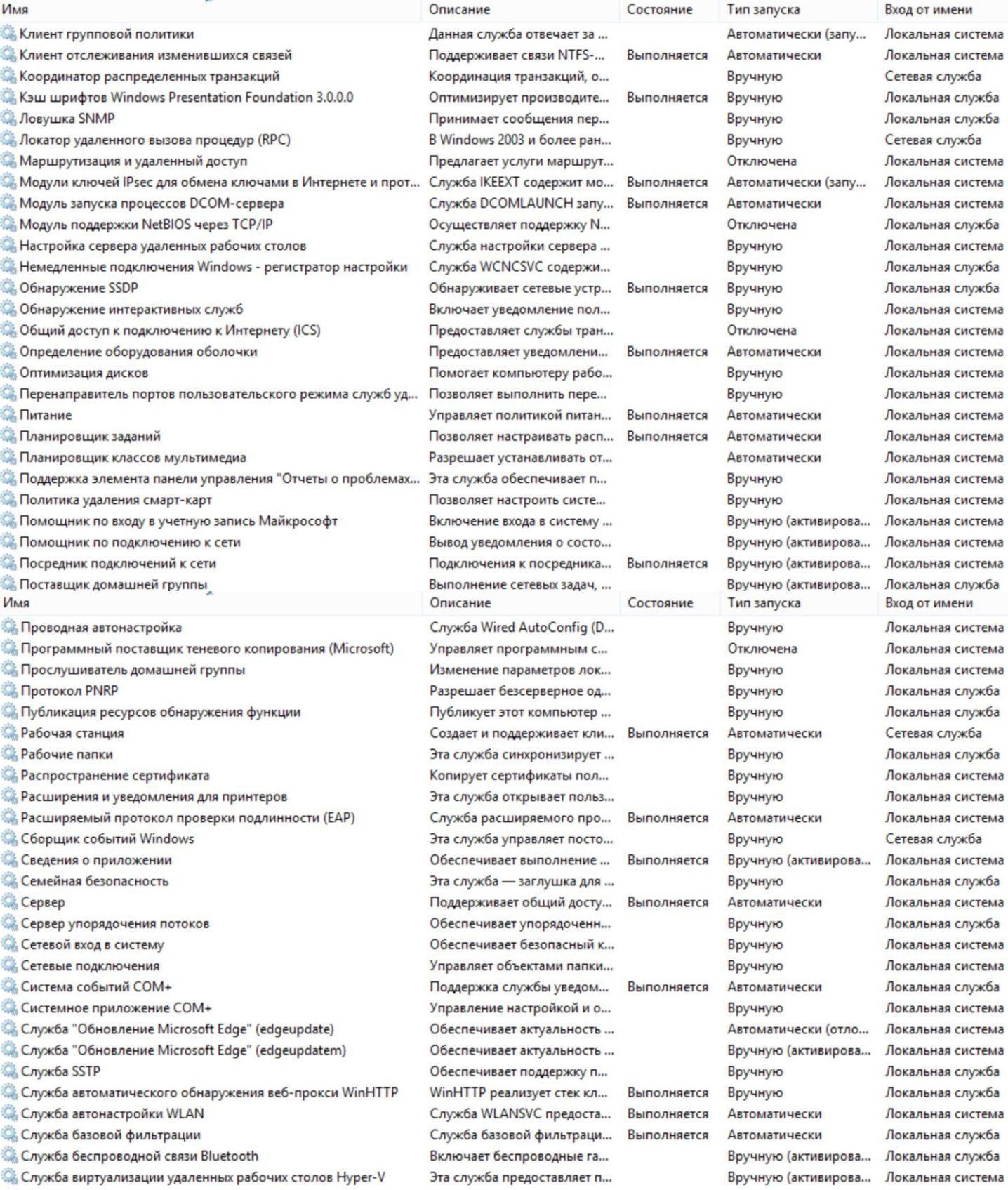

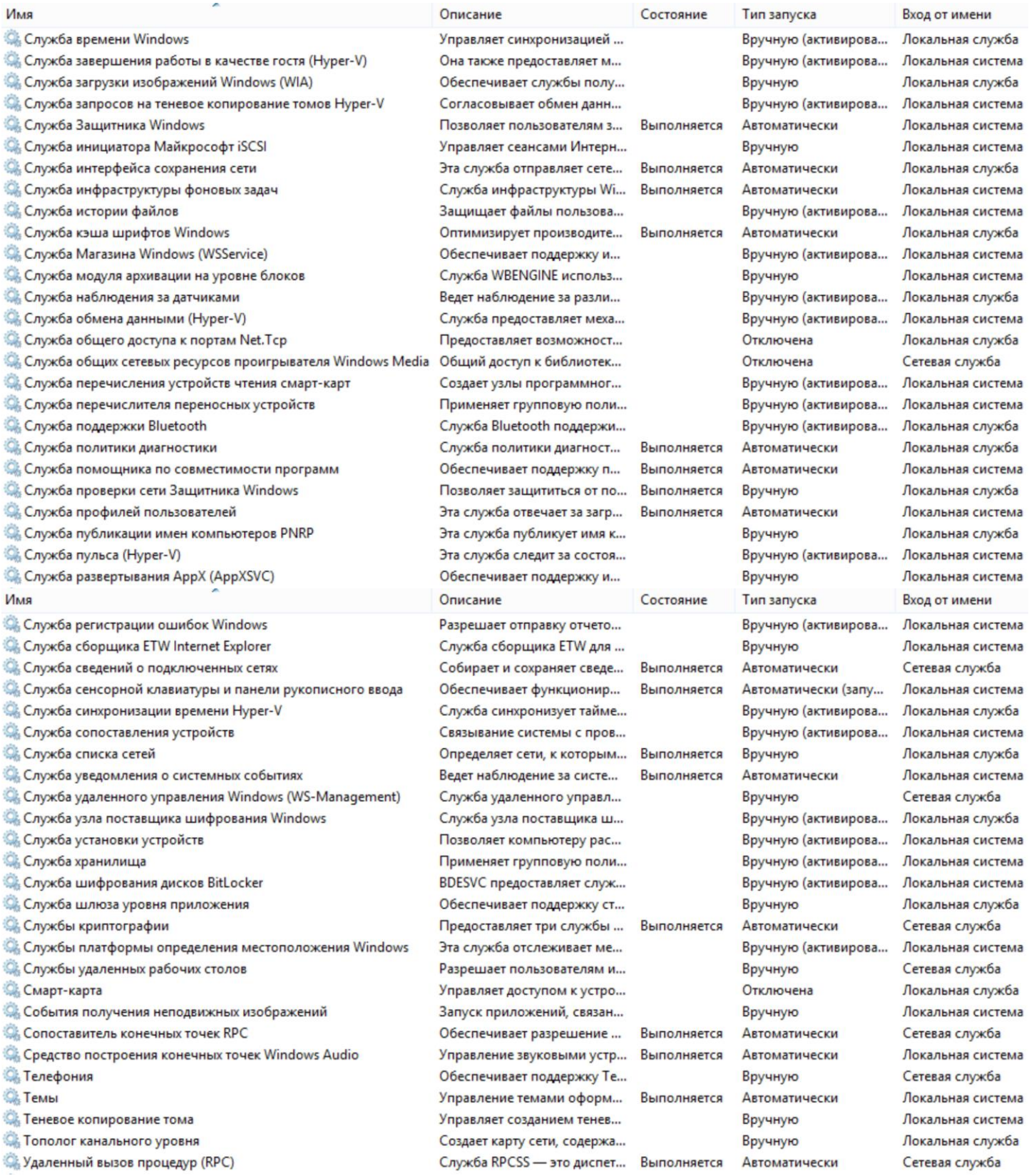

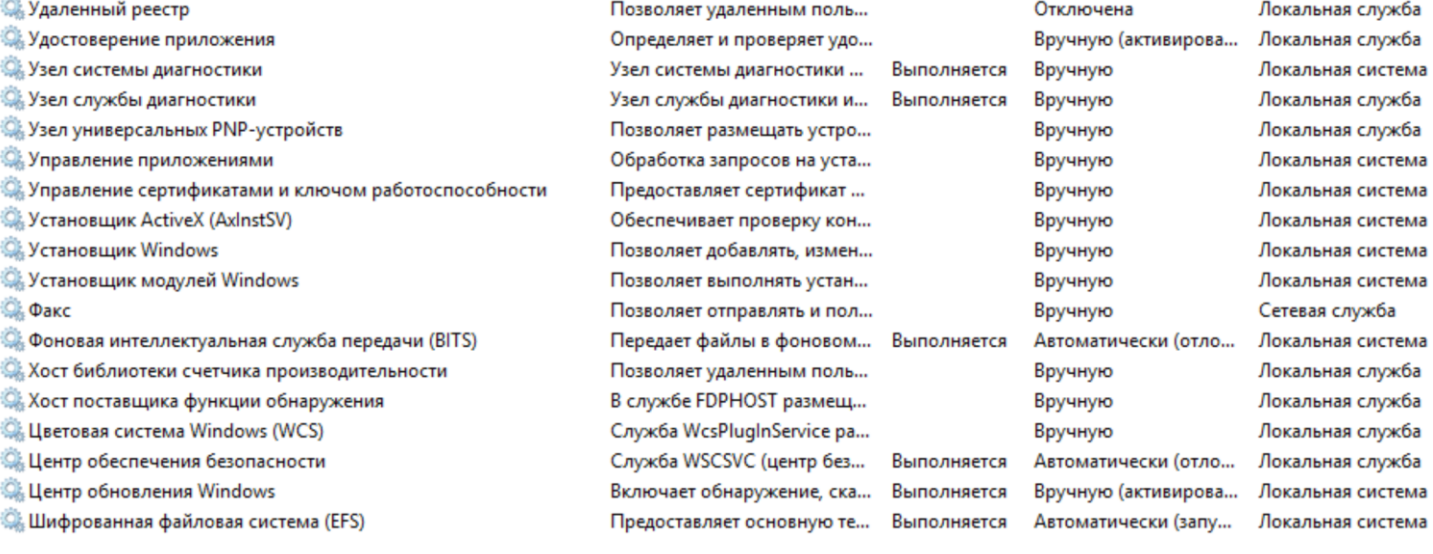

## **!ПЕРЕЗАГРУЖАЕМСЯ!**

#### **ДАЛЕЕ ОТКРЫВАЕМ ПРОВОДНИК КОМПЬЮТЕРА ИЛИ ПЕРЕХОДИМ НА ДИСК**

**:C\WINDOWS\SYSTEM32 ИЩЕМ СЛЕДУЮЩИЕ ПРОГРАММЫ**

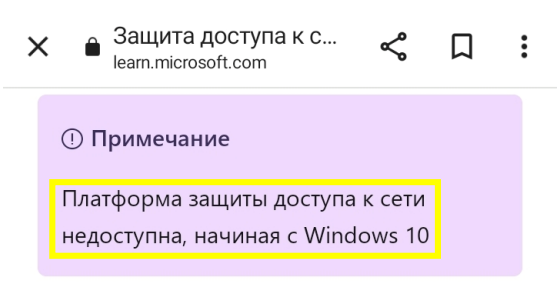

Защита доступа к сети (NAP) — это набор компонентов операционной системы, которые предоставляют платформу для защищенного доступа к частным сетям.

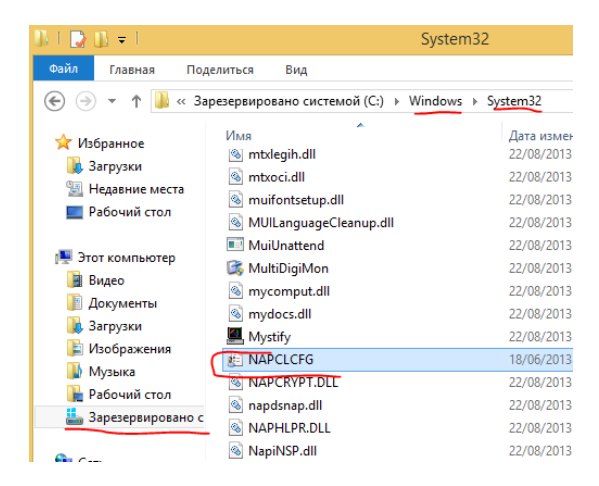

#### **ВКЛЮЧАЕМ СЛДУЮЩИЕ КОМПОНЕНТЫ**

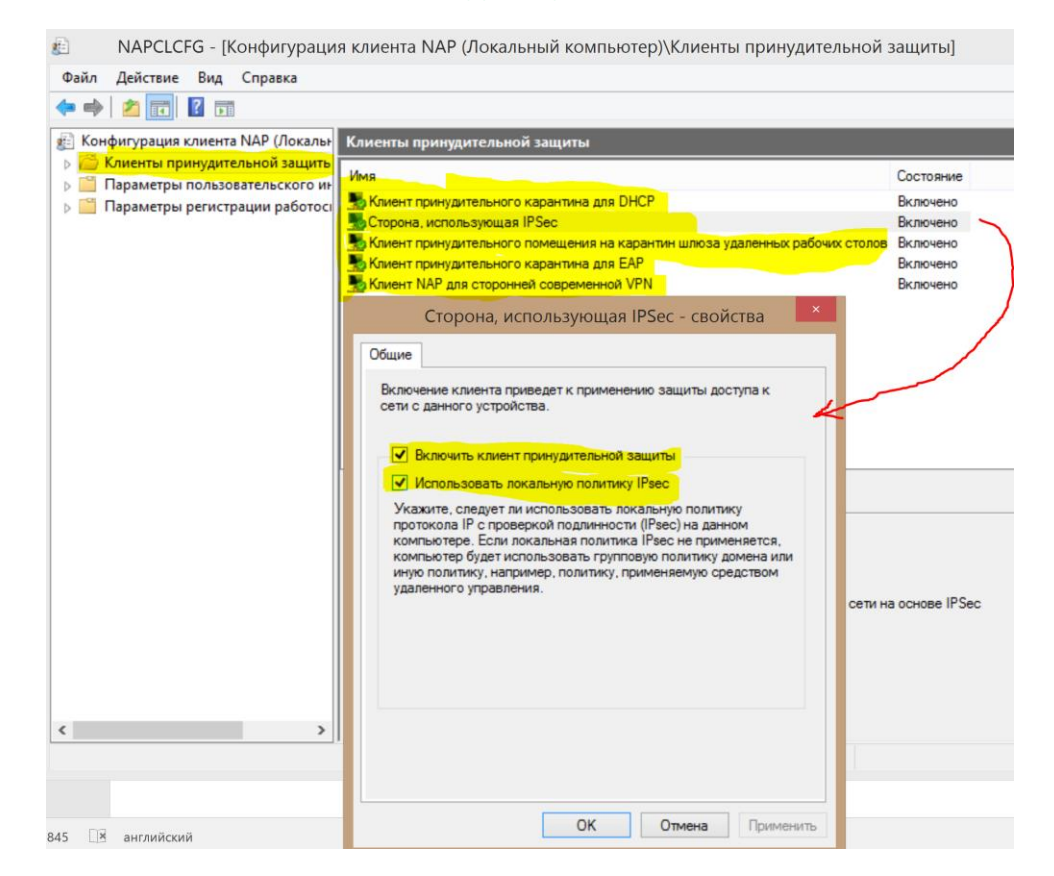

<u>•</u> NAPCLCFG - [Конфигурация клиента NAP (Локальный компьютер)\Параметры регистраци Файл Действие Вид Справка

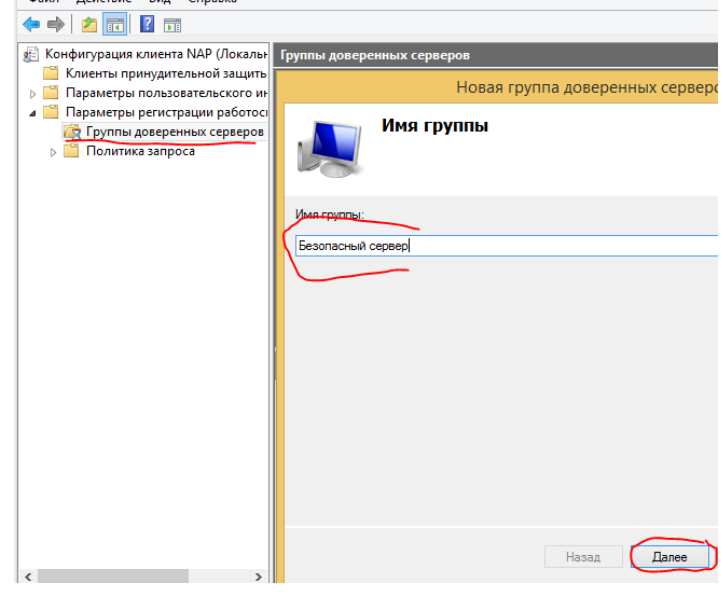

**ПРОПИСЫВАЕМ АДРЕСA**

**обеспечивает безопасное и надежное соединение <https://unfiltered.adguard-dns.com/dns-query>**

**ПОЛНЫЙ СПИСОК БЕЗАПАСНЫХ СЕРВЕРОВ МОЖНО ПРОСМОТРЕТЬ - [ЗДЕСЬ](https://arturdowgul.do.am/PDF/Hobby/izvestnye_dns.pdf)**

**БОЛЬШОЕ КОЛИЧЕСТВО УСТАНОВЛЕНЫХ БЕЗАПАСНЫХ СЕРВЕРОВ ЗАМЕДЛЯЮТ СКОРОСТЬ ИНТЕРНЕТ ТРАФИКА ПРИ ПРОСМОТРЕ ВИДЕО !**

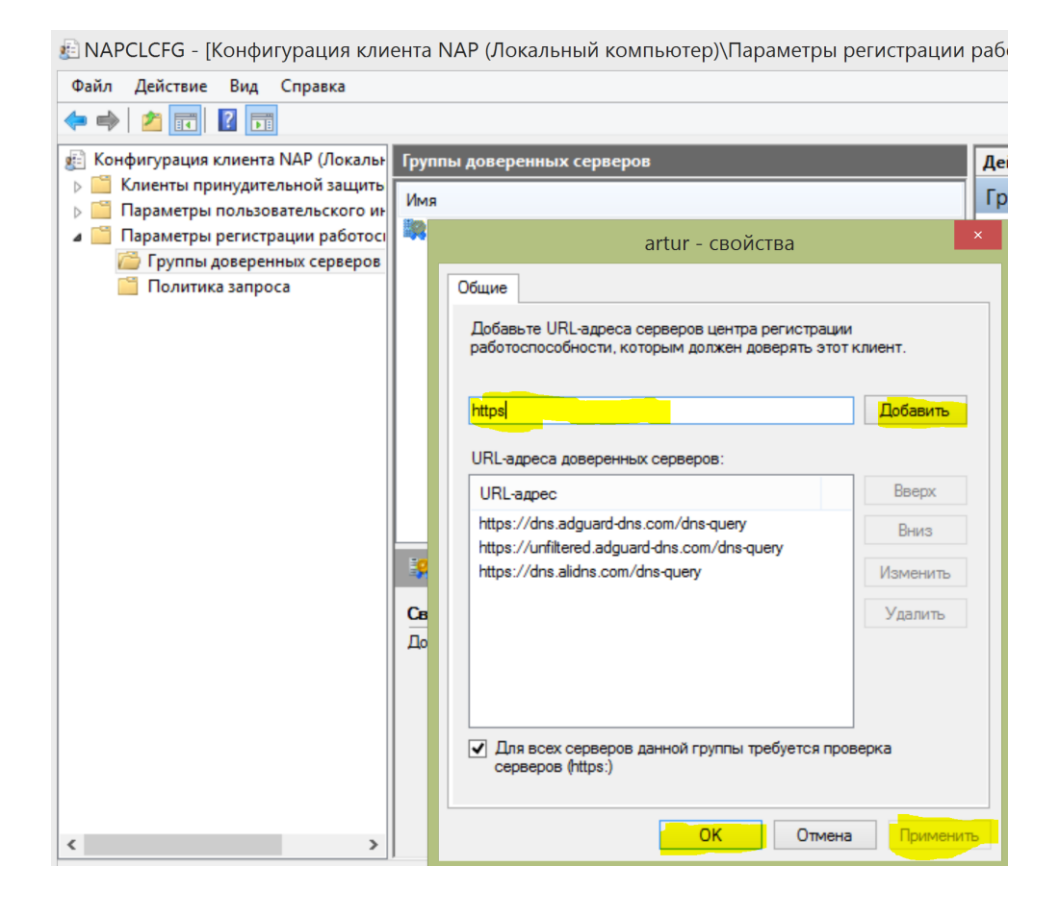

#### ДАЛЕЕ ПЕРЕХОДИМ К ПОЛИТИКЕ ЗАПРОСА

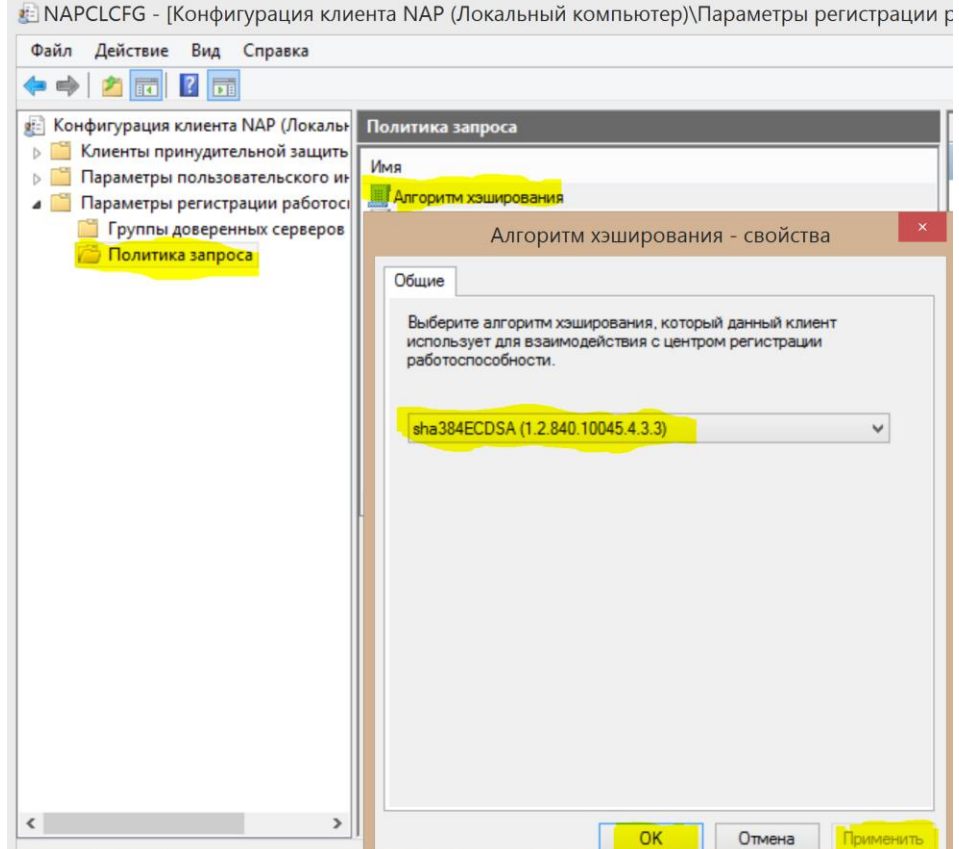

• NAPCLCFG - [Конфигурация клиента NAP (Локальный компьютер)\Параметры регистрации ра

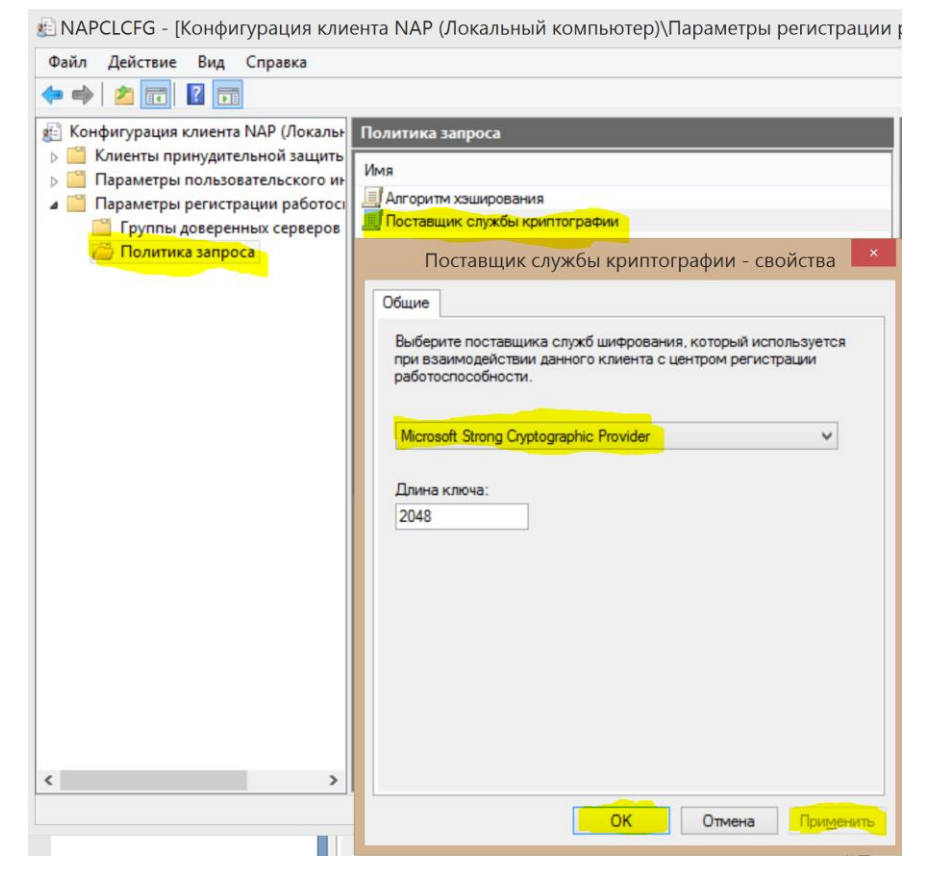

#### **НАЖАВ ДВОЙНЫМ ЩЕЛЧКОМ ПРОВЕРЯЕМ НАСТРОЙКУ ЗАЩИТЫ СЕТИ**

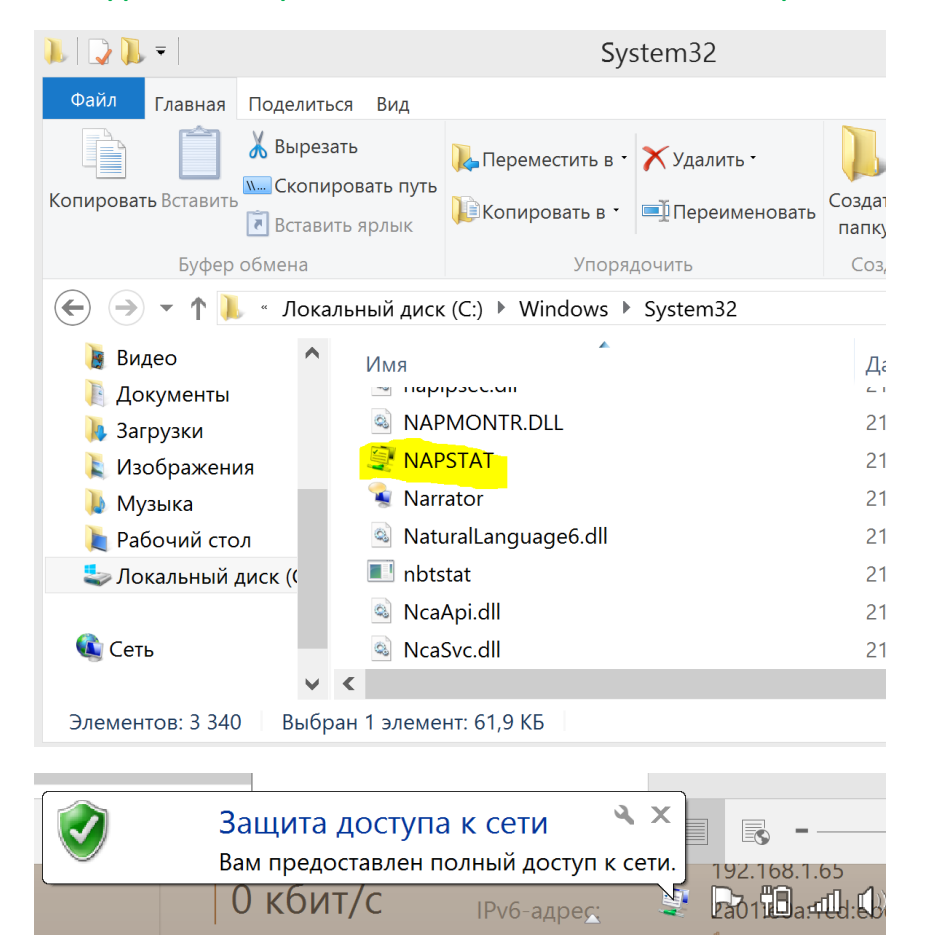

**ДАЛЕЕ ИЩЕМ**

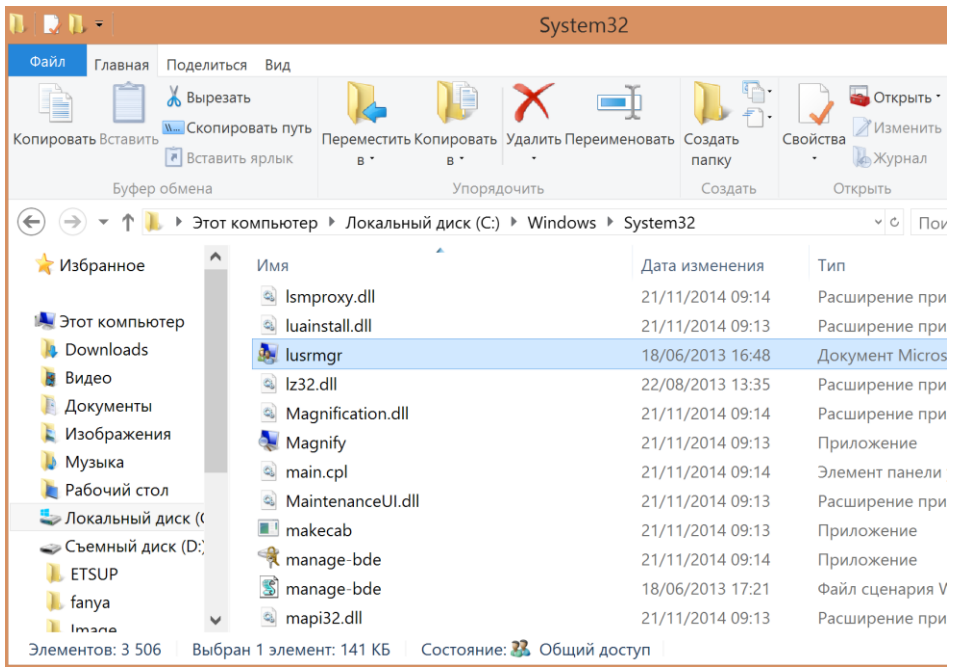

#### **Включить встроеную запись Администратора снять флажок, установить пароль!!!**

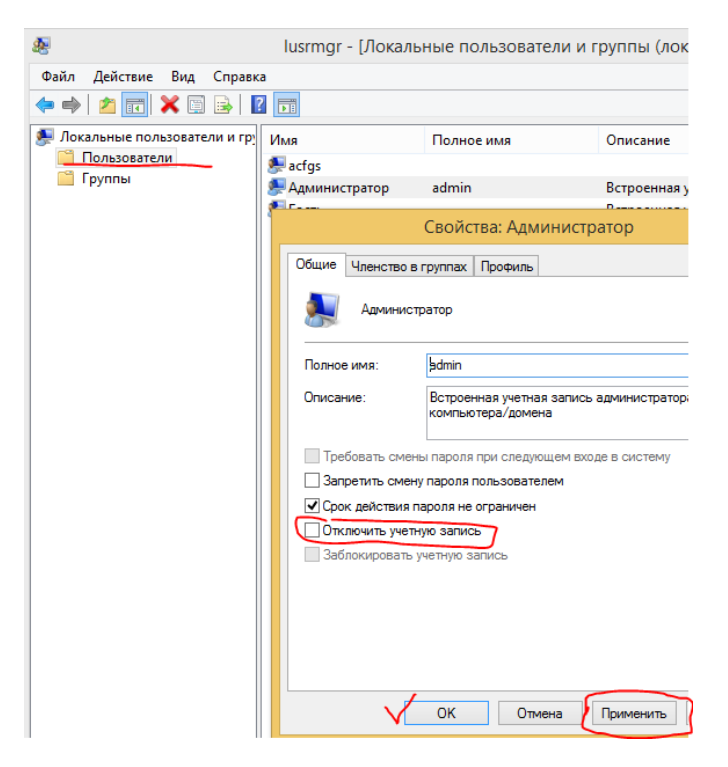

**УСТАНОВКА ПАРОЛЯ/ДОПOЛНИТЕЛЬНЫЕ ДЕЙСТВИЯ/ЗАДАТЬ ПАРОЛЬ**

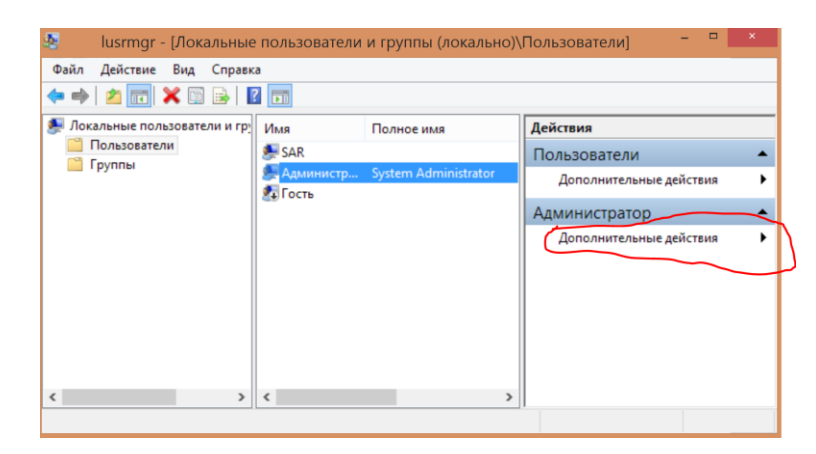

## **ДОБАВИТЬ УЧЁТНУЮ ЗАПИСЬ АДМИНИСТРАТОРА ВО ВСЕ ПЕРЕЧИСЛЕННЫЕ ЗНАЧЕНИЯ:**

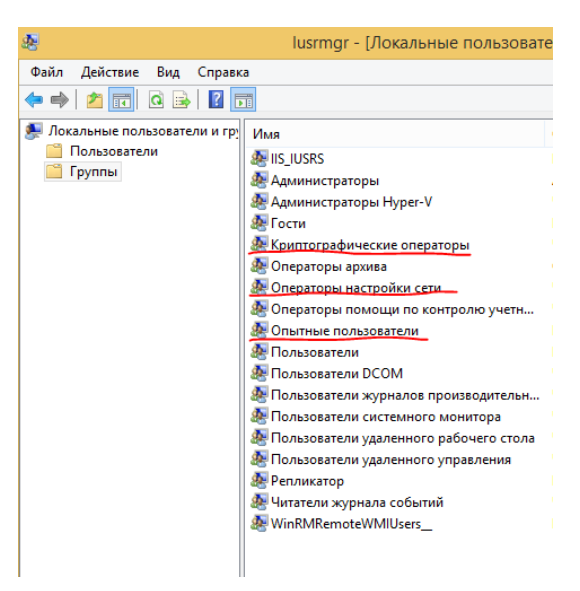

## **ДАЛЕЕ ИЩЕМ В ПРОВОДНИКЕ**

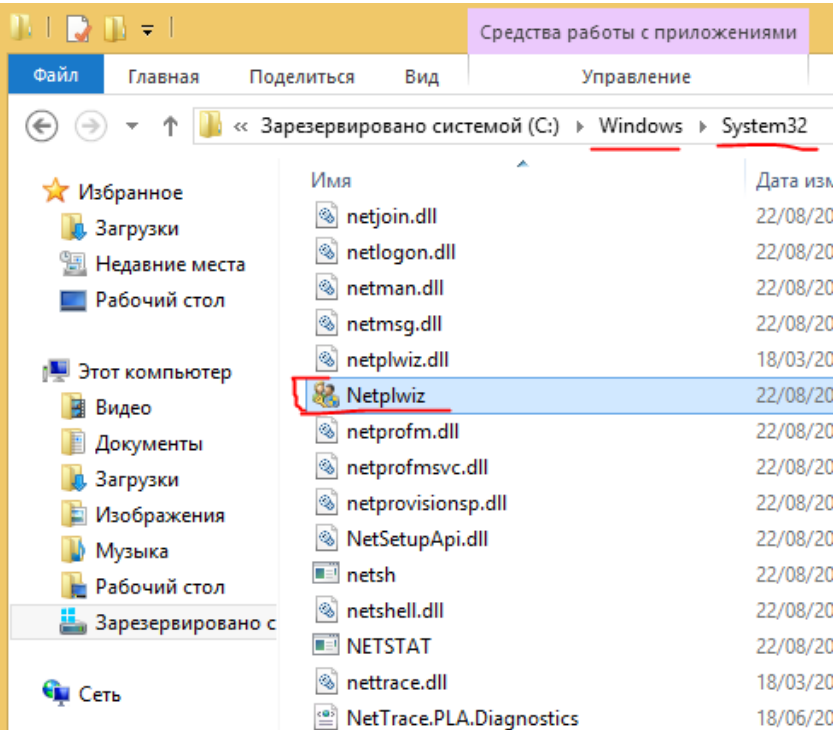

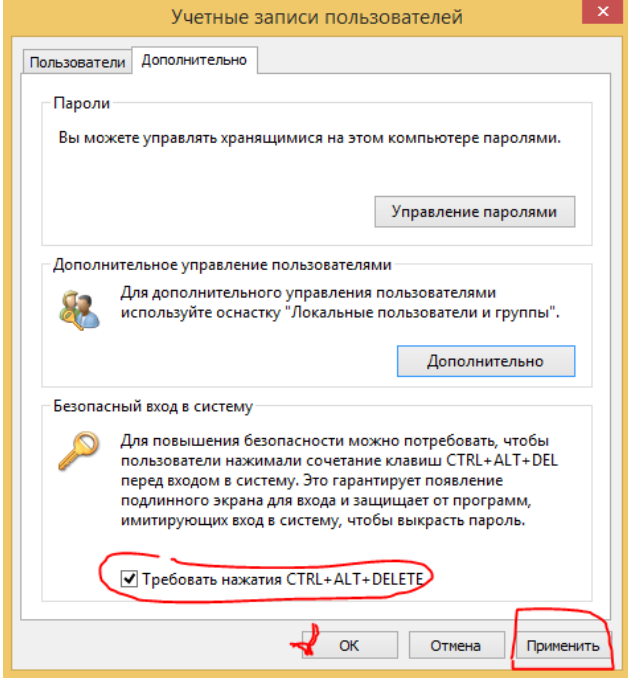

## **ДАЛЕЕ НАСТРАИВАЕМ АДАПТАРЫ СЕТИ**

**правой клавишей - Центр управления сетями и общим доступом**

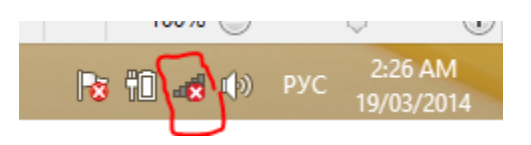

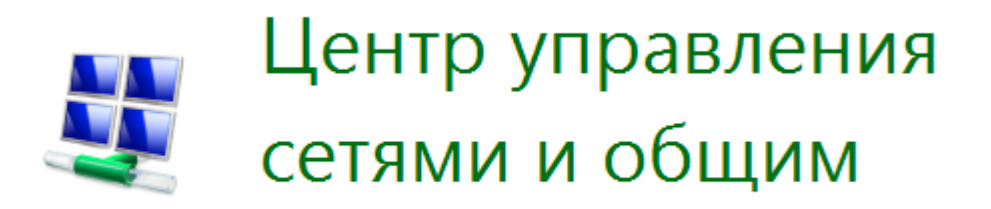

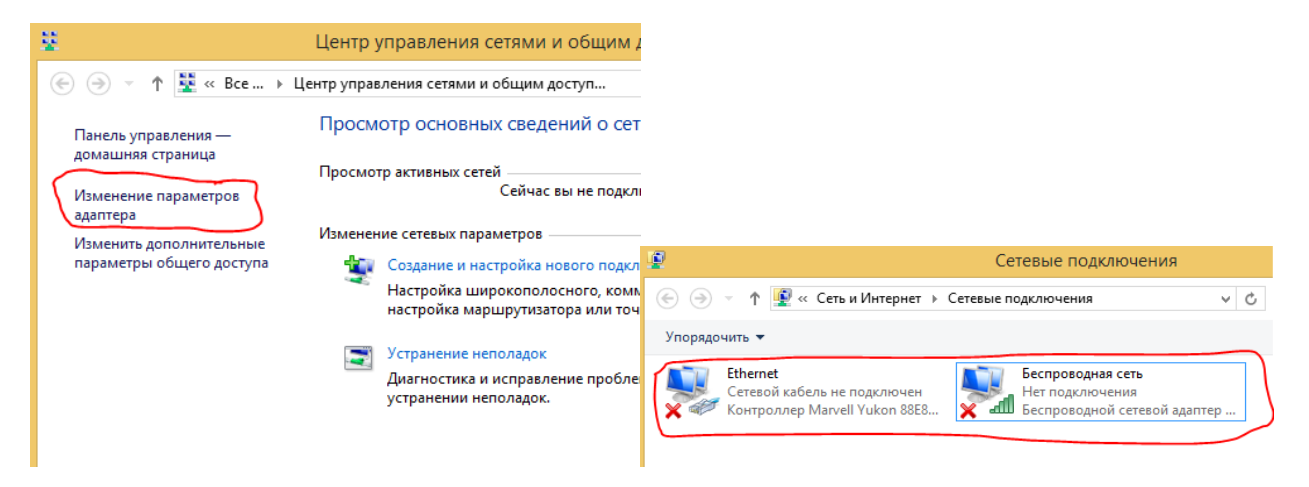

#### **ПРАВОЙ КЛАВИШЕЙ ОТКРЫВАЕМ СВОЙСТВА**

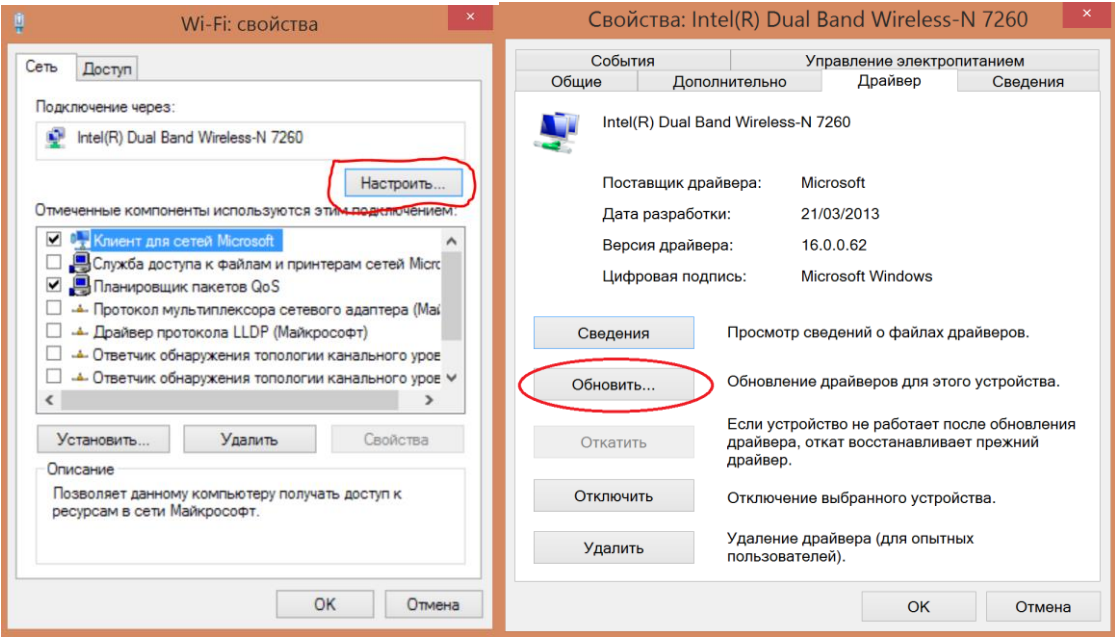

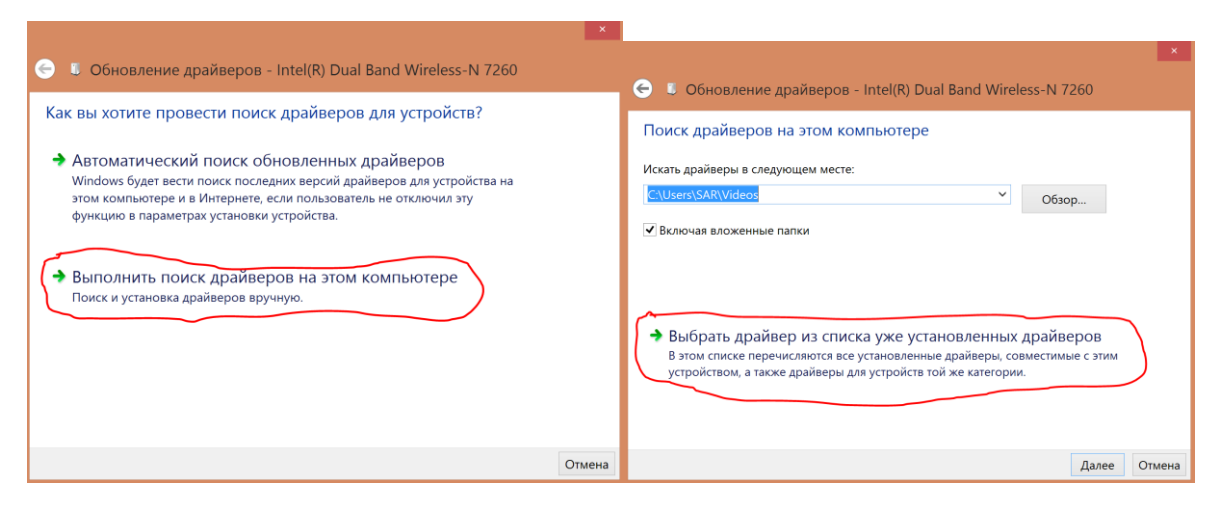

#### **УСТАНАВЛИВАЕМ ДРАЙВЕР ОТ MICROSOFT**

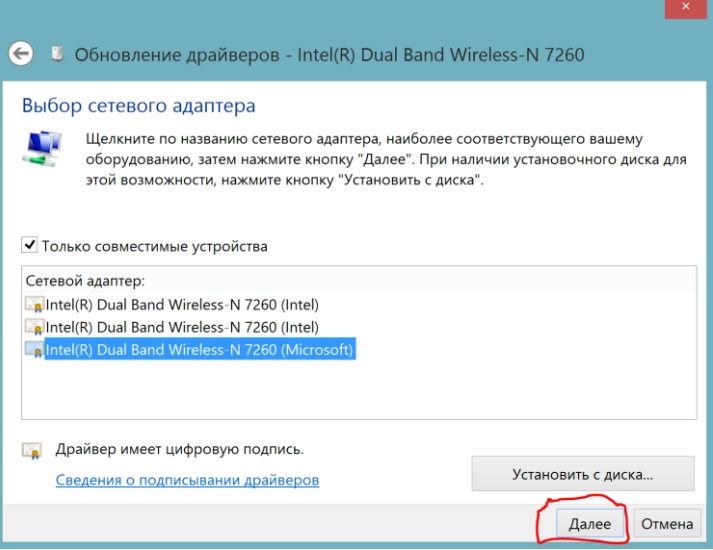

**ВАЖНО: Если в процессе работы компьютера начинаются проблемы с соединением, проблемы с просмотром интернет видео, всегда устанавливаем самый первый драйвер который есть на компьютере. ПРАКТИЧЕСКИ ВСЕГДА РЕШАЕТ ПРОБЛЕМУ С ИНТЕРНЕТ ПРОСМОТРОМ ВИДЕО.**

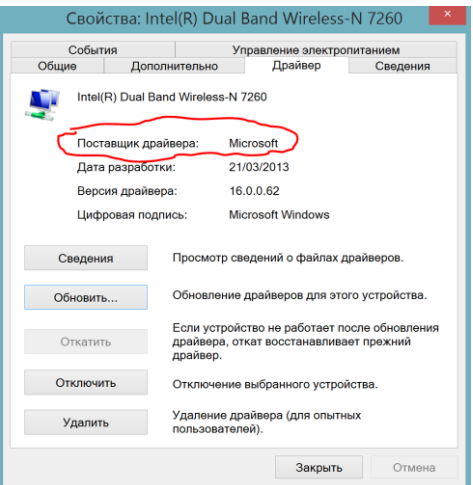

#### **ДАЛЕЕ ОСТАВЛЯЕМ НЕОБХОДИМЫЕ ФЛАЖКИ**

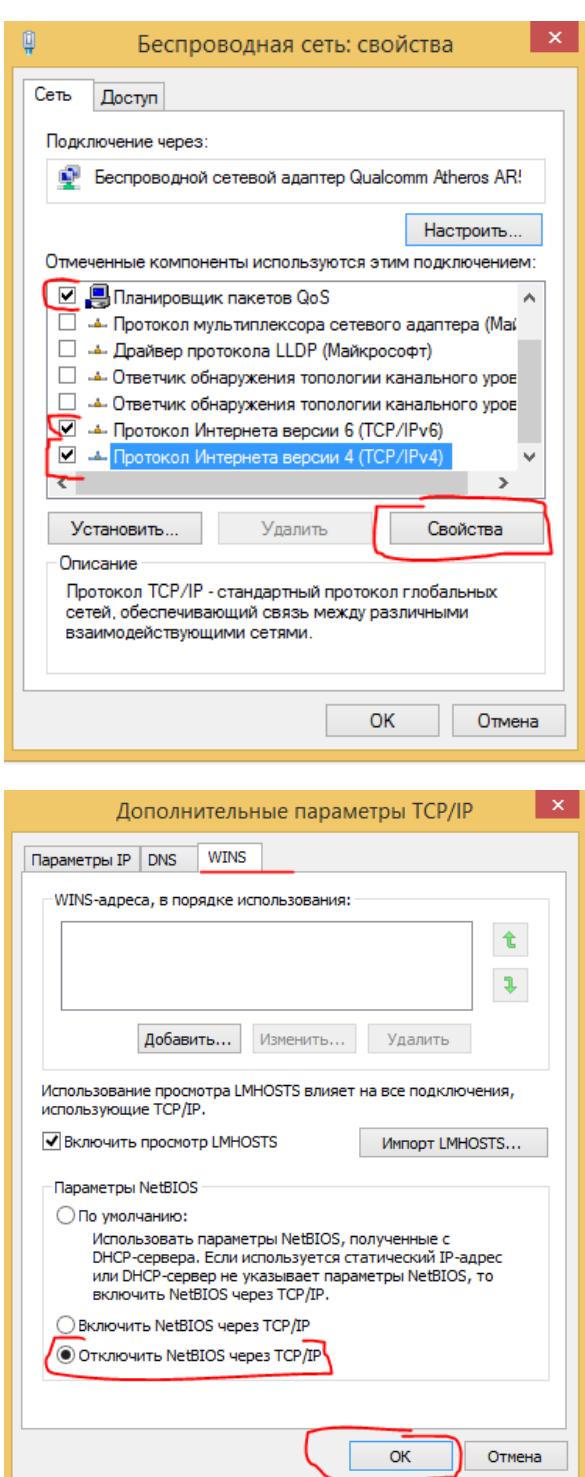

Далее ищем

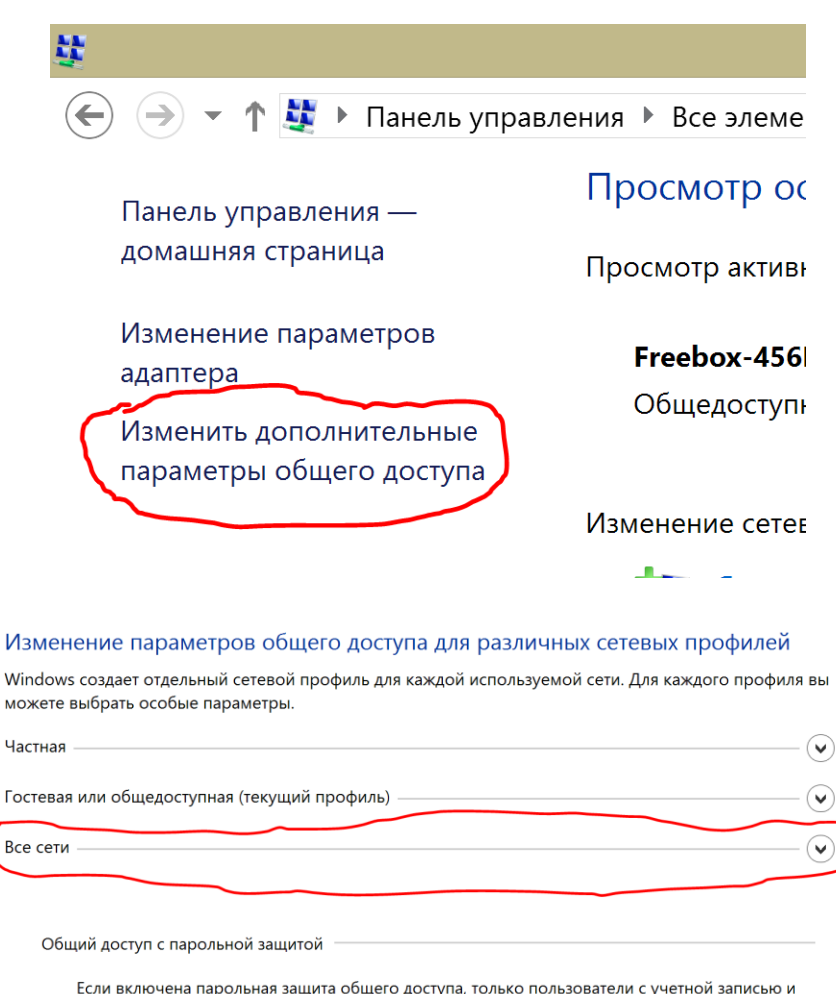

Если включена парольная защита общего доступа, только пользователи с учетной записью и паролем на этом компьютере могут получить доступ к общим файлам, принтерам, подключенным к этому компьютеру, и общим папкам. Чтобы открыть доступ другим пользователям, нужно отключить парольную защиту общего доступа.

Включить общий доступ с парольной защитой • Отключить общий доступ с парольной защитой • Сохранить изменения Отмена

ДАЛЕЕ ЗАХОДИМ В ПАНЕЛЬ УПРАВЛЕНИЯ

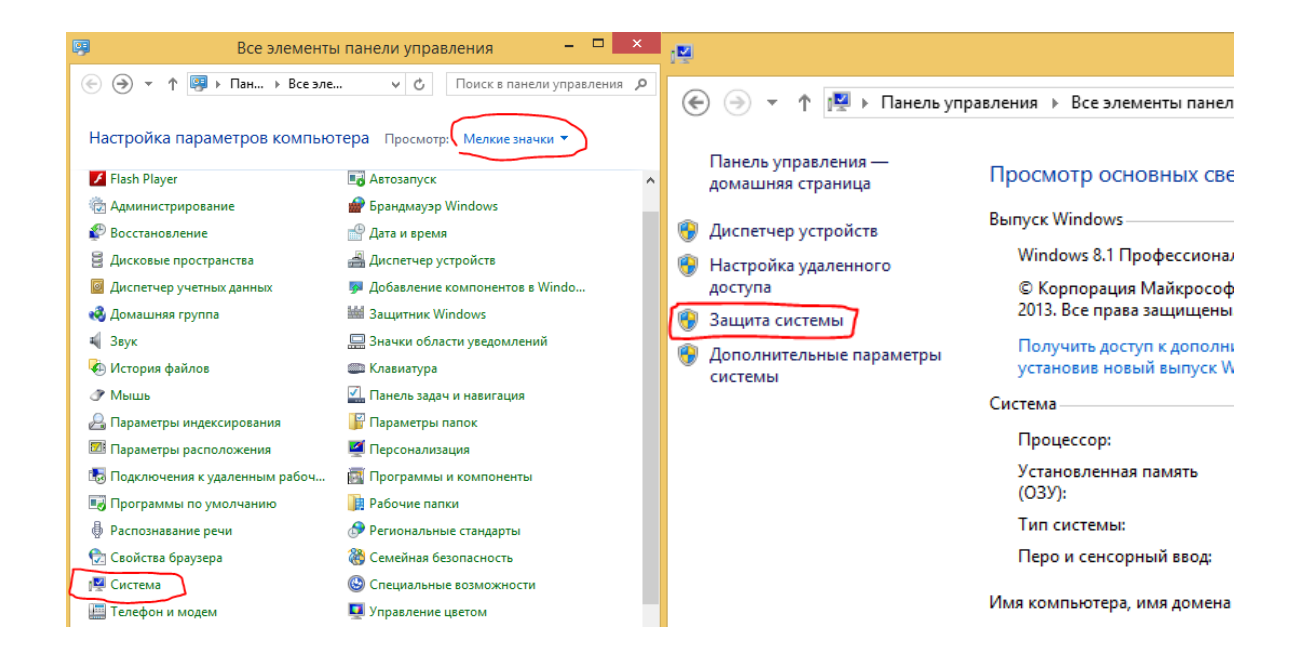

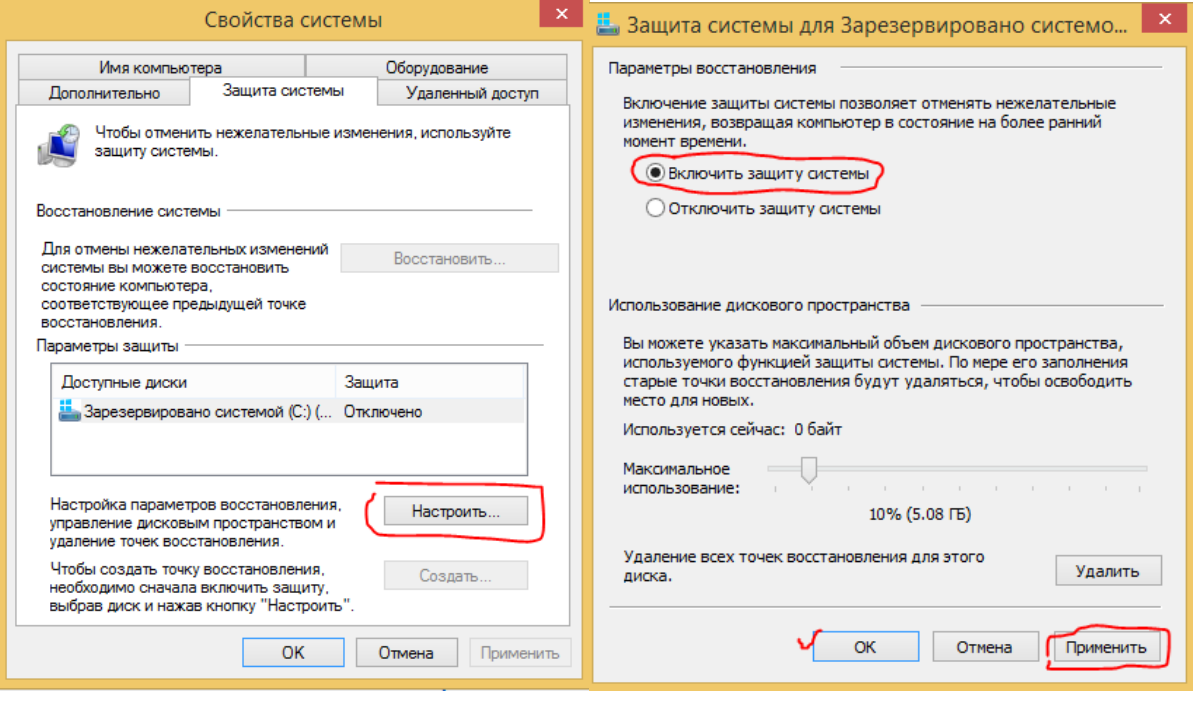

ДАЛЕЕ ИЩЕМ

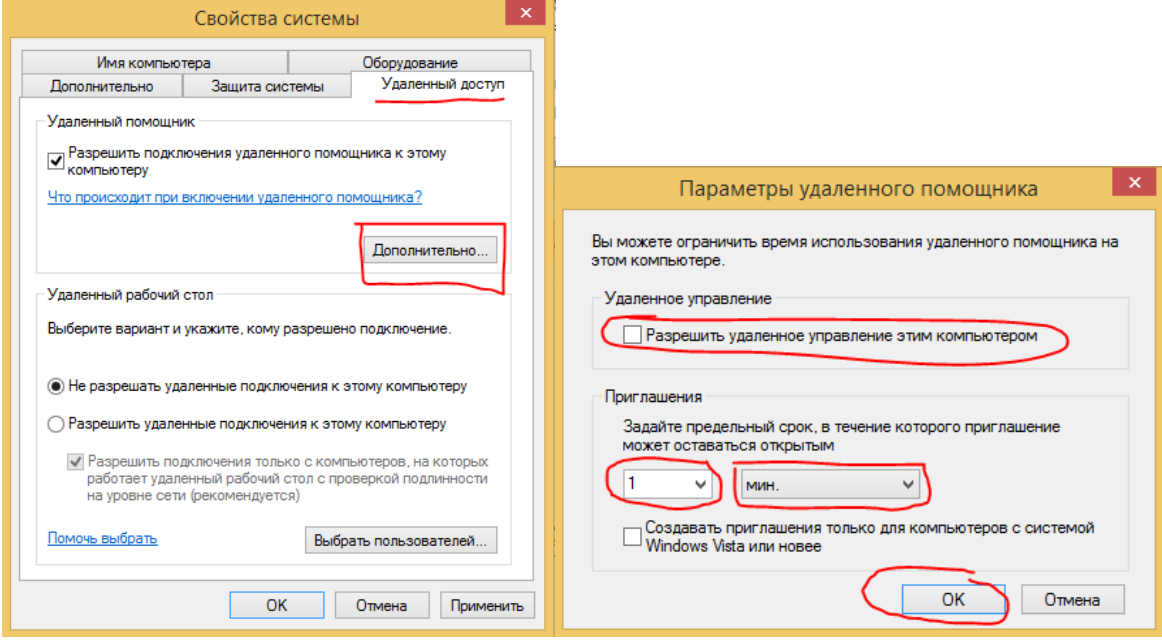

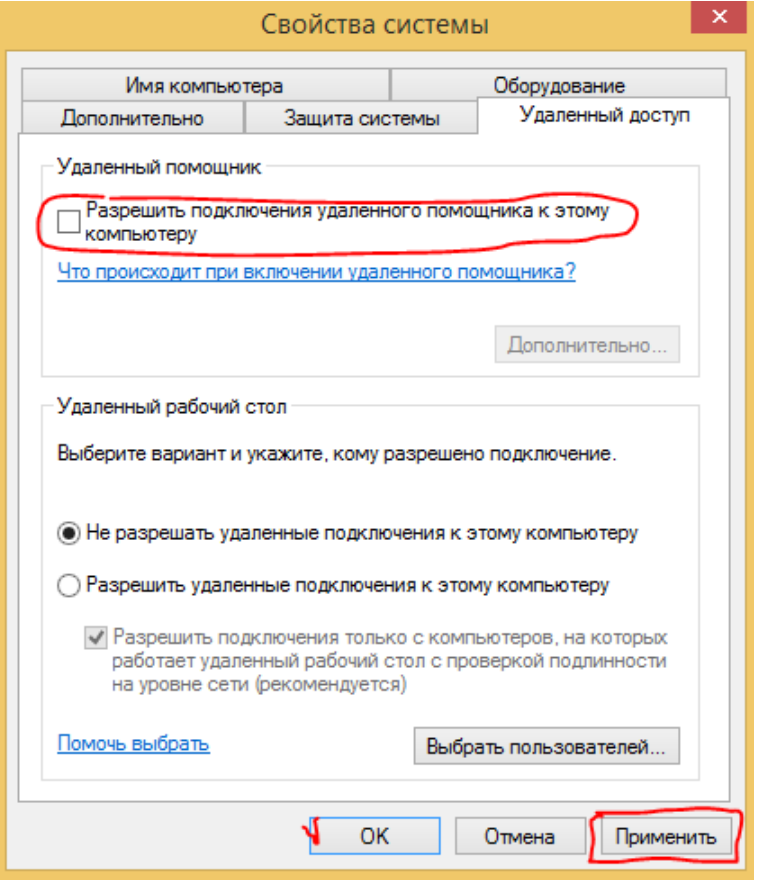

**ДАЛЕЕ**

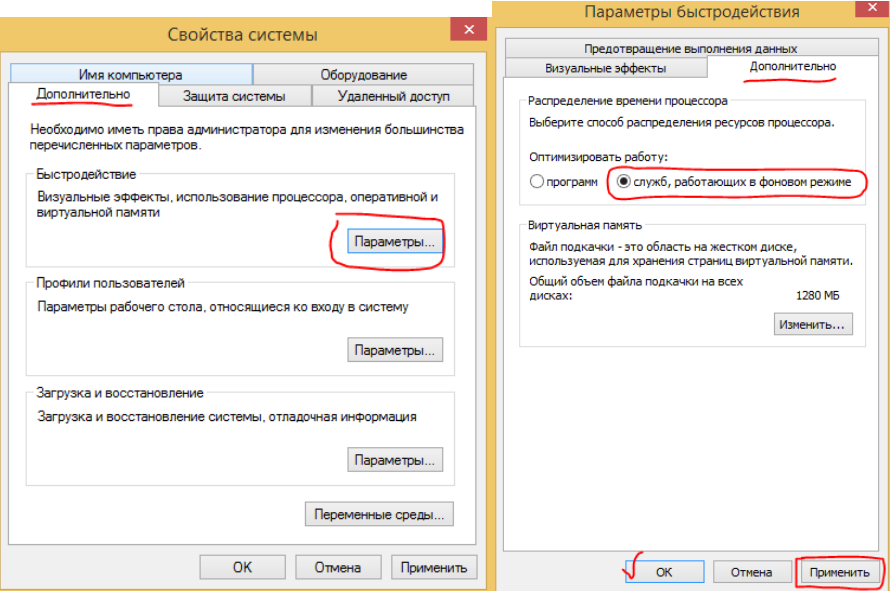

## **ПОСЛЕ УСТАНАВЛИВАЕМ ВСЕ НЕОБХОДИМЫ ДРАЙВЕРА ДЛЯ СИСТЕМЫ (ВИДЕО И АУДИО, АДАПТЕРОВ) И СОХРАНЯЕМ КОНФИГУРАЦИЮ СИСТЕМЫ ДЛЯ НЕПРЕДВИДЕННОГО ВОСТАНОВЛЕНИЯ**

#### **ДАЛЕЕ ВХОДИМ В ПАНЕЛЬ УПРАВЛЕНИЯ И ИЗМЕНЯЕМ СВОЙСТВА ЦЕНТРА ПОДДЕРЖКИ**

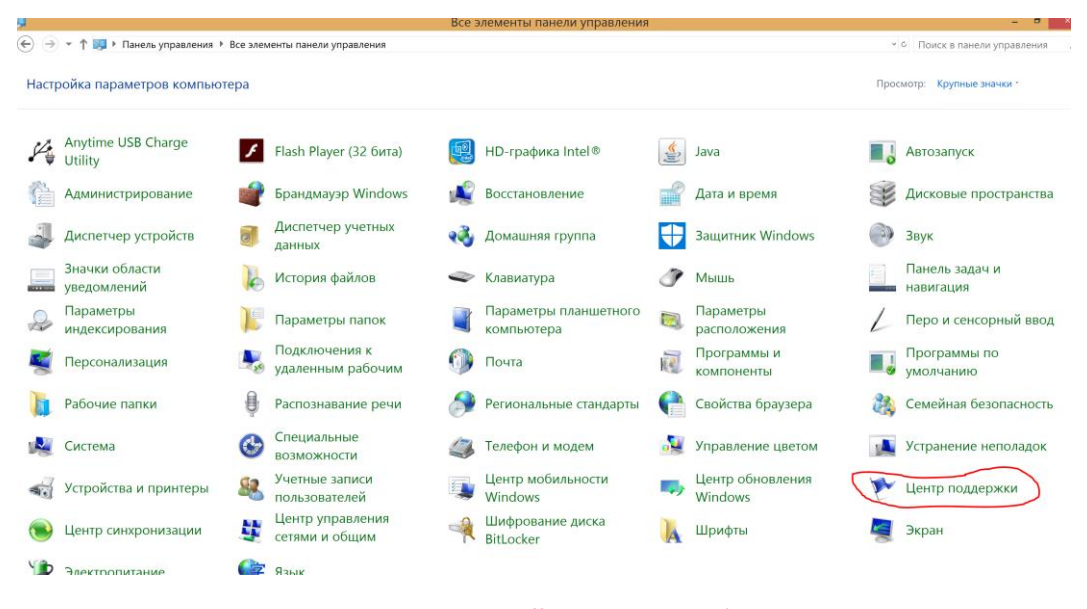

**Далее следуем настройке как на изображении**

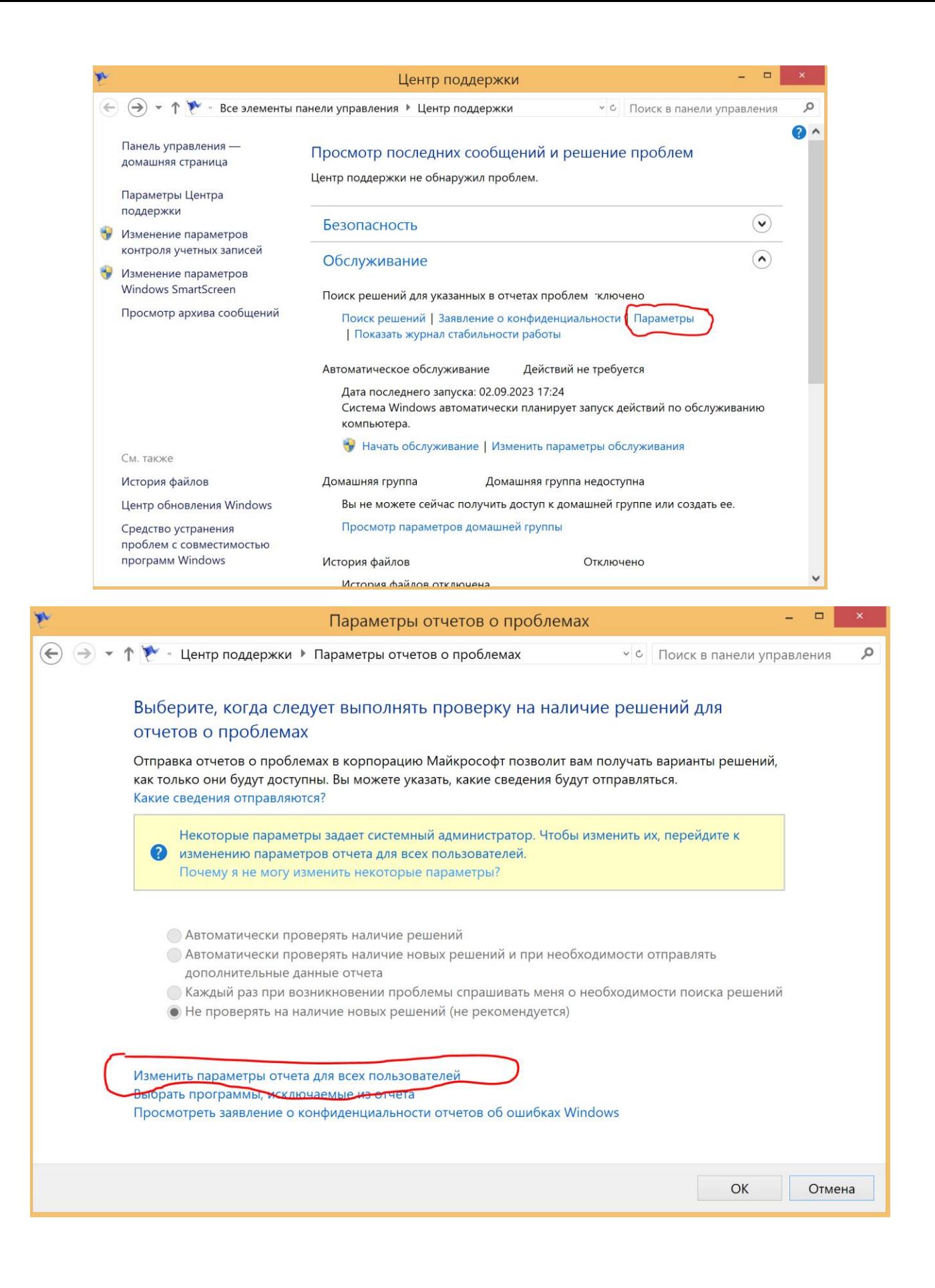

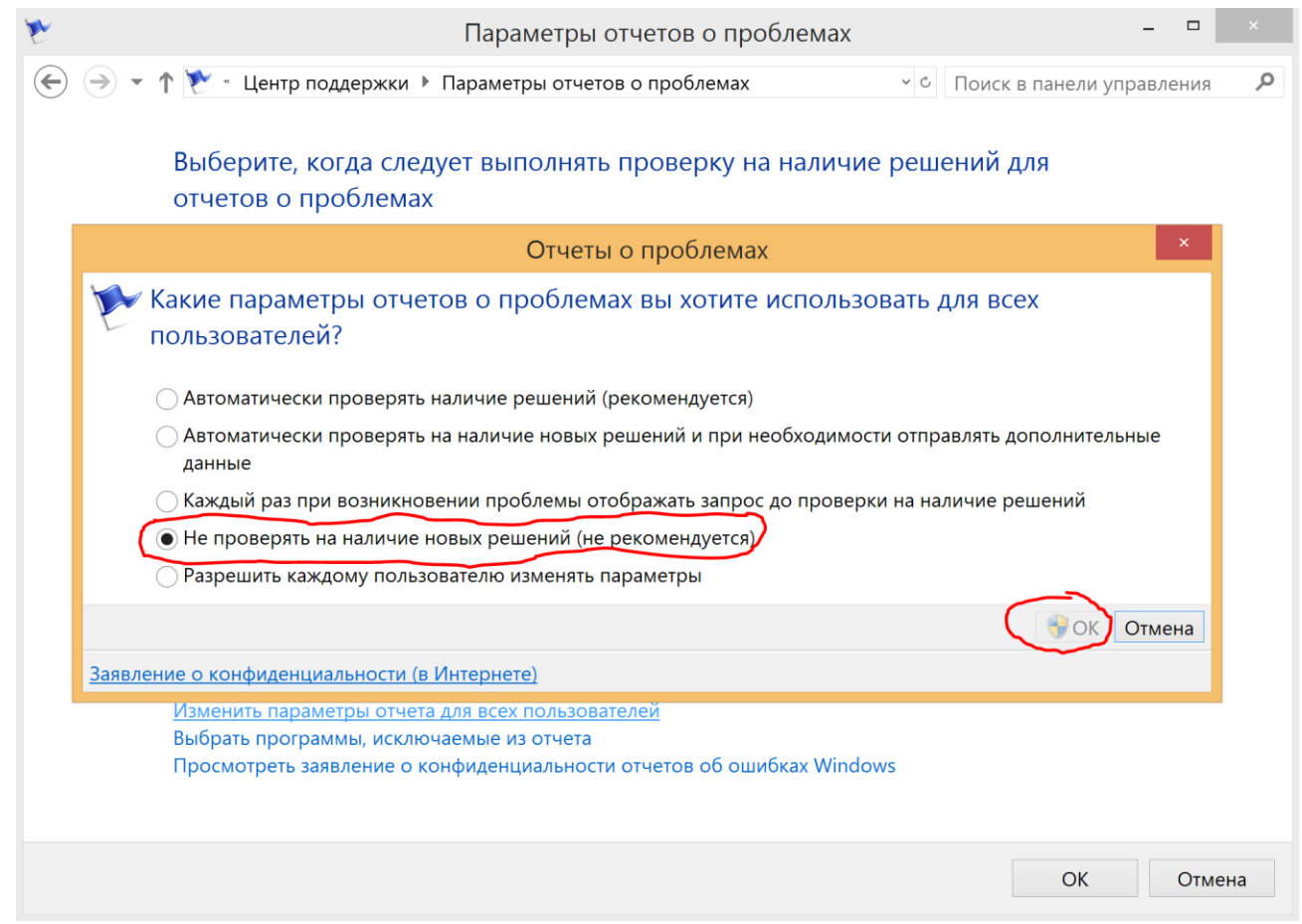

После чего открываем командную строку с правами администратора и отключаем автоматическое обслуживание при помощи команды:

reg add "HKLM\Software\Microsoft\Windows NT\CurrentVersion\Schedule\Maintenance" /v "MaintenanceDisabled" /t REG\_DWORD /d "1" /f

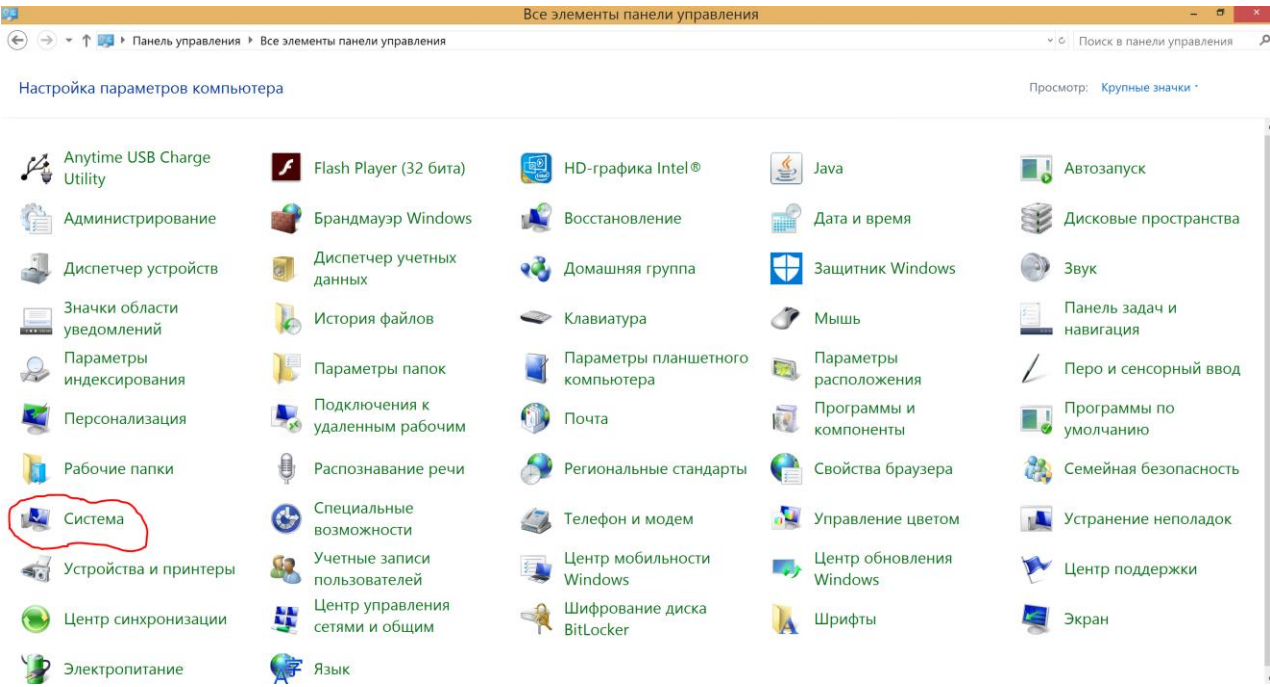

## **ДАЛЕЕ ВХОДИМ В ПАНЕЛЬ УПРАВЛЕНИЯ ОТКРЫВАЕМ СИСТЕМА**

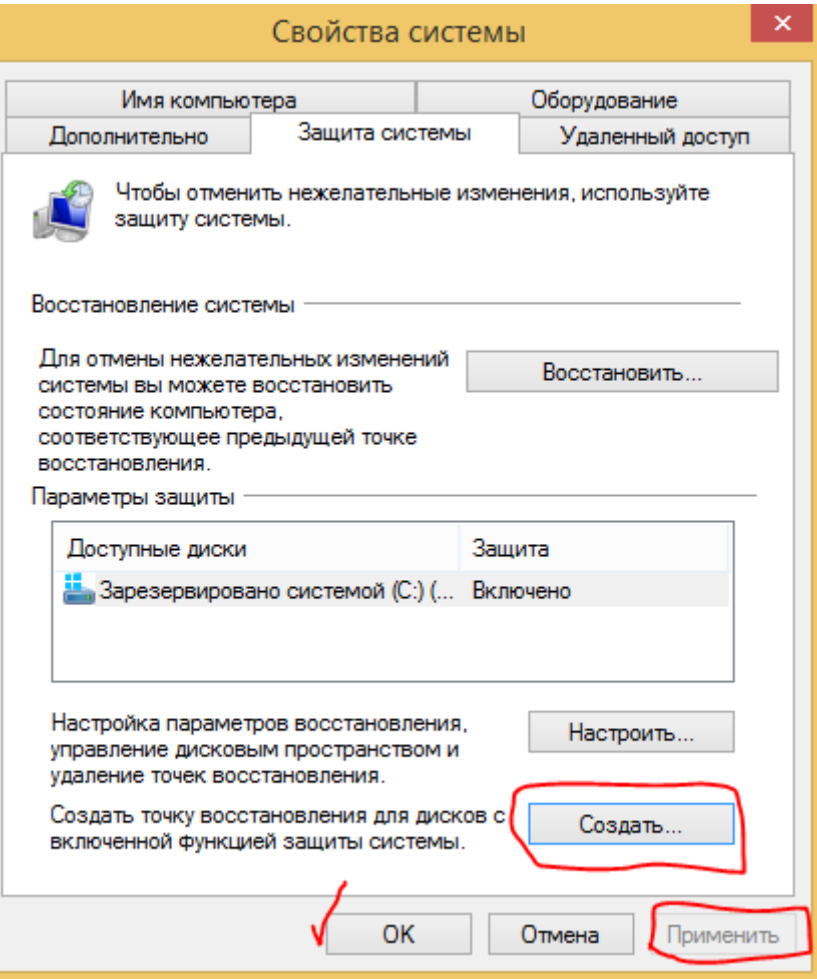

После чего заходим в: ПАНЕЛЬ УПРАВЛЕНИЯ/АДМИНИСТРИРОВАНИЕ/СЛУЖБЫ отключаем следующий компонент. Для создания новой точки восстановления этот компонент снова требуется включить! После создания точки восстановления снова отключить!

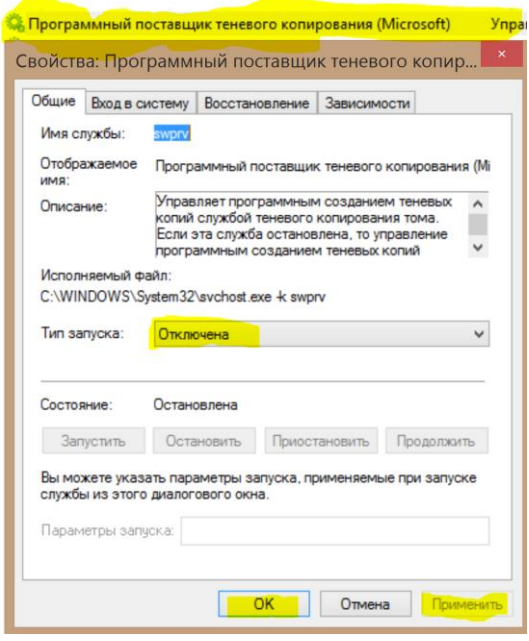

**ПЕРЕЗАГРУЖАЕМ КОМПЬЮТЕР!**

**ЕСЛИ СОЕДИНЕНИЕ С ИНТЕРНЕТОМ НЕ ПРОИСХОДИТ - ПЕРЕЗАГРУЗИТЕ МОДЕМ!**

# *ПОЗДРАВЛЯЮ ВЫ УСПЕШНО И САМОСТОЯТЕЛЬНО ОПТИМИЗИРОВАЛИ СВОЙ КОМПЬЮТЕР!!!*

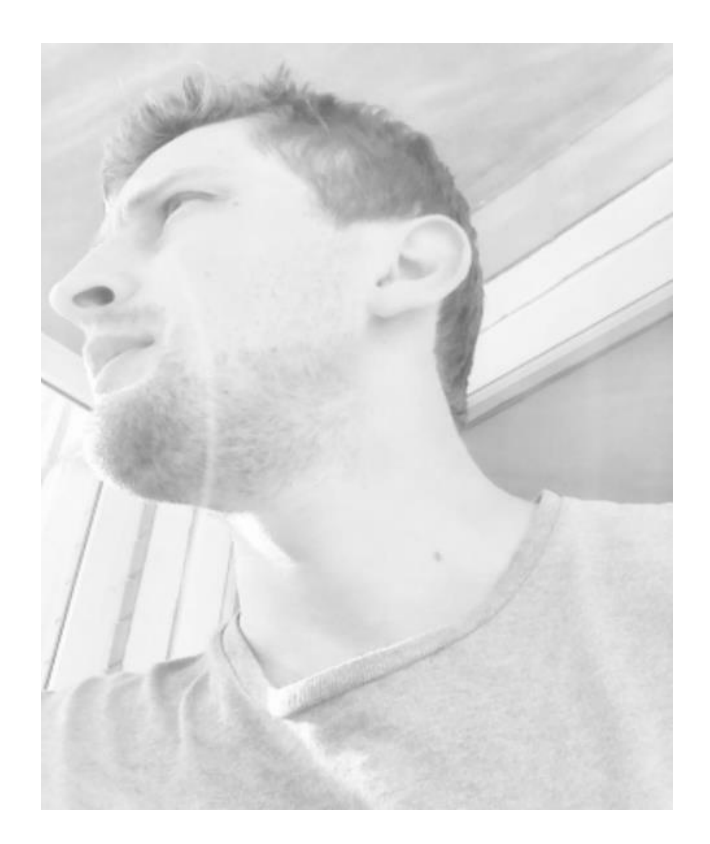

*P.S – Благодарности не жду, БУДЬ СВОБОЕН И НЕУЯЗВИМ, и подкинь денег;)*

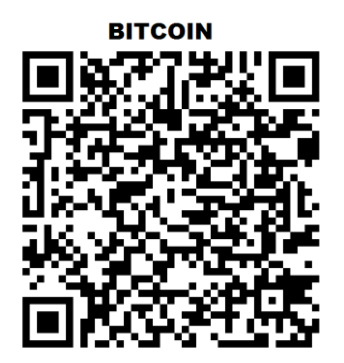

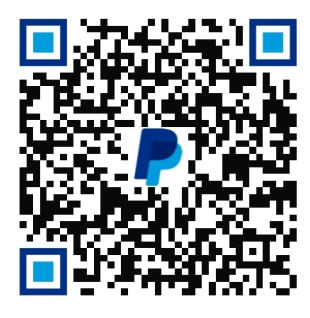